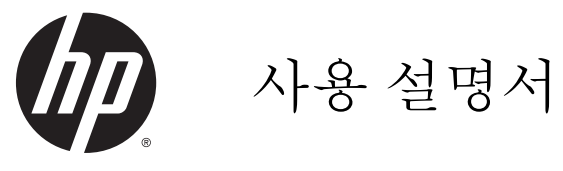

#### © Copyright 2014 Hewlett-Packard Development Company, L.P.

AMD 는 Advanced Micro Devices, Inc.의 상 표입니다. Bluetooth 는 해당 소유권자가 소 유한 상표이며 Hewlett-Packard Company 가 라이센스 계약에 따라 사용합니다. Intel 은 미국 및 다른 국가에서 Intel Corporation 의 상표입니다. Microsoft 및 Windows 는 Microsoft 그룹의 미국 등록 상표입니다.

본 설명서의 내용은 사전 통지 없이 변경될 수 있습니다. HP 제품 및 서비스에 대한 유 일한 보증은 제품 및 서비스와 함께 동봉된 보증서에 명시되어 있습니다. 본 설명서에는 어떠한 추가 보증 내용도 들어 있지 않습니 다. HP 는 본 설명서의 기술상 또는 편집상 오류나 누락에 대해 책임지지 않습니다.

초판: 2014 년 5 월

문서 부품 번호: 764132-AD1

#### 제품 관련 고지 사항

이 설명서에서는 대부분의 모델에 공통되는 기능을 설명합니다. 컴퓨터 모델에 따라 일 부 기능이 지원되지 않을 수 있습니다.

Windows 의 에디션에 따라 일부 기능을 사 용할 수 없습니다. 이 컴퓨터에는 Windows 기능을 최대한 활용하기 위해 업그레이드하 거나 별도로 구매한 하드웨어, 드라이버 및/ 또는 소프트웨어가 필요할 수 있습니다. 자 세한 내용은 <http://www.microsoft.com> 을 참 조하십시오.

최신 사용 설명서에 액세스하려면 <http://www.hp.com/support> 로 이동한 후 해 당 국가를 선택합니다. 드라이버 및 소프트 웨어를 선택한 다음 화면의 설명을 따릅니 다.

#### 소프트웨어 약관

이 컴퓨터에 사전 설치된 소프트웨어 제품을 설치, 복사, 다운로드 또는 사용할 경우 HP EULA(최종 사용자 사용권 계약) 약관에 동 의하는 것을 의미합니다. 본 사용권 조항에 동의하지 않는 경우에는 사용하지 않은 상태 의 제품(하드웨어 및 소프트웨어)을 14 일 이 내에 반품하여 해당 판매자의 환불 정책에 따라 환불받을 수 있습니다.

추가 정보가 필요하거나 컴퓨터 가격의 전액 환불을 요청하려면 해당 판매자에게 문의하 십시오.

### 안전 경고 고지 사항

경고**!** 열로 인한 부상이나 컴퓨터 과열의 가능성을 줄이기 위해 무릎 위에 직접 컴퓨터를 놓거나 컴퓨 터 통풍구를 막지 않도록 하십시오. 딱딱하고 평평한 표면 위에서만 컴퓨터를 사용하십시오. 주위의 프 린터(선택 사양)와 같은 다른 딱딱한 물체 또는 침구, 천, 의류와 같은 부드러운 물체가 통풍을 방해하지 않도록 하십시오. 또한 작동 중에는 피부나 침구, 천, 의류와 같은 부드러운 표면에 AC 어댑터가 닿지 않도록 하십시오. 이 컴퓨터 및 AC 어댑터는 정보 기술 장비에 대한 국제 안전 표준(IEC 60950)에 규정 된 사용자가 접촉할 수 있는 표면 온도 제한 규정을 준수합니다.

### 프로세서 구성 설정(일부 모델만 해당)

경고**!** 일부 컴퓨터 모델은 Intel® Bay Trail-M 프로세서와 Windows® 운영 체제로 구성되어 있습니다. msconfig.exe 에서 프로세서 구성 설정을 4 개 또는 2 개 프로세서에서 1 개 프로세서로 변경하지 마십 시오. 변경할 경우 컴퓨터가 다시 시작되지 않습니다. 원래 설정으로 복원하려면 기본값으로 공장 초기 화를 수행해야 합니다.

# 목차

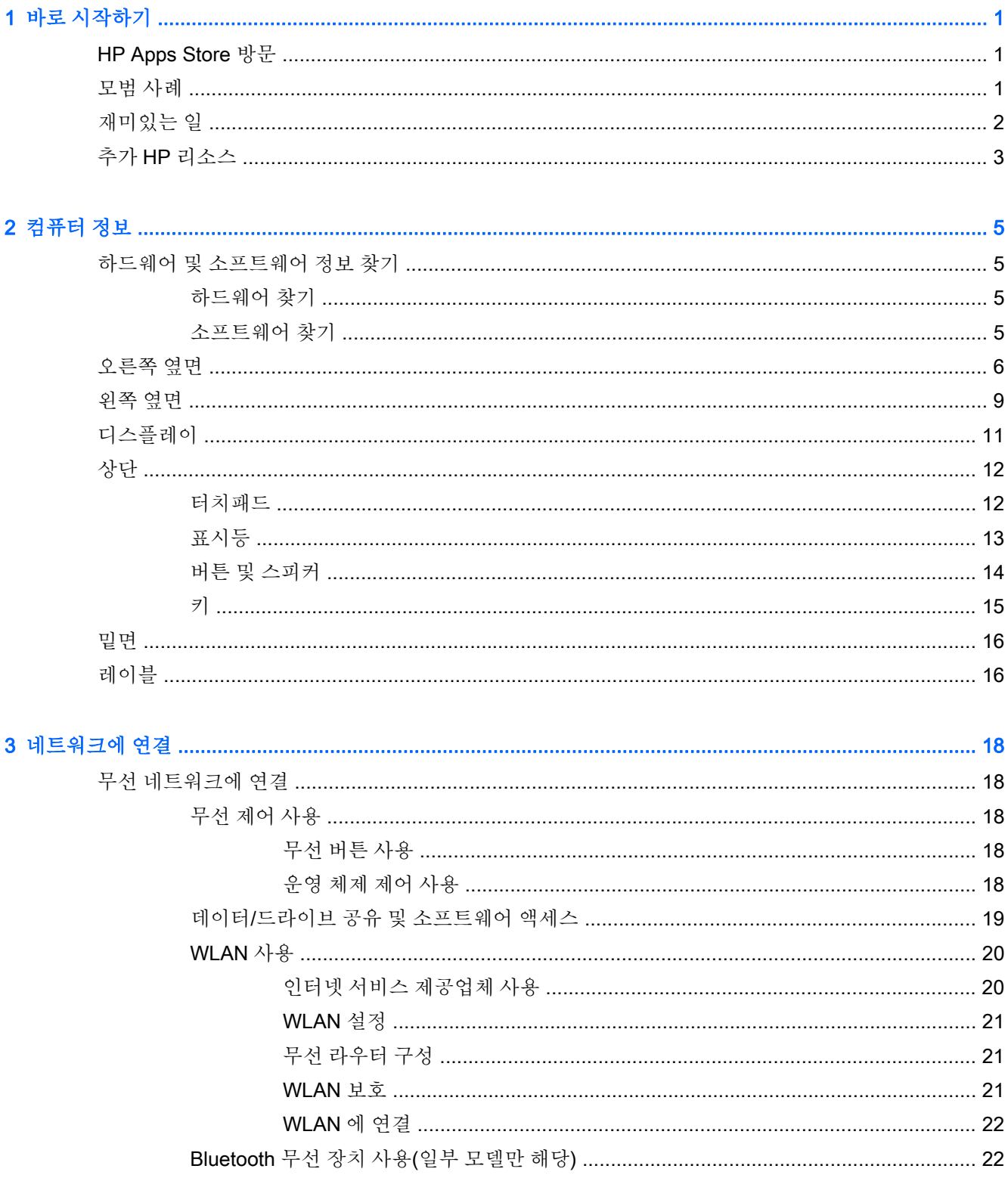

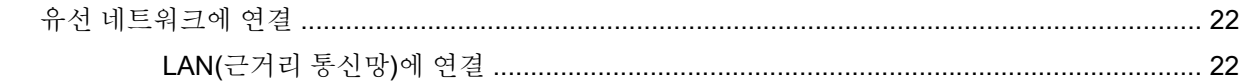

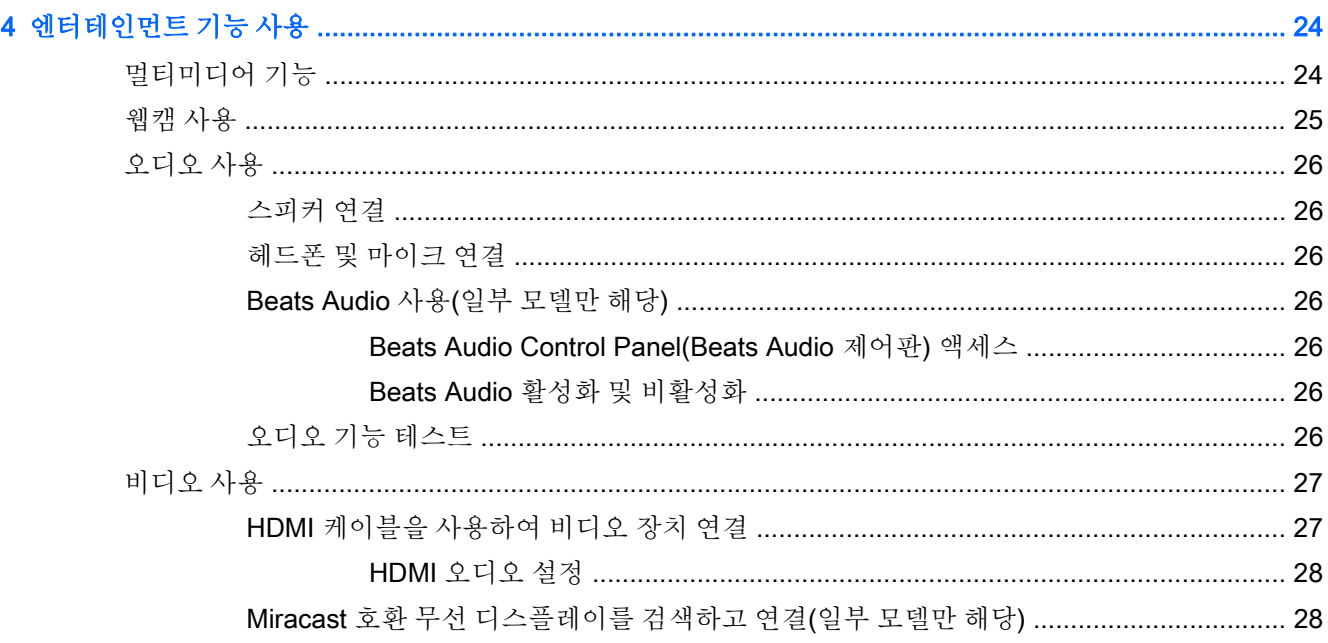

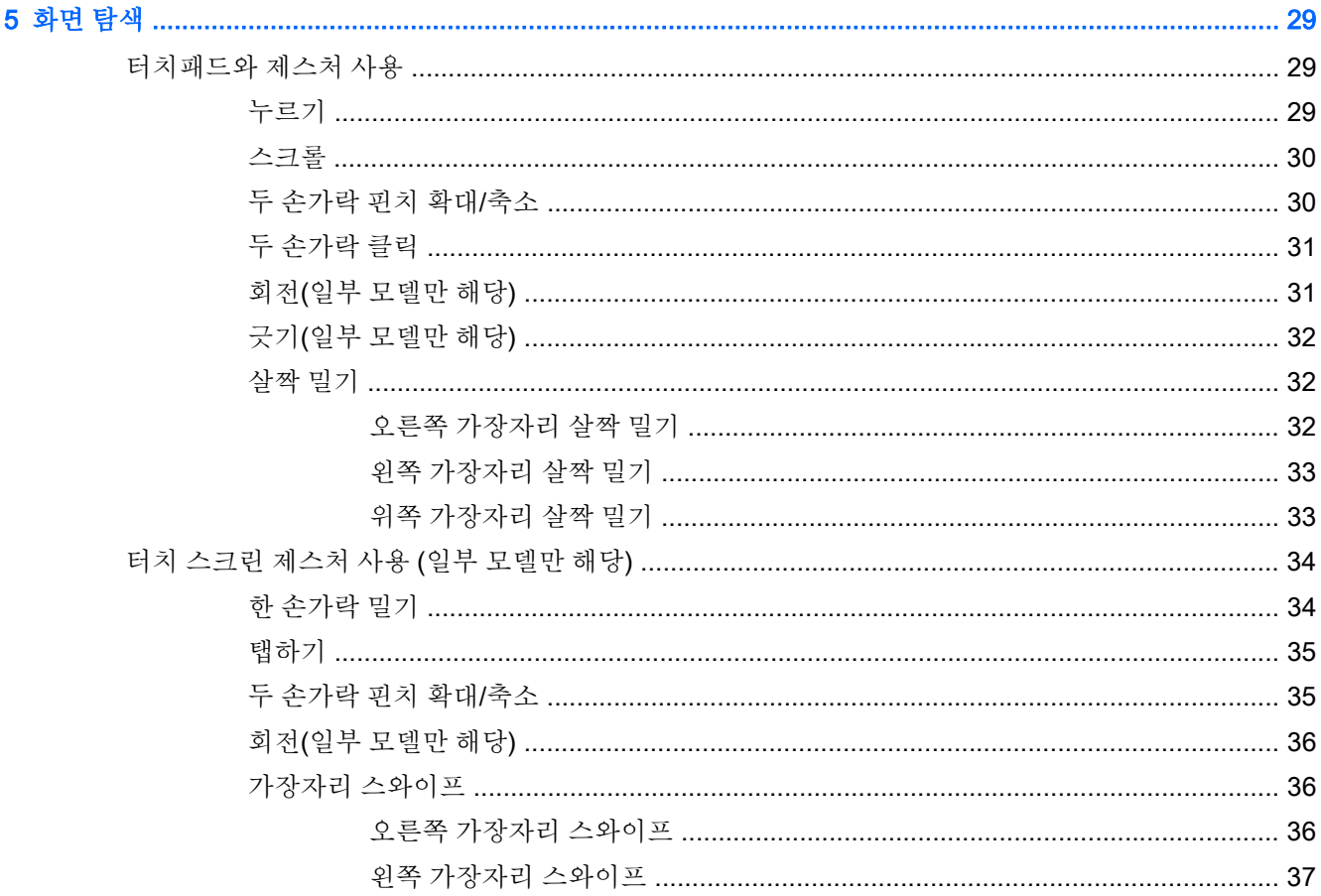

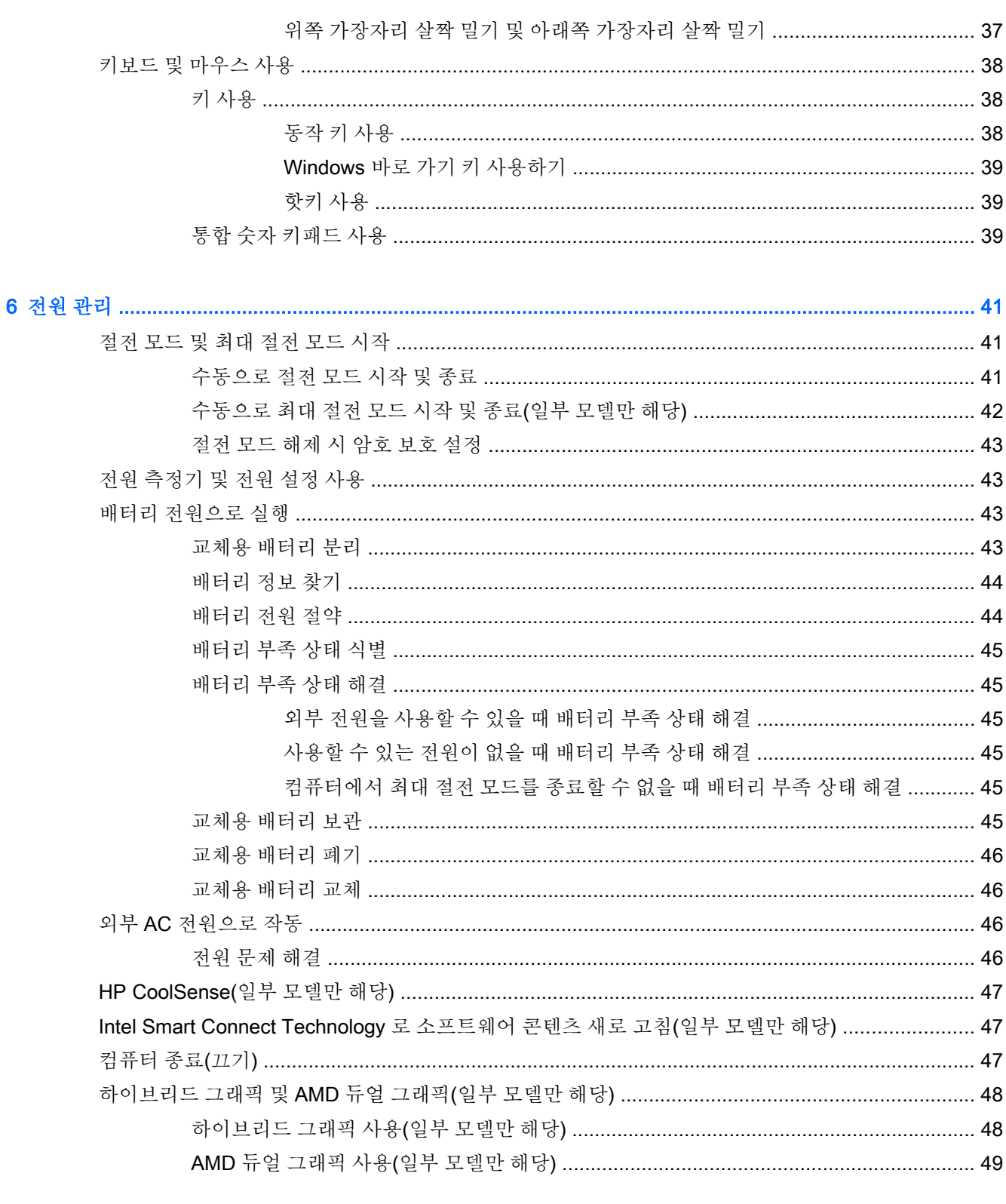

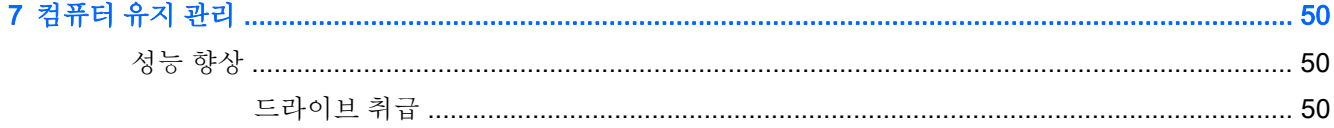

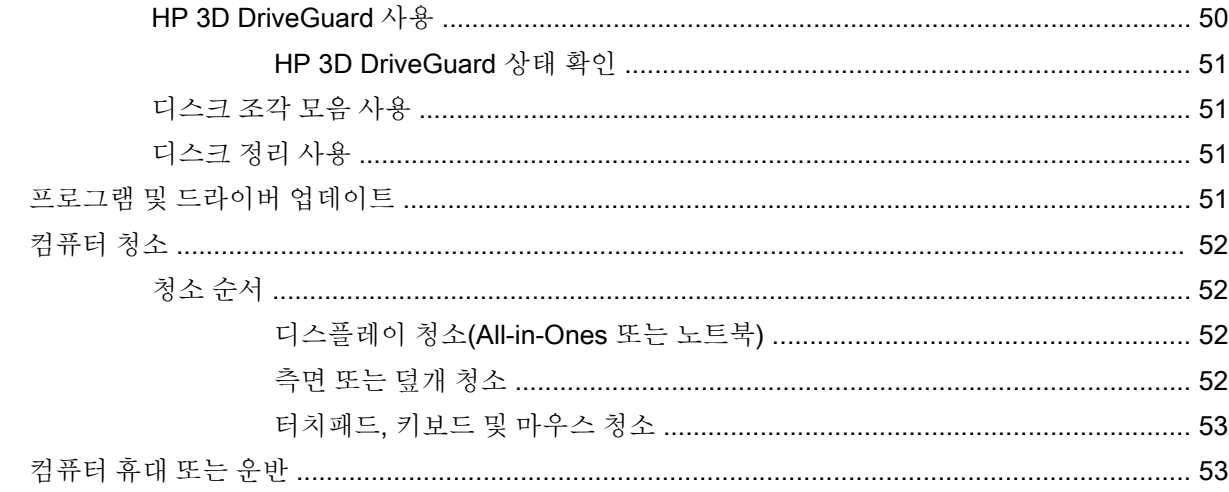

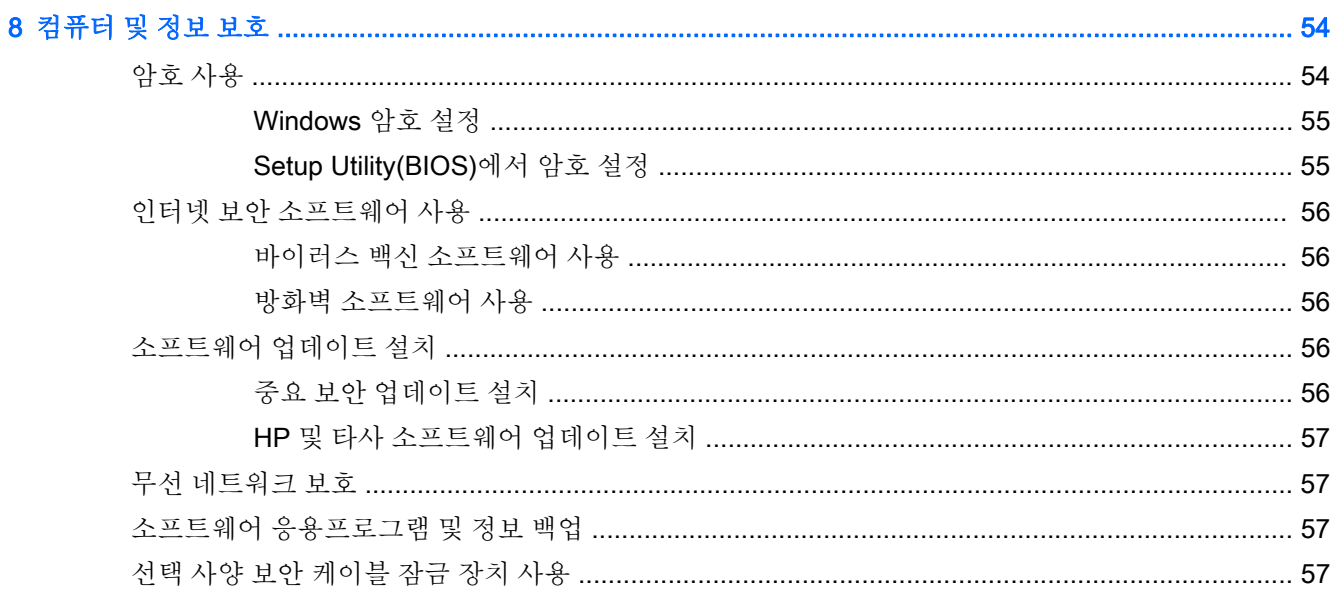

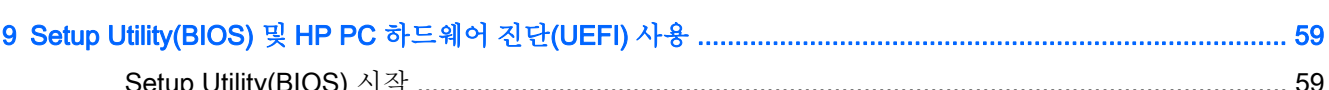

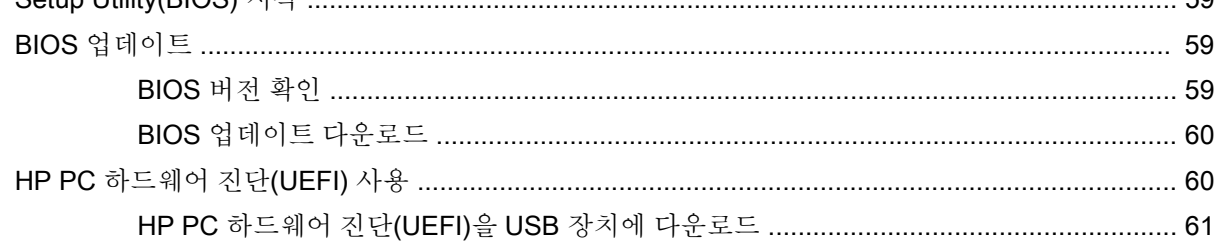

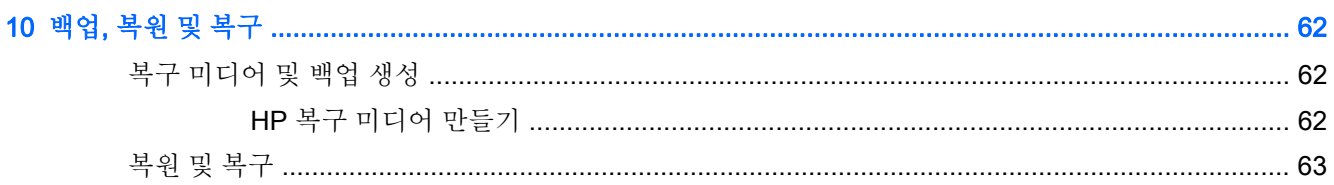

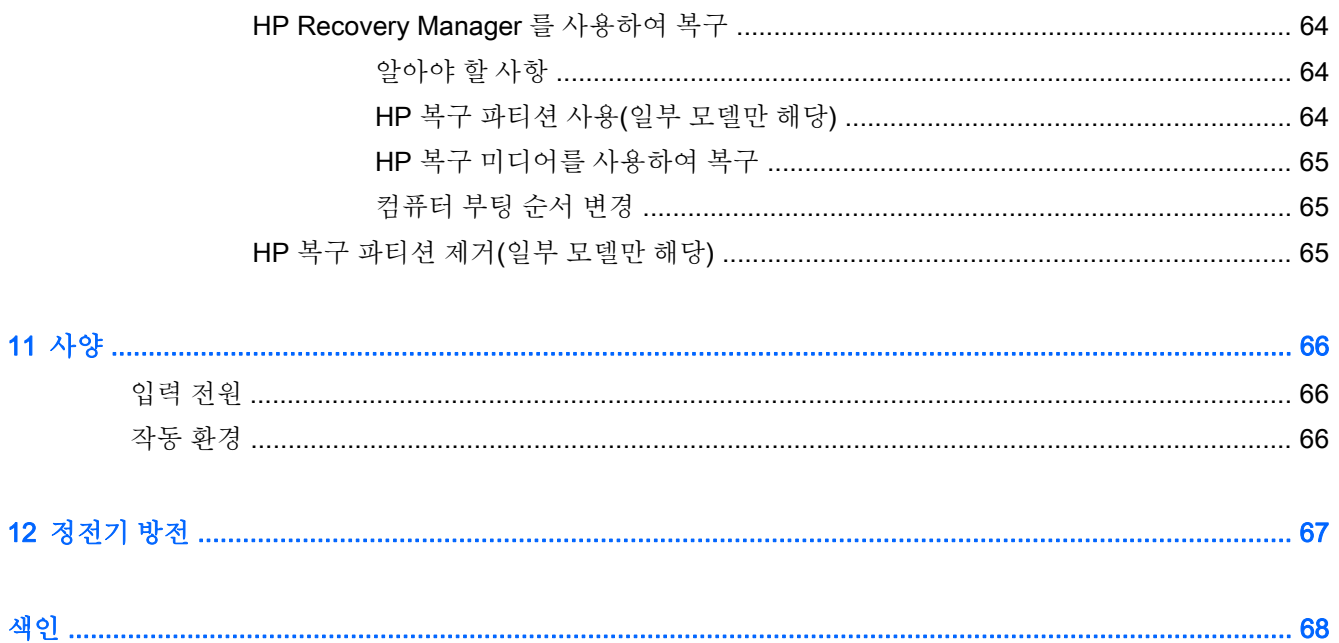

# <span id="page-12-0"></span>1 바로 시작하기

이 컴퓨터는 작업 및 엔터테인먼트 기능을 향상하도록 디자인된 강력한 도구입니다. 이 장을 읽고 컴퓨 터 설치 후 모범 사례, 컴퓨터를 사용하여 할 수 있는 즐거운 작업 및 추가 HP 리소스를 구할 수 있는 곳 에 대해 알아봅니다.

### HP Apps Store 방문

HP Apps Store 에서는 매우 다양한 인기 게임, 엔터테인먼트와 음악 앱, 생산성 앱을 비롯하여 HP 만의 독점적인 앱을 선택하여 시작 화면에 다운로드할 수 있습니다. 선택 목록은 정기적으로 업데이트되고 해당 지역 콘텐츠와 국가별 특정 앱이 포함됩니다. HP Apps Store 를 자주 방문하여 새롭고 업데이트된 기능을 확인하십시오.

중요**:** 인터넷에 연결해야 HP Apps Store 에 액세스할 수 있습니다.

|*" <mark>참고: HP picks</mark>* 는 일부 국가에서 사용할 수 있습니다.

앱을 보고 다운로드하는 방법:

- 1**.** 시작 화면에서 스토어 앱을 선택합니다.
- 2**.** HP picks 를 선택하여 이용 가능한 모든 앱을 봅니다.
- 3**.** 다운로드할 앱을 선택한 다음 화면의 지침을 따릅니다. 다운로드가 완료되면 모든 응용 프로그램 화면에 앱이 나타납니다.

### 모범 사례

컴퓨터를 설정 및 등록한 후에는 현명한 투자를 최대한 활용할 수 있도록 다음 단계를 수행하는 것이 좋 습니다.

- 아직 네트워크에 연결하지 않았다면 유선 또는 무선 네트워크에 연결합니다. 자세한 내용은 18페이지의 [네트워크에](#page-29-0) 연결을 참조하십시오.
- 컴퓨터 하드웨어 및 소프트웨어를 숙지합니다. 자세한 내용은 5[페이지의](#page-16-0) 컴퓨터 정보 또는 24페이지의 [엔터테인먼트](#page-35-0) 기능 사용을 참조하십시오.
- 바이러스 백신 소프트웨어를 업데이트하거나 구입합니다. 자세한 내용은 56[페이지의](#page-67-0) 바이러스 백신 [소프트웨어](#page-67-0) 사용 섹션을 참조하십시오.
- 복구 디스크 또는 복구 플래시 드라이브를 만들어서 하드 드라이브를 백업합니다. 자세한 내용은 62[페이지의](#page-73-0) 백업, 복원 및 복구를 참조하십시오.

## <span id="page-13-0"></span>재미있는 일

- 컴퓨터에서 YouTube 비디오를 볼 수 있습니다. 그런데 컴퓨터를 TV 또는 게임 콘솔에 연결할 수 있다는 사실을 알고 계십니까? 자세한 내용은 27페이지의 HDMI 케이블을 [사용하여](#page-38-0) 비디오 장 치 [연결을](#page-38-0) 참조하십시오.
- 컴퓨터에서 음악을 들을 수 있습니다. 하지만 라이브 라디오를 컴퓨터로 스트리밍하고 전 세계 어 디에서나 음악 또는 라디오 토크를 들을 수 있는 방법을 알고 계십니까? 자세한 내용은 26[페이지의](#page-37-0) 오디오 사용을 참조하십시오.
- 깊고 조절된 저음과 선명하고 깨끗한 사운드를 통해 음악가가 의도한 방식 그대로 음악을 감상할 수 있습니다. 자세한 내용은 26페이지의 [Beats Audio](#page-37-0) 사용(일부 모델만 해당) 섹션을 참조하십 시오.
- 터치패드와 새로운 Windows 터치 제스처를 사용하면 이미지와 텍스트 페이지를 원활하게 제어할 수 있습니다. 자세한 내용은 29페이지의 [터치패드와](#page-40-0) 제스처 사용 섹션을 참조하십시오.

## <span id="page-14-0"></span>추가 HP 리소스

설치 지침에 따라 컴퓨터를 켜고 이 가이드를 이미 찾으신 상태일 것입니다. 제품 세부 정보, 사용 방법 등 좀 더 자세한 정보를 제공하는 리소스의 위치는 다음 표를 참조하십시오.

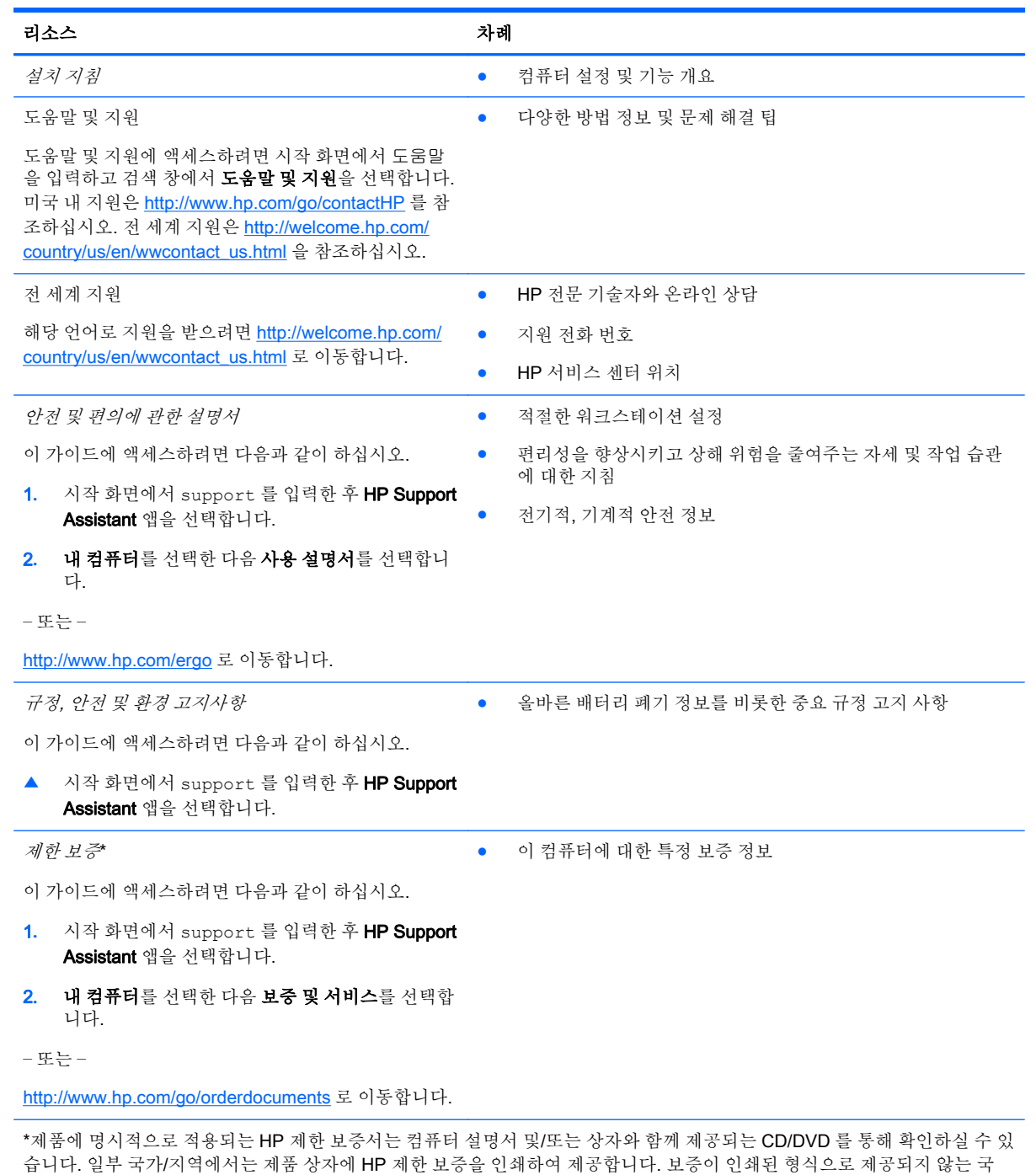

● 북아메리카: Hewlett-Packard, MS POD, 11311 Chinden Blvd, Boise, ID 83714, USA

● 유럽, 중동, 아프리카: Hewlett-Packard, POD, Via G. Di Vittorio, 9, 20063, Cernusco s/Naviglio (MI), Italy

가/지역에서는 <http://www.hp.com/go/orderdocuments> 에서 인쇄 사본을 요청하거나 다음 주소로 문의하십시오.

• 아시아 태평양: Hewlett-Packard, POD, P.O. Box 200, Alexandra Post Office, Singapore 911507

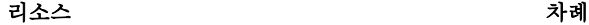

보증서의 인쇄된 사본을 요청할 경우 제품 번호, 보증 기간(일련 번호 레이블에 표시되어 있음), 이름 및 우편 주소를 함께 기재 해 주십시오.

중요**:** 위 주소로 HP 제품을 반품하지 마십시오. 미국 지원 정보는 <http://www.hp.com/go/contactHP> 를 참조하십시오. 전 세계 지원 정보는 [http://welcome.hp.com/country/us/en/wwcontact\\_us.html](http://welcome.hp.com/country/us/en/wwcontact_us.html) 을 참조하십시오.

# <span id="page-16-0"></span>2 컴퓨터 정보

### 하드웨어 및 소프트웨어 정보 찾기

### 하드웨어 찾기

컴퓨터에 설치된 하드웨어를 찾으려면 다음과 같이 하십시오.

- 1**.** 시작 화면에서 제어판을 입력한 다음 제어판을 선택합니다.
- 2**.** 시스템 및 보안, 시스템을 차례로 선택한 다음 왼쪽 열에서 장치 관리자를 클릭합니다. 컴퓨터에 설치된 모든 장치가 목록에 표시됩니다.

시스템 하드웨어 구성 요소 및 시스템 BIOS 버전 번호에 대한 정보를 확인하려면 fn+esc 를 누릅니다.

### 소프트웨어 찾기

컴퓨터에 설치된 소프트웨어를 찾으려면 다음과 같이 하십시오.

▲ 시작 화면에서 화면 왼쪽 하단에 있는 아래쪽 화살표를 클릭합니다.

## <span id="page-17-0"></span>오른쪽 옆면

참고**:** 해당 컴퓨터와 가장 일치하는 그림을 참조하십시오.

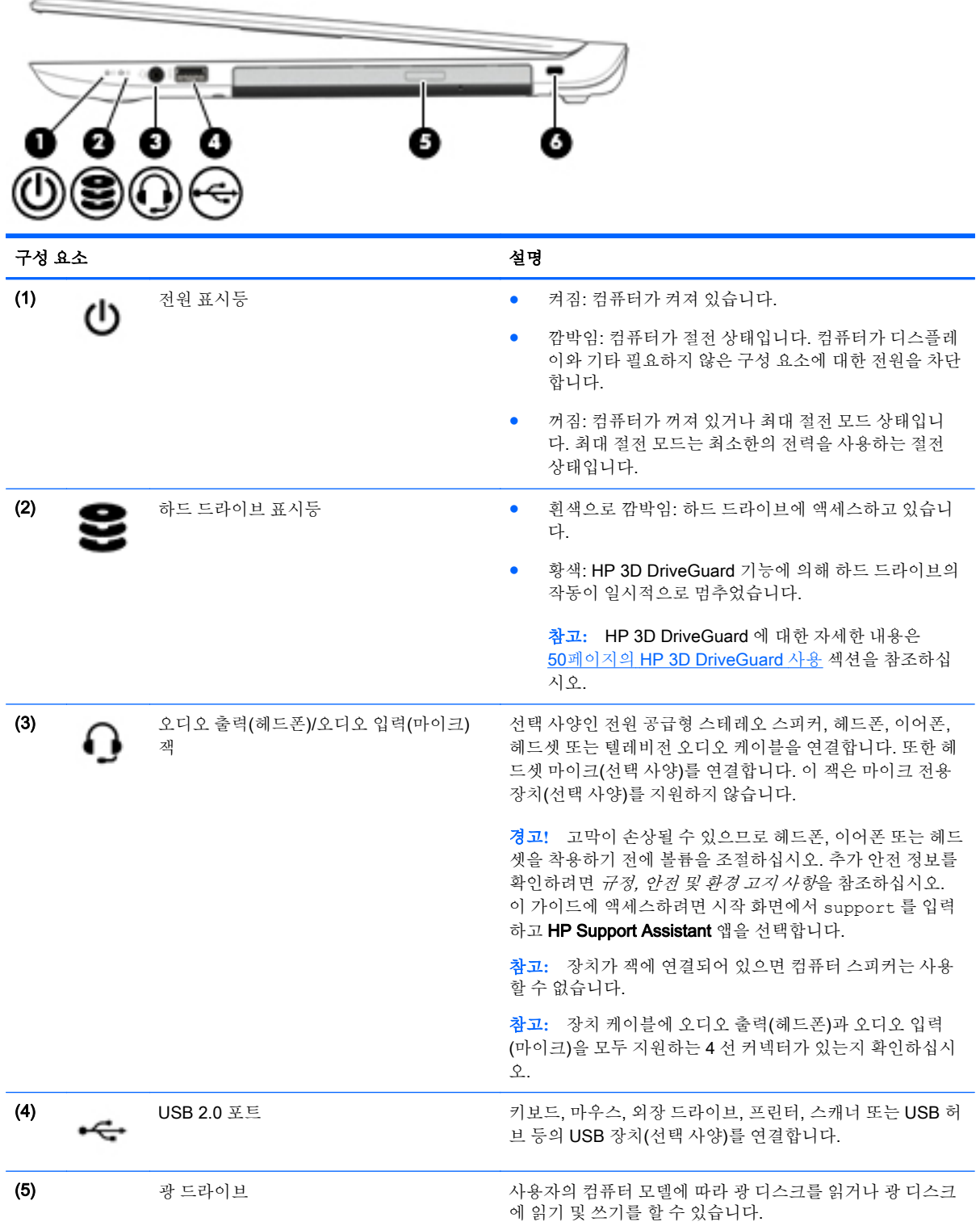

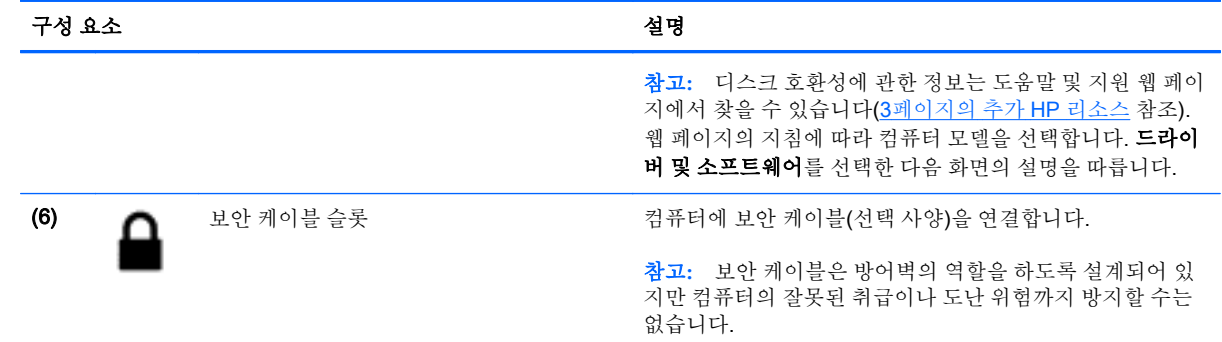

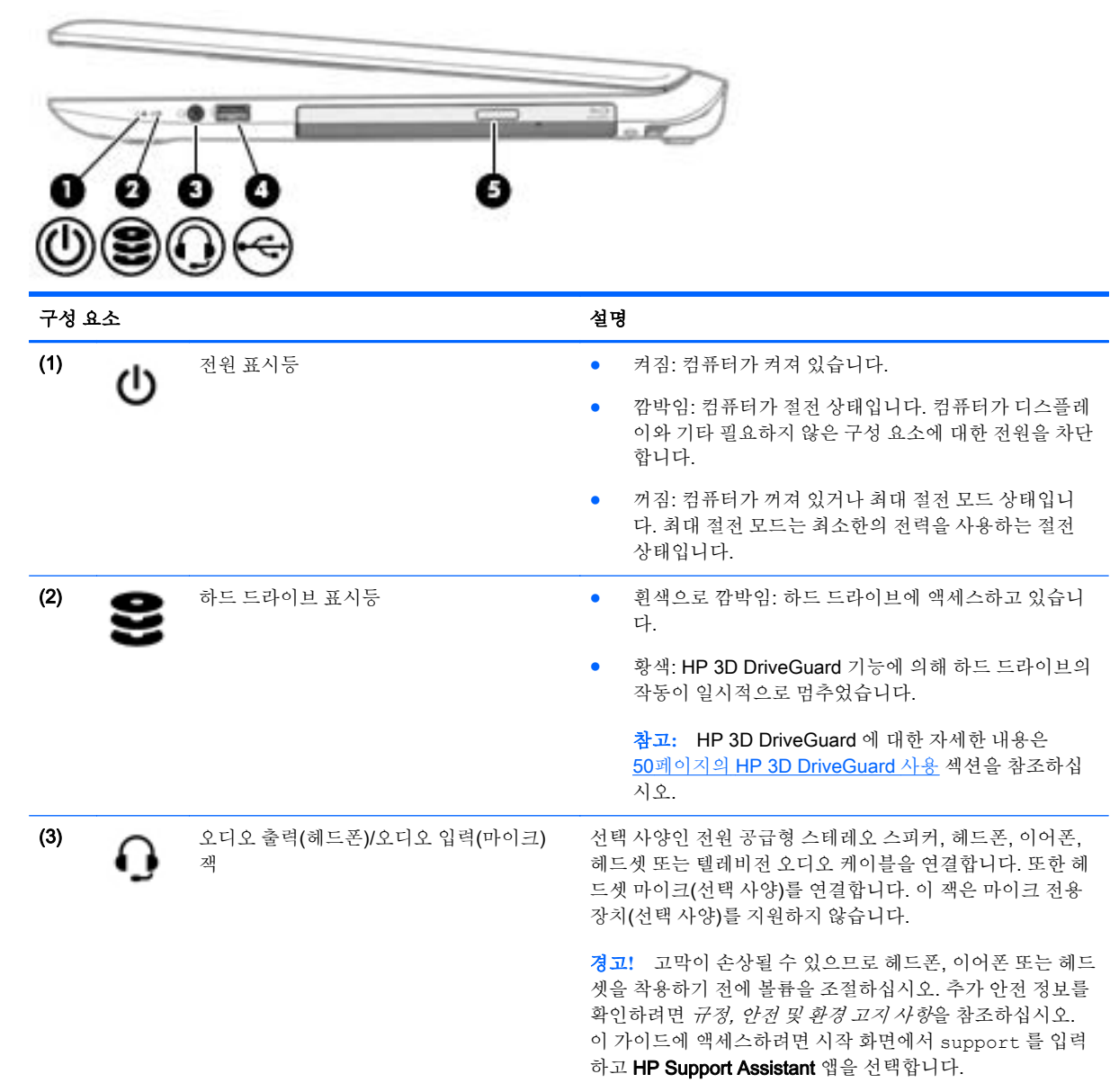

참고**:** 장치가 잭에 연결되어 있으면 컴퓨터 스피커는 사용 할 수 없습니다.

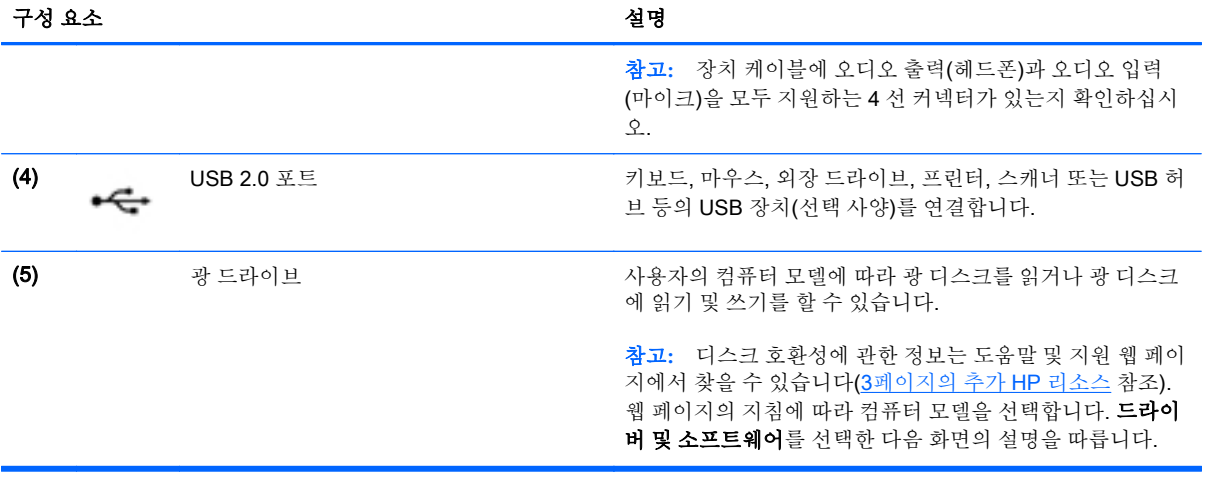

## <span id="page-20-0"></span>왼쪽 옆면

참고**:** 해당 컴퓨터와 가장 일치하는 그림을 참조하십시오.

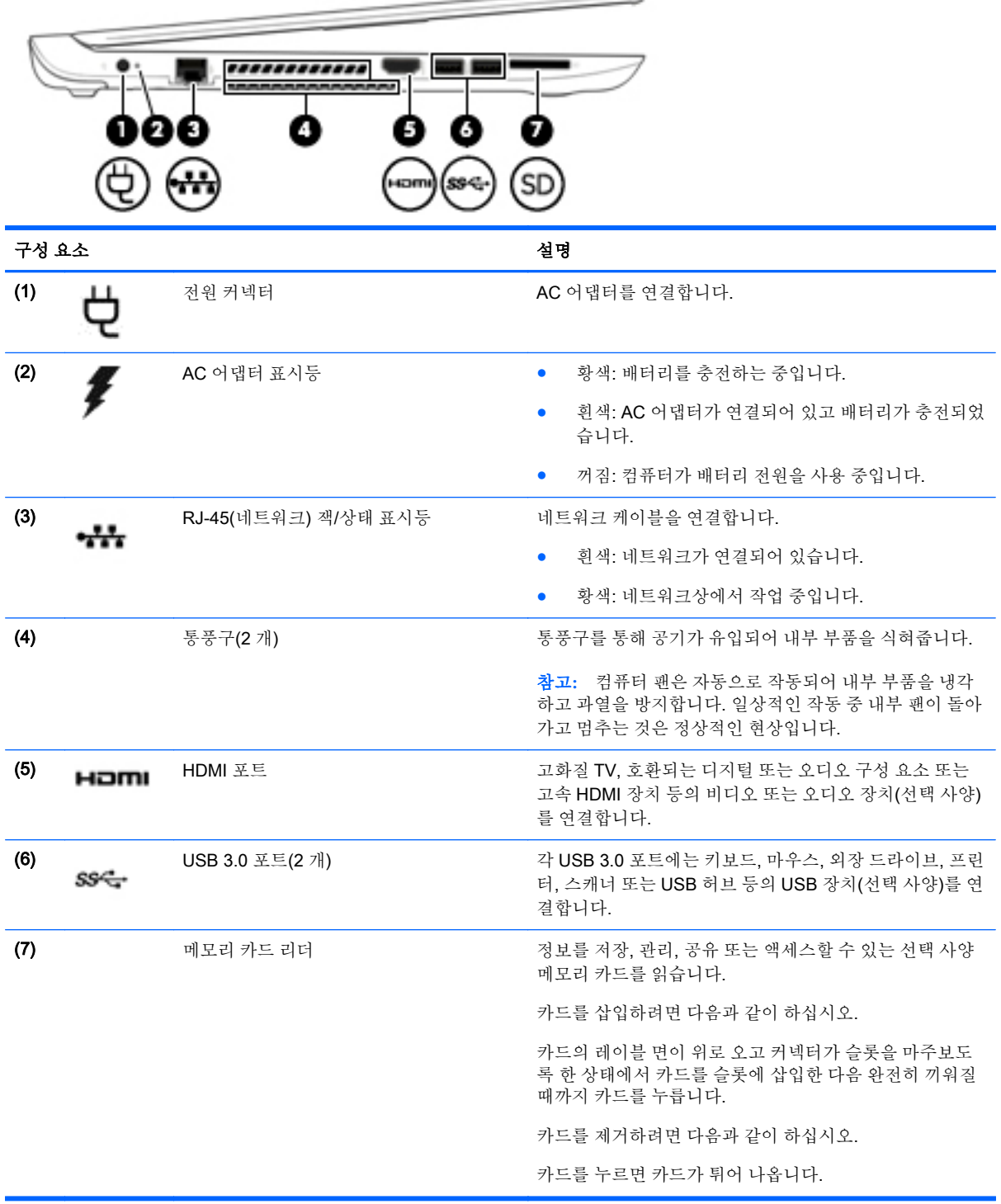

 $\overline{\phantom{0}}$ 

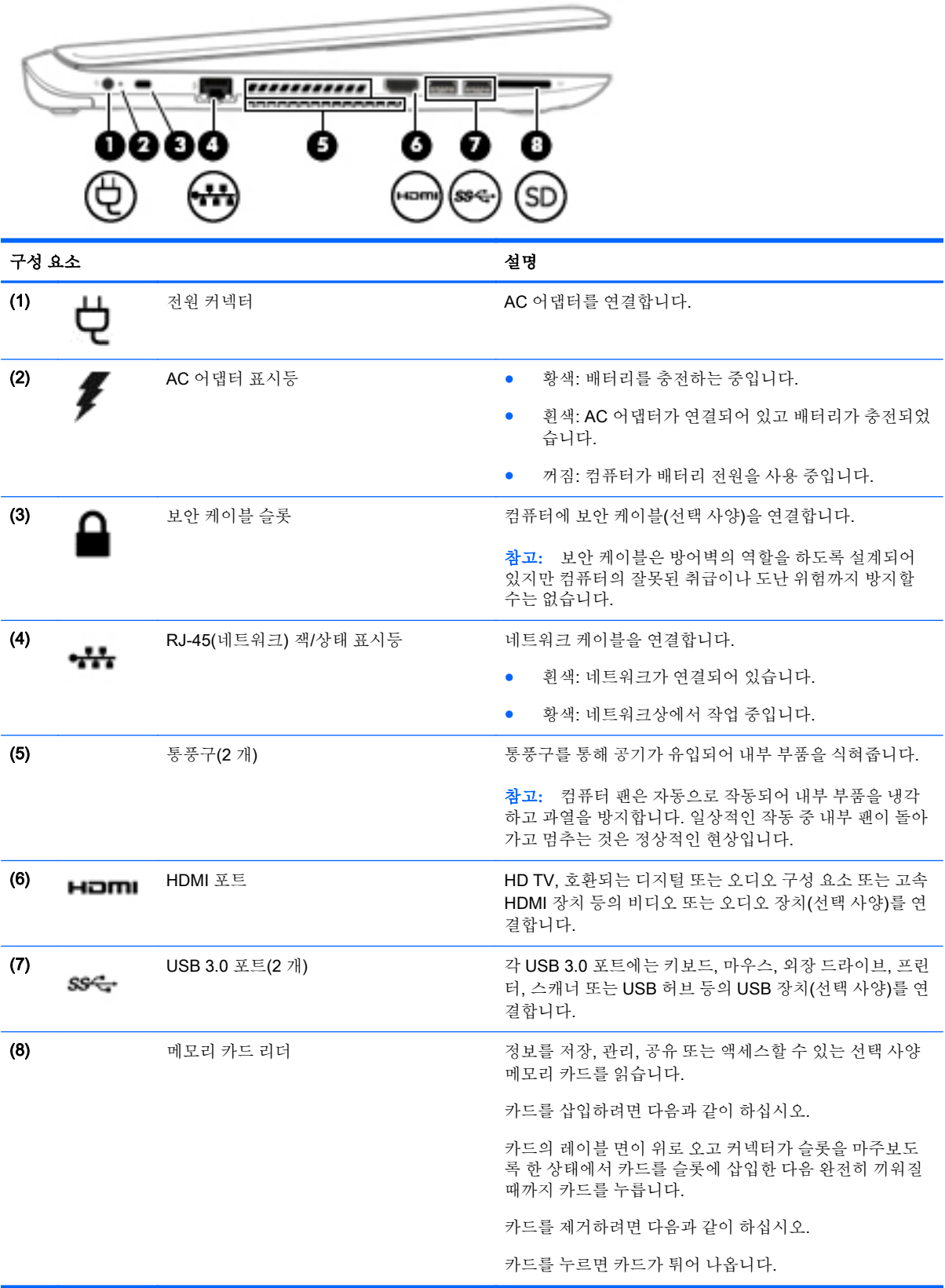

## <span id="page-22-0"></span>디스플레이

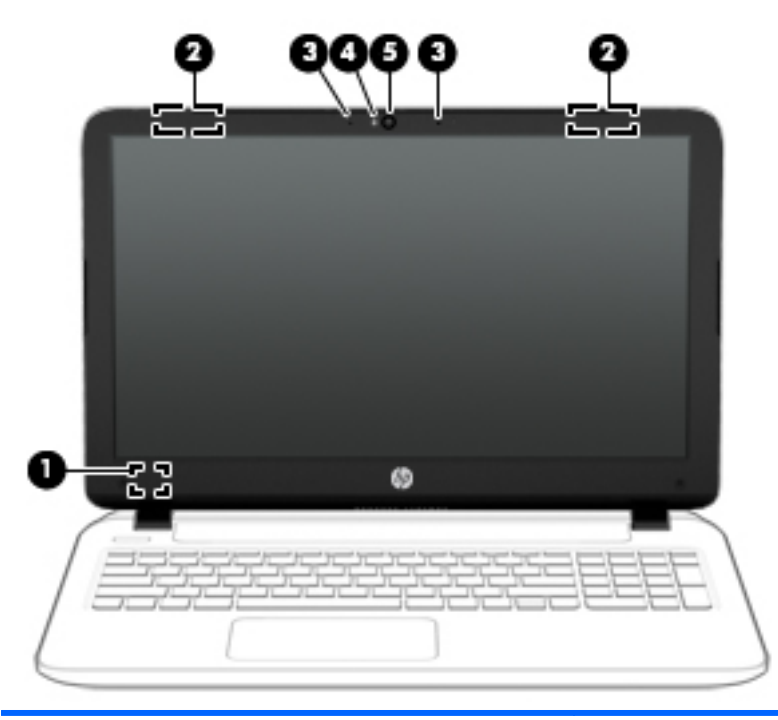

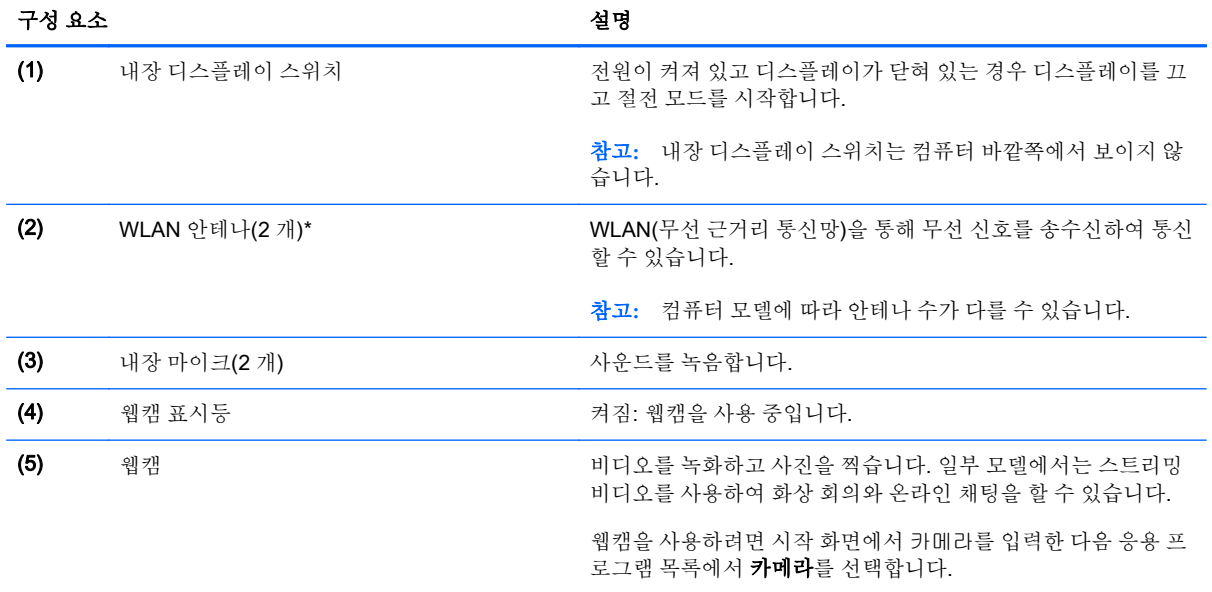

\*이 안테나는 컴퓨터 바깥쪽에서는 보이지 않습니다. 전송을 최적화하려면 안테나 주변에 여유 공간을 두어 방해받지 않도록 하십시오. 무선 규정 고지 사항을 확인하려면 해당 국가 또는 지역에 적용되는 *규정, 안전 및 환경 고지 사항* 단원을 참조하십시 오. 이 가이드에 액세스하려면 시작 화면에서 support 를 입력하고 HP Support Assistant 앱을 선택합니다.

## <span id="page-23-0"></span>상단 터치패드

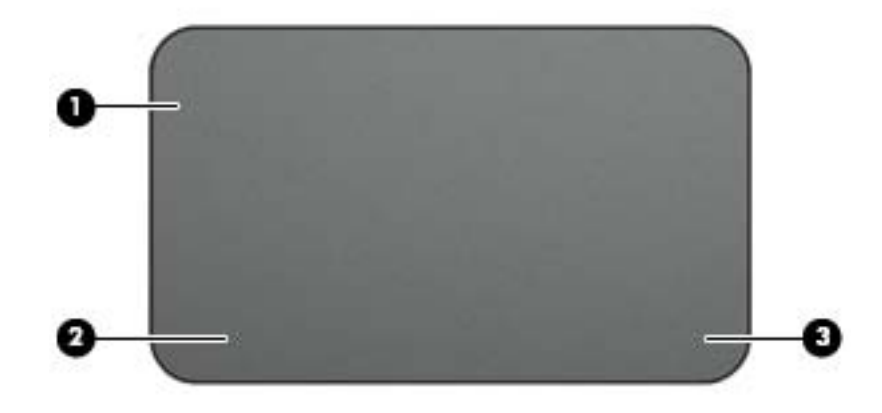

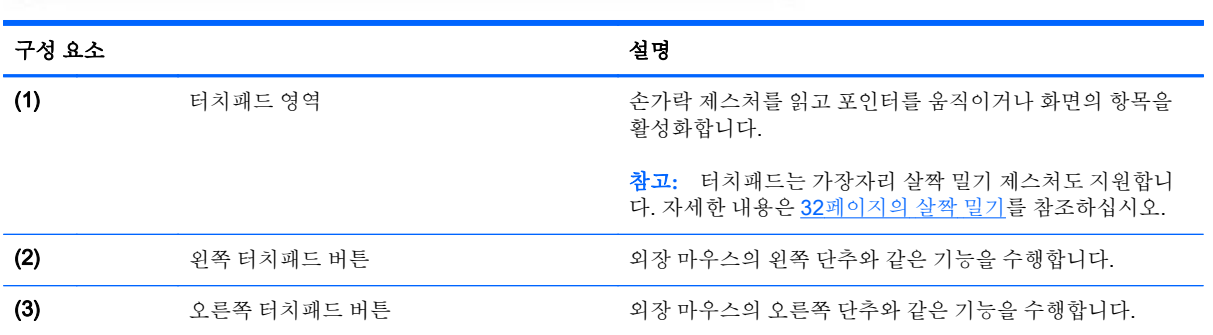

## <span id="page-24-0"></span>표시등

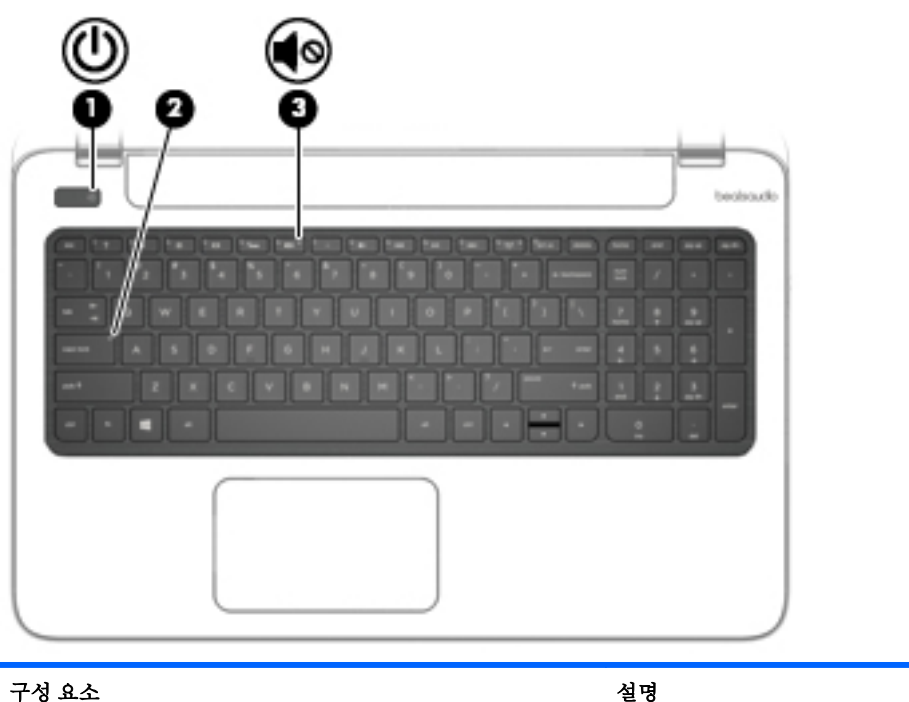

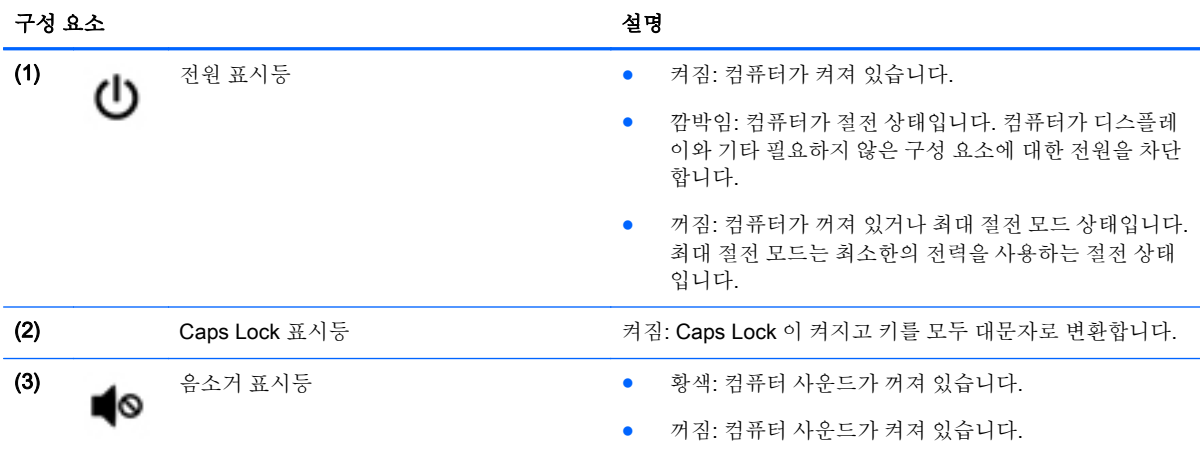

### <span id="page-25-0"></span>버튼 및 스피커

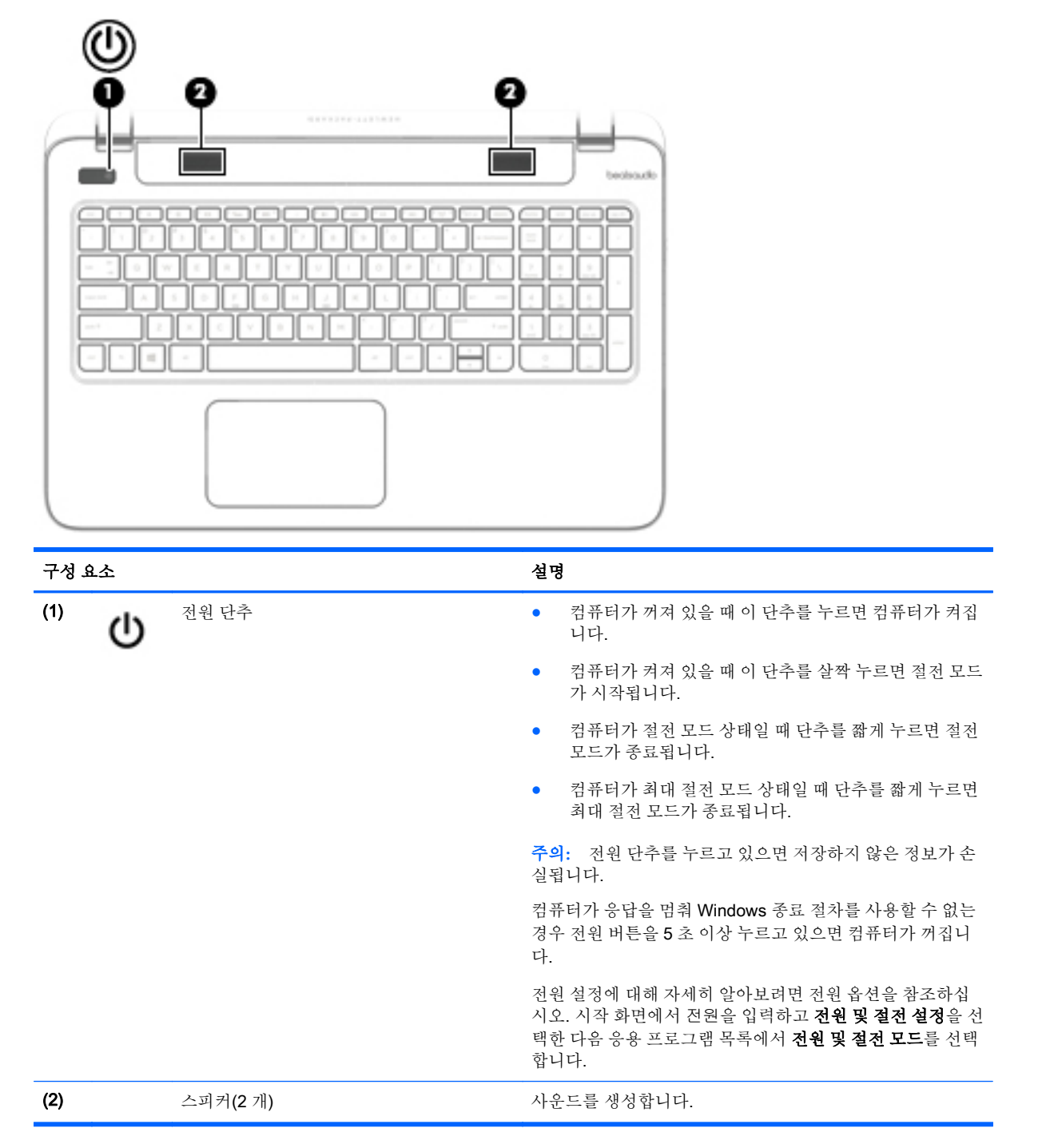

<span id="page-26-0"></span>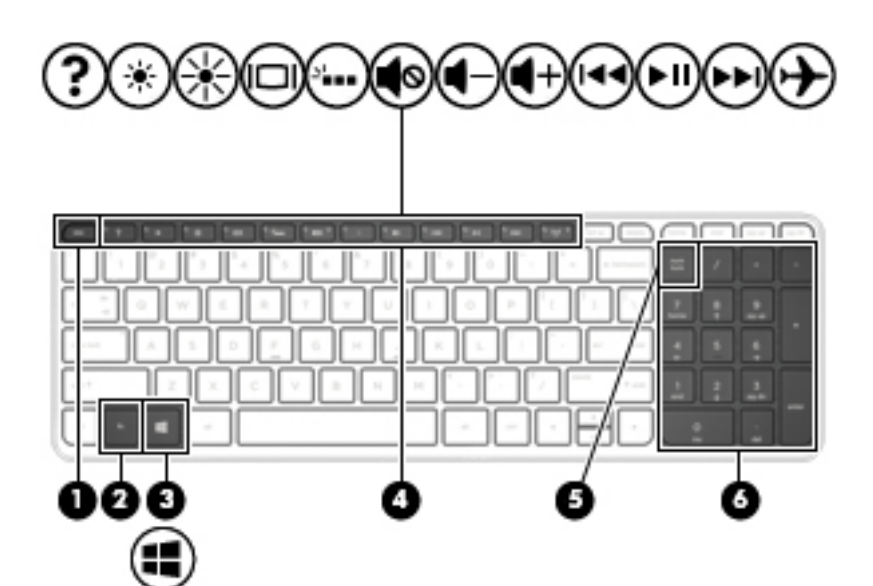

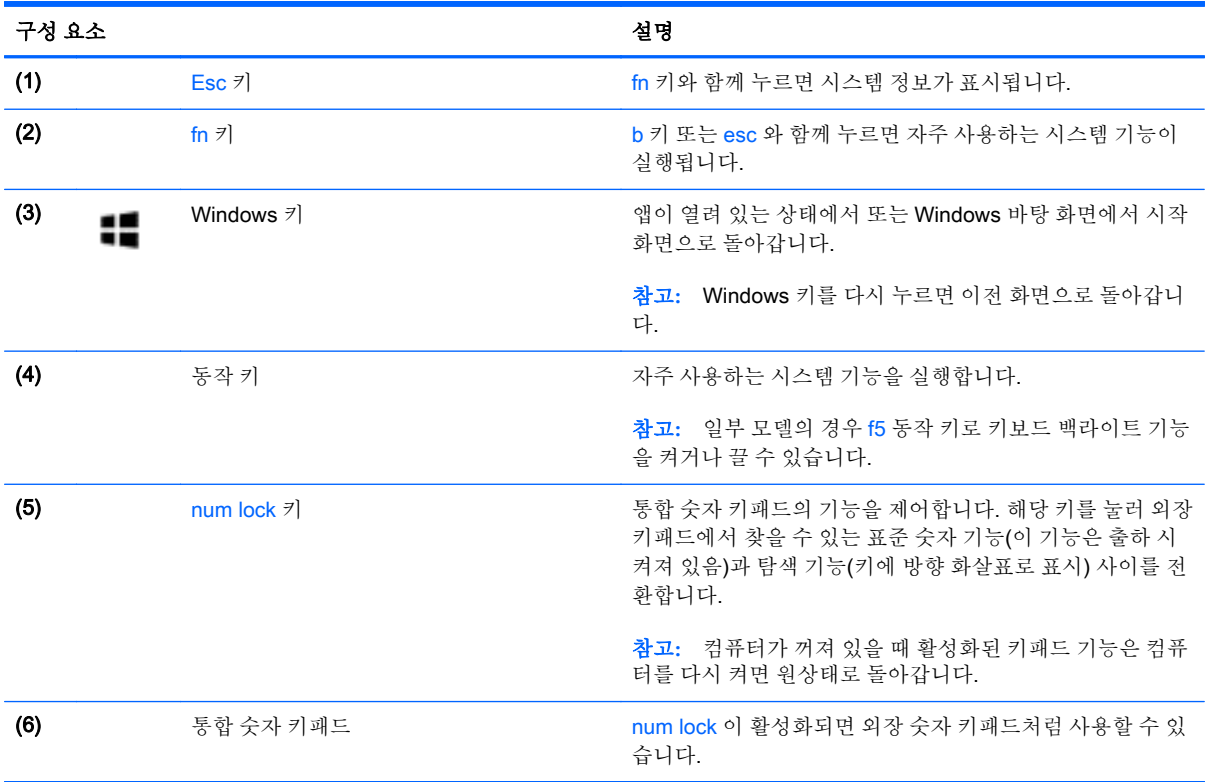

# <span id="page-27-0"></span>밑면

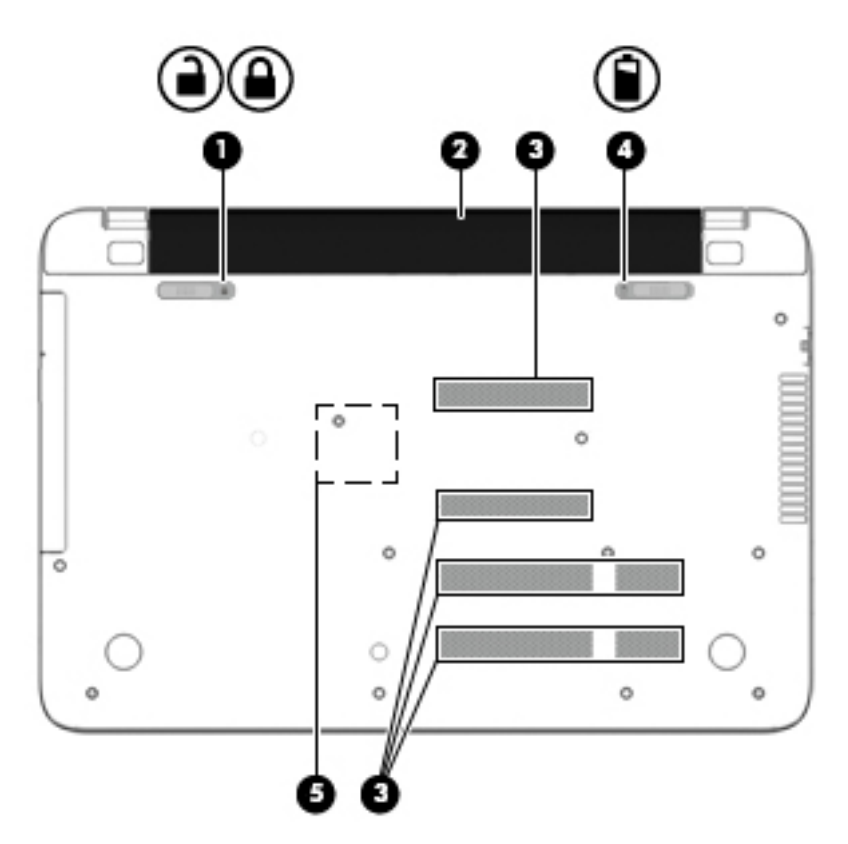

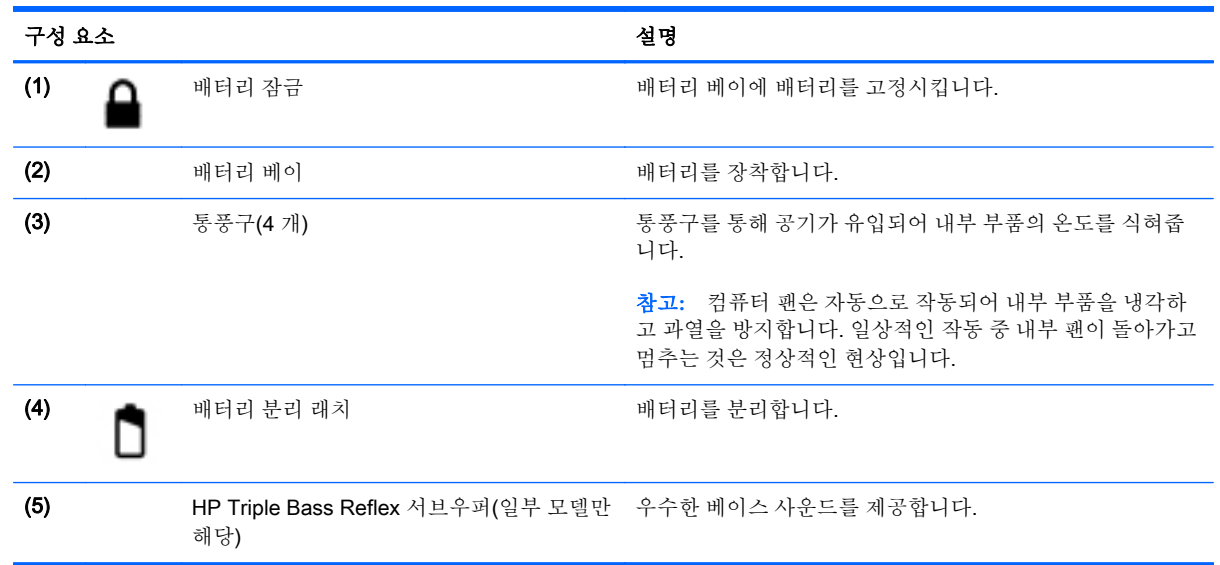

## 레이블

컴퓨터에 부착된 레이블에는 시스템 문제를 해결하거나 해외 여행 중 컴퓨터를 휴대할 경우 필요한 정 보가 있습니다.

중요**:** 이 섹션에서 설명한 모든 레이블은 사용자의 컴퓨터 모델에 따라 다음 3 개의 위치, 컴퓨터 아래 에 부착되어 있거나 배터리 베이에 있거나 아래쪽 덮개 밑에 있습니다.

서비스 레이블—컴퓨터를 식별하기 위한 중요한 정보를 제공합니다. 지원 센터에 문의하는 경우 일련 번호, 제품 번호 또는 모델 번호를 물어볼 수 있습니다. 지원 센터에 문의하기 전에 이러한 번 호를 확인하십시오.

서비스 레이블은 아래 표시된 예 중 하나와 비슷합니다. 사용 중인 컴퓨터의 서비스 레이블과 가장 일치하는 그림을 참조하십시오.

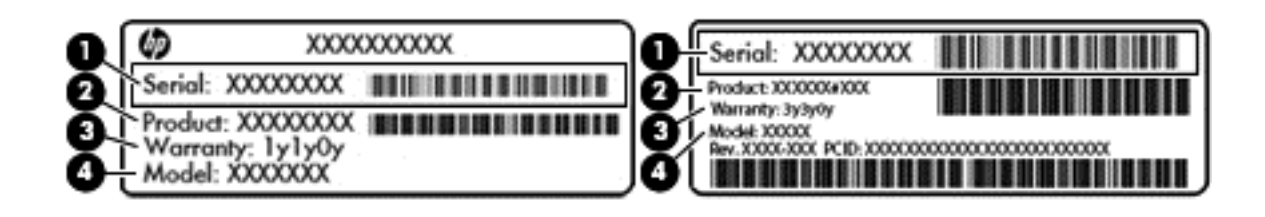

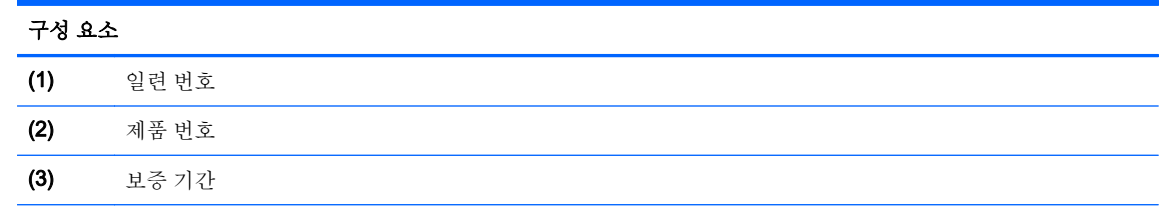

(4) 모델 번호(일부 모델만 해당)

- Microsoft® 정품 인증서 레이블(Windows 8 이전의 일부 모델만 해당) Windows 제품 키가 들어 있습니다. 제품 키는 운영 체제를 업데이트하거나 문제를 해결할 때 필요할 수 있습니다. Windows 8 또는 Windows 8.1 이 사전 설치된 HP 플랫폼에는 물리적 레이블이 없고 전자적으로 설치된 디 지털 제품 키가 있습니다.
- 참고**:** 이 디지털 제품 키는 HP 가 승인한 복구 방법으로 Windows 8 또는 Windows 8.1 운영 체제 를 다시 설치할 때 Microsoft 운영 체제에 의해 자동으로 인식 및 활성화됩니다.
- 규정 레이블—컴퓨터에 대한 규정 정보를 제공합니다.
- 무선 인증 레이블—무선 장치(선택 사양)에 대한 정보와 장치 사용이 승인된 국가/지역에서 필요한 승인 마크가 표시되어 있습니다.

# <span id="page-29-0"></span>3 네트워크에 연결

컴퓨터는 어디든 휴대할 수 있습니다. 그러나 집에서도 마찬가지로 전 세계를 탐색하고 컴퓨터와 유선 또는 무선 네트워크로 연결하여 수많은 웹 사이트 정보에 액세스할 수 있습니다. 이 장에서는 다양한 세 상으로의 연결에 도움을 제공합니다.

### 무선 네트워크에 연결

무선 기술은 케이블 대신 무선 주파수를 통해 데이터를 전송합니다. 컴퓨터에는 다음과 같은 무선 장치 가 장착될 수 있습니다.

- WLAN(무선 LAN) 장치 사무실이나 집, 또는 공항, 음식점, 커피숍, 호텔, 대학과 같은 공공장소에 서 무선 근거리 통신망(Wi-Fi 네트워크, 무선 LAN 또는 WLAN 이라고도 함)에 컴퓨터를 연결할 수 있습니다. WLAN 에서 컴퓨터의 모바일 무선 장치는 무선 라우터 또는 무선 액세스 포인트와 통신 합니다.
- Bluetooth 장치(일부 모델만 해당) 컴퓨터, 전화기, 프린터, 헤드셋, 스피커, 카메라 등의 Bluetooth 지원 장치를 연결할 수 있는 PAN(Personal Area Network)을 구축할 수 있습니다. PAN 에서 각 장치는 다른 장치와 직접 통신하며 보통 10 미터 이내에 비교적 가까운 위치에 있어야 합 니다.

무선 기술에 대한 자세한 내용은 도움말 및 지원에서 제공하는 관련 정보 및 웹 사이트 링크를 참조하십 시오. 시작 화면에서 도움말을 입력한 다음 도움말 및 지원을 선택합니다.

### 무선 제어 사용

다음과 같은 기능을 사용하여 컴퓨터에 있는 무선 장치를 제어할 수 있습니다.

- 무선 버튼, 무선 스위치 또는 무선 키(이 장에서는 무선 버튼이라고 부름)(일부 모델만 해당)
- $\bullet$  운영체제 제어

#### 무선 버튼 사용

컴퓨터에는 하나의 무선 버튼과 모델에 따라 하나 이상의 무선 장치가 있습니다. 컴퓨터의 모든 무선 장 치는 공장 출하 시 활성화되어 있습니다.

무선 장치는 출하 시 활성화되어 있으므로 무선 버튼을 사용하여 무선 장치를 동시에 켜거나 끌 수 있습 니다. 개별 무선 장치는 HP Connection Manager 를 통해 제어할 수 있습니다(일부 모델만 해당).

#### 운영 체제 제어 사용

네트워크 및 공유 센터에서 연결 또는 네트워크를 설정하거나 네트워크에 연결하거나 네트워크 문제를 진단 및 복구할 수 있습니다.

운영 체제 제어를 사용하려면 다음과 같이 하십시오.

1**.** 시작 화면에서 제어판을 입력한 다음 제어판을 선택합니다.

#### 2**.** 네트워크 및 인터넷과 네트워크 및 공유 센터를 차례로 선택합니다.

자세한 내용을 확인하려면 시작 화면에서 도움말을 입력한 후 도움말 및 지원을 선택하십시오.

### <span id="page-30-0"></span>데이터/드라이브 공유 및 소프트웨어 액세스

컴퓨터가 네트워크에 연결되어 있으면 컴퓨터에 저장된 정보를 사용하는 일에만 국한되지 않습니다. 네트워크 컴퓨터에서는 소프트웨어와 데이터를 서로 교환할 수 있습니다.

**② 참고: DVD** 영화 또는 게임 같은 디스크가 복사 방지되어 있으면 공유할 수 없습니다.

동일한 네트워크에서 폴더 또는 콘텐츠를 공유하려면 다음과 같이 하십시오.

- 1**.** Windows 바탕 화면에서 파일 탐색기를 엽니다.
- 2**.** 이 PC 에서 공유할 콘텐츠가 포함된 폴더를 클릭합니다. 창 맨 위에 있는 탐색 모음에서 공유를 선 택하고 특정 사용자를 클릭합니다.
- 3**.** 파일 공유 상자에 이름을 입력하고 추가를 클릭합니다.
- 4**.** 공유를 클릭한 다음 화면의 지침에 따릅니다.

동일한 네트워크에서 드라이브를 공유하려면 다음과 같이 하십시오.

- 1**.** Windows 바탕 화면에서 작업 표시줄의 오른쪽 끝에 있는 알림 영역의 네트워크 상태 아이콘을 마 우스 오른쪽 단추로 클릭합니다.
- 2**.** 네트워크 및 공유 센터 열기를 선택합니다.
- 3**.** 활성 네트워크 보기에서 활성 네트워크를 선택합니다.
- 4**.** 고급 공유 설정 변경을 선택하여 개인 정보, 네트워크 검색, 파일 및 프린터 공유 또는 기타 네트워 크 옵션에 대한 공유 옵션을 설정합니다.

### <span id="page-31-0"></span>WLAN 사용

무선 라우터 또는 무선 액세스 포인트에 의해 연결되는 다른 컴퓨터 및 주변 장치로 구성되는 WLAN(무 선 근거리 통신망)에 액세스하기 위해 WLAN 장치를 사용할 수 있습니다.

**② 참고:** 무*선 라우터* 및 *무선 액세스 포인트*라는 용어는 종종 같은 의미로 사용됩니다.

- 기업용 WLAN 또는 공용 WLAN 과 같은 대규모 WLAN 은 일반적으로 무선 액세스 포인트를 사용 하는데 그 이유는 많은 수의 컴퓨터와 주변 장치를 수용할 수 있고 중요한 네트워크 기능을 분리할 수 있기 때문입니다.
- 집이나 소규모 사무실의 WLAN 은 일반적으로 무선 라우터를 사용하는데 그 이유는 추가 하드웨 어나 소프트웨어 없이도 여러 대의 유/무선 컴퓨터가 인터넷 연결, 프린터, 파일을 공유할 수 있기 때문입니다.

컴퓨터에서 WLAN 장치를 사용하려면 서비스 공급업체 또는 공용/회사 네트워크를 통해 제공되는 WLAN 인프라에 연결해야만 합니다.

#### 인터넷 서비스 제공업체 사용

집에서 인터넷 액세스를 설정하려면 ISP(인터넷 서비스 제공업체)에 계정을 설정해야 합니다. 인터넷 서비스 및 모뎀을 구입하려면 해당 지역의 ISP 에 문의하십시오. ISP 는 모뎀을 설정하고 모뎀에 무선 컴퓨터를 연결하는 네트워크 케이블을 설치하며 인터넷 서비스를 테스트할 수 있도록 돕습니다.

참고**:** 해당 지역의 ISP 는 인터넷에 액세스하기 위한 사용자 ID 및 암호를 제공합니다. 이 정보를 기록 해서 안전한 장소에 보관하십시오.

### <span id="page-32-0"></span>WLAN 설정

WLAN 을 설정하고 인터넷에 연결하려면 다음 장비가 필요합니다.

- 광대역 모뎀(DSL 또는 케이블)(1) 및 인터넷 서비스 제공업체에서 구입한 고속 인터넷 서비스
- 무선 라우터(2)(별도 구매)
- **무선 컴퓨터(3)**

참고**:** 일부 모뎀에는 내장 무선 라우터가 있습니다. 사용 중인 모뎀의 종류를 알려면 ISP 에게 확인하 십시오.

아래 그림에서는 인터넷에 연결된 무선 네트워크 설치의 예를 보여 줍니다.

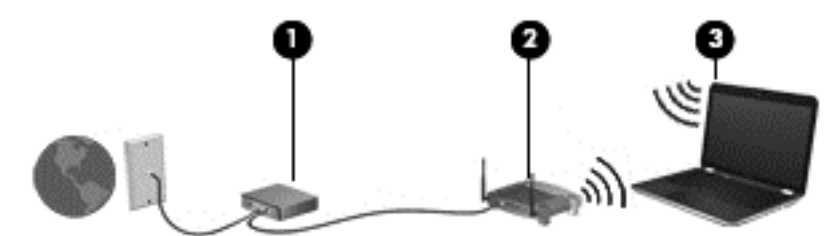

네트워크 규모가 커지면 유/무선 컴퓨터를 추가로 네트워크에 연결하여 인터넷에 액세스할 수 있습니 다.

WLAN 설정에 대한 도움말은 라우터 제조업체 또는 ISP 가 제공하는 정보를 참조하십시오.

#### 무선 라우터 구성

무선 라우터 구성에 대한 도움말은 라우터 제조업체 또는 ISP 가 제공하는 정보를 참조하십시오.

참고**:** 처음에는 라우터와 함께 제공되는 네트워크 케이블을 이용하여 새 무선 컴퓨터를 라우터에 연 결하는 것이 좋습니다. 컴퓨터가 인터넷에 연결되면 케이블을 분리한 다음 무선 네트워크를 통해 인터 넷에 액세스할 수 있습니다.

#### WLAN 보호

WLAN 을 설정하거나 기존 WLAN 에 액세스할 때 항상 보안 기능을 설정하여 권한이 없는 액세스로부 터 네트워크를 보호해야 합니다. 커피숍, 공항과 같은 공공 장소(핫스폿)에서 WLAN 을 사용할 경우 보 안 기능이 지원되지 않을 수도 있습니다. 컴퓨터를 핫스폿에서 사용할 때 보안이 염려되는 경우에는 기 밀이 아닌 전자 메일을 보거나 기본적인 인터넷 검색을 즐기는 정도로만 네트워크를 활용하십시오.

무선 전파 신호는 네트워크 외부로 전파되므로 다른 WLAN 장치가 보호되지 않는 신호를 포착할 수도 있습니다. 다음과 같은 예방 조치를 통해 WLAN 을 보호하십시오.

방화벽을 사용합니다.

방화벽은 네트워크에 전달되는 정보와 요청을 검사하여 의심스러운 항목을 차단해줍니다. 방화벽 에는 소프트웨어 및 하드웨어 형태가 있습니다. 일부 네트워크에서는 두 유형을 조합하여 사용합 니다.

● 무선 암호화 기능을 사용합니다.

무선 암호화는 보안 설정을 사용하여 네트워크를 통해 전송되는 데이터를 암호화하고 해독합니 다. 자세한 내용을 확인하려면 시작 화면에서 도움말을 입력한 후 도움말 및 지원을 선택하십시오.

#### <span id="page-33-0"></span>WLAN 에 연결

WLAN 에 연결하려면 다음과 같이 하십시오.

- 1**.** WLAN 장치가 켜져 있는지 확인합니다.
- 2**.** 시작 화면에서 화면 오른쪽 끝의 상단 또는 하단을 눌러 참 메뉴를 표시합니다.
- 3**.** 설정을 선택한 다음 네트워크 상태 아이콘을 클릭합니다.
- 4**.** 목록에서 WLAN 을 선택합니다.
- 5**.** 연결을 클릭합니다.

WLAN 이 보안이 적용된 WLAN 인 경우 보안 코드를 입력하라는 메시지가 표시됩니다. 코드를 입 력한 후 연결을 완료하려면 로그인을 클릭합니다.

참고**:** 무선 라우터 또는 액세스 포인트의 범위 밖에 있으면 목록에 WLAN 이 표시되지 않습니다.

- 참고**:** 연결할 WLAN 이 없는 경우 Windows 바탕 화면에서 네트워크 상태 아이콘을 마우스 오른 쪽 버튼으로 클릭한 후 네트워크 및 공유 센터 열기를 선택합니다. 새 연결 또는 네트워크 설정을 클릭합니다. 표시되는 옵션 목록에서 네트워크를 수동으로 검색하여 연결하거나 새 네트워크 연 결을 만들 수 있습니다.
- 6**.** 화면의 지침에 따라 연결을 완료합니다.

WLAN 에 연결된 후 마우스 포인터를 작업 표시줄 오른쪽 끝에 있는 알림 영역의 네트워크 상태 아이콘 위로 가져가면 연결 이름과 상태를 확인할 수 있습니다.

참고**:** WLAN 기능 범위(무선 신호가 도달하는 범위)는 WLAN 구현, 라우터 제조업체, 벽과 바닥 같은 구조적 장애물이나 기타 전자 장치에 따라 달라집니다.

### Bluetooth 무선 장치 사용(일부 모델만 해당)

Bluetooth 장치에서는 다음과 같은 전자 장치에 연결하는 기존 물리적 케이블 연결을 대체하는 좁은 범 위의 무선 통신을 제공합니다.

- 컴퓨터(데스크탑, 노트북, PDA)
- 전화(휴대폰, 무선 전화, 스마트폰)
- 이미징 장치(프린터, 카메라)
- 오디오 장치(헤드셋, 스피커)
- 마우스

Bluetooth 장치는 Bluetooth 장치의 PAN(Personal Area Network)을 구축할 수 있는 피어 투 피어 기능 을 제공합니다. Bluetooth 장치 구성 및 사용에 관한 자세한 내용은 Bluetooth 소프트웨어 도움말을 참 조하십시오.

## 유선 네트워크에 연결

### LAN(근거리 통신망)에 연결

컴퓨터를 가정에 있는 라우터에 직접 연결하거나(무선으로 작동하는 대신) 사무실의 기존 네트워크에 연결하려면 LAN 을 사용하십시오.

LAN 에 연결하려면 8 핀 RJ-45 네트워크 케이블이 필요합니다.

네트워크 케이블을 연결하려면 다음과 같이 하십시오.

- 1**.** 네트워크 케이블을 컴퓨터의 네트워크 잭(1)에 꽂습니다.
- 2**.** 네트워크 케이블의 다른 쪽 끝을 벽면 네트워크 잭(2) 또는 라우터에 꽂습니다.
	- 참고**:** 네트워크 케이블에 TV 와 라디오의 수신 간섭을 차단하는 잡음 억제 회로(3)가 들어 있는 경우 케이블의 회로 끝이 컴퓨터를 향하도록 하십시오.

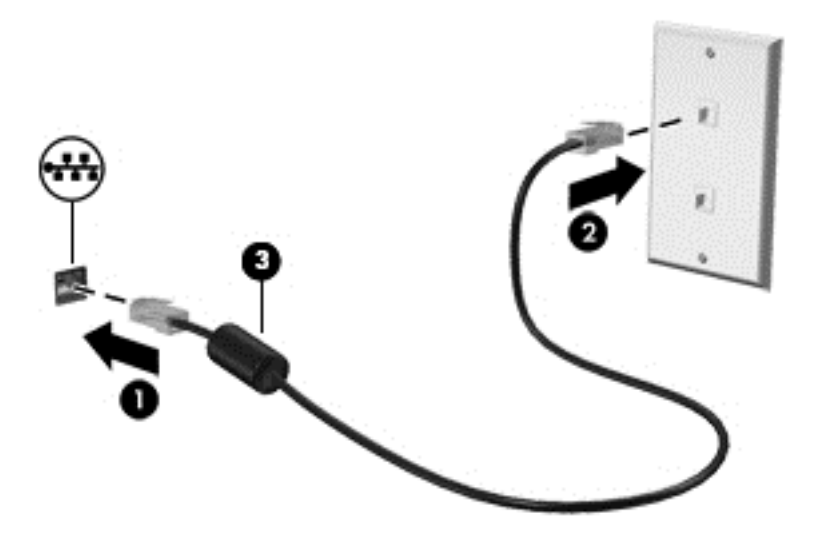

# <span id="page-35-0"></span>4 엔터테인먼트 기능 사용

HP 컴퓨터를 엔터테인먼트 허브로 사용하여 웹 캠을 통해 다른 사람들과 어울리고 음악을 듣고 관리하 며 영화를 다운로드하여 감상하십시오. 또한 컴퓨터를 더욱 강력한 엔터테인먼트 센터로 만들려면 스 피커, 헤드폰, 모니터, 프로젝터, TV 및 고해상도 장치(일부 모델) 같은 외부 장치에 연결하십시오.

## 멀티미디어 기능

다음은 사용자 컴퓨터에 있는 몇 가지 엔터테인먼트 기능입니다.

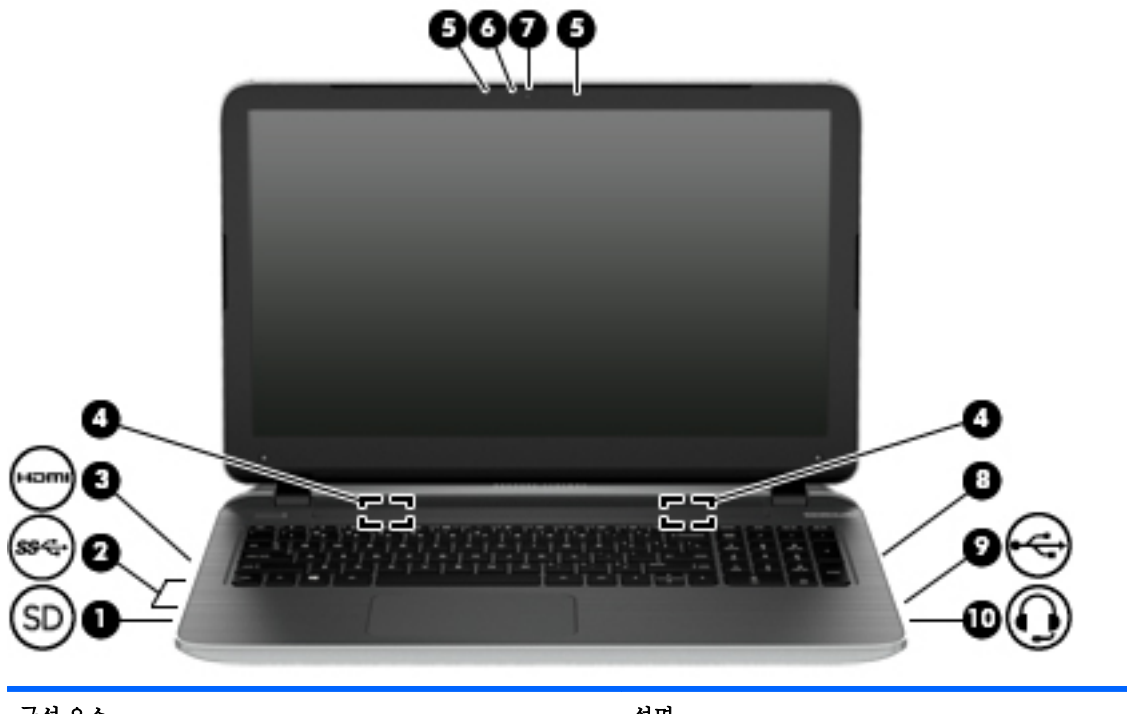

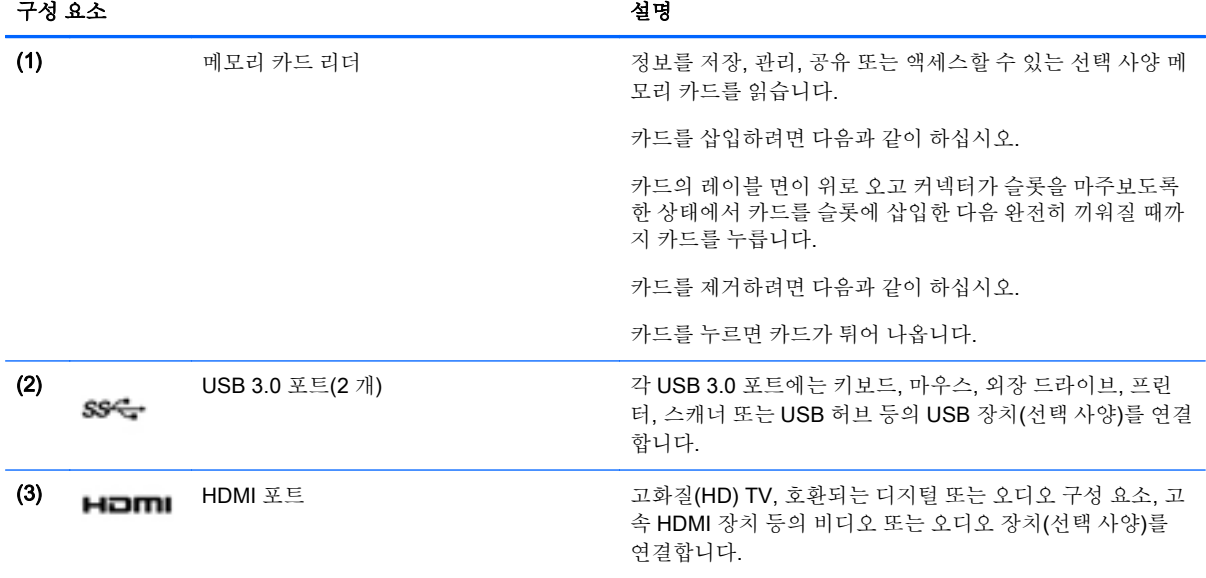
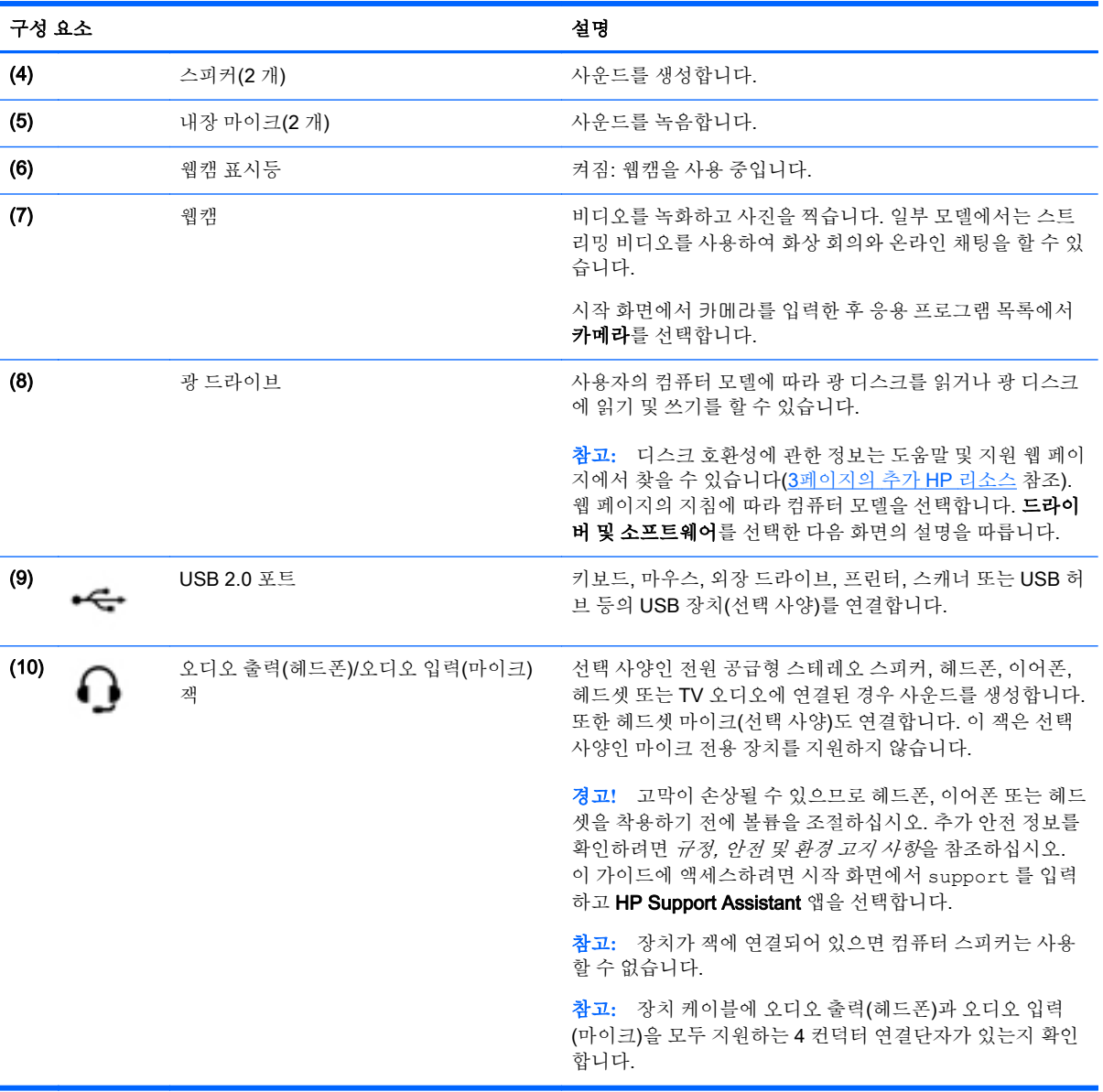

## 웹캠 사용

컴퓨터에는 비디오를 녹화하고 사진을 찍는 통합 웹캠이 있습니다. 일부 모델에서는 스트리밍 비디오 를 사용하여 화상 회의와 온라인 채팅을 할 수 있습니다.

▲ 웹캠을 시작하려면 시작 화면에서 카메라를 입력한 다음 응용 프로그램 목록에서 카메라를 선택합 니다.

웹캠 사용에 대한 자세한 내용은 도움말 및 지원을 참조하십시오. 시작 화면에서 도움말을 입력한 다음 도움말 및 지원을 선택합니다.

## 오디오 사용

컴퓨터에서 음악 CD 를 재생하고, 음악을 다운로드 및 청취하고, 웹에서 오디오 콘텐츠(라디오 포함)를 스트리밍하고, 오디오를 녹음하거나, 오디오 및 비디오를 혼합하여 멀티미디어를 만들 수 있습니다. 청 취 환경을 개선하려면 스피커 또는 헤드폰과 같은 외부 오디오 장치를 연결하십시오.

### 스피커 연결

컴퓨터 또는 도킹 스테이션에 있는 USB 포트 또는 오디오 출력(헤드폰) 잭에 연결하여 유선 스피커를 컴퓨터에 연결할 수 있습니다.

무선 스피커를 컴퓨터에 연결하려면 장치 제조업체 지침을 따릅니다. 고음질 스피커를 컴퓨터에 연결 하려면 28[페이지의](#page-39-0) HDMI 오디오 설정을 참조하십시오. 스피커를 연결하기 전에 볼륨 설정을 낮춥니 다.

### 헤드폰 및 마이크 연결

컴퓨터의 오디오 출력(헤드폰)/오디오 입력(마이크) 잭에 유선 헤드폰 또는 헤드셋을 연결할 수 있습니 다. 마이크가 통합된 대부분의 헤드셋을 사용할 수 있습니다.

무선 헤드폰 또는 헤드셋을 컴퓨터에 연결하려면 장치 제조업체 지침을 따릅니다.

경고**!** 고막이 손상될 수 있으므로 헤드폰, 이어폰 또는 헤드셋을 착용하기 전에 볼륨 설정을 낮추십시 오. 추가 안전 정보를 확인하려면 *규정, 안전 및 환경 고지 사항*을 참조하십시오. 이 가이드에 액세스하 려면 시작 화면에서 support 를 입력하고 HP Support Assistant 앱을 선택합니다.

#### Beats Audio 사용(일부 모델만 해당)

Beats Audio 는 강화된 오디오 기능으로, 선명한 사운드를 유지하면서 깊은 저음을 제공합니다.

#### Beats Audio Control Panel(Beats Audio 제어판) 액세스

Beats Audio Control Panel(Beats Audio 제어판)을 사용하여 오디오 및 저음 설정을 보고 수동으로 제 어할 수 있습니다.

▲ 시작 화면에서 제어판을 입력하고 **제어판, 하드웨어 및 소리**를 차례로 선택한 다음 Beats Audio 제 어판을 선택합니다.

#### Beats Audio 활성화 및 비활성화

▲ Beats Audio 를 활성화 또는 비활성화하려면 fn 키와 b 키를 누르십시오

#### 오디오 기능 테스트

컴퓨터의 오디오 기능을 확인하려면 다음 단계를 따르십시오.

- 1**.** 시작 화면에서 제어판을 입력한 다음 제어판을 선택합니다.
- 2**.** 하드웨어 및 소리를 선택한 후 소리를 선택합니다.
- 3**.** 소리 창이 열리면 소리 탭을 선택합니다. 프로그램 이벤트에서 경고음이나 알람과 같은 소리 이벤 트를 선택한 다음 테스트를 클릭합니다.

스피커 또는 연결된 헤드폰을 통해 소리가 들려야 합니다.

컴퓨터의 녹음 기능을 확인하려면 다음 단계를 따르십시오.

- 1**.** 시작 화면에서 녹음을 입력한 다음 녹음기를 선택합니다.
- 2**.** 녹음 시작을 클릭하고 마이크에 대고 말합니다.
- 3**.** 데스크탑에 파일을 저장합니다.
- 4**.** 멀티미디어 프로그램을 열고 녹음을 재생합니다.

컴퓨터의 오디오 설정을 확인하거나 변경하려면 다음 단계를 따르십시오.

- 1**.** 시작 화면에서 제어판을 입력한 다음 제어판을 선택합니다.
- 2**.** 하드웨어 및 소리를 선택한 후 소리를 선택합니다.

## 비디오 사용

본 컴퓨터는 즐겨찾기 웹 사이트에서 스트리밍 비디오를 시청하고 비디오 및 동영상을 다운로드하여 네트워크에 연결하지 않아도 컴퓨터에서 볼 수 있게 해 주는 강력한 비디오 장치입니다.

보는 즐거움을 향상시키려면 컴퓨터에 있는 HDMI 포트를 사용하여 외장 모니터, 프로젝터 또는 TV 에 연결합니다.

중요**:** 외부 장치를 컴퓨터에 연결할 때에는 올바른 케이블을 사용하여 올바른 포트에 연결해야 합니 다. 문의 사항이 있는 경우 장치 제조업체의 지침에 확인하십시오.

### HDMI 케이블을 사용하여 비디오 장치 연결

 $\overrightarrow{2}$  참고: 컴퓨터에 HDMI 장치를 연결하려면 HDMI 케이블(별도 구매)이 필요합니다.

고해상도 TV 또는 모니터에서 컴퓨터 화면 이미지를 보려면 다음 지침에 따라 고해상도 장치를 연결합 니다.

1**.** HDMI 케이블의 한 쪽 끝을 컴퓨터의 HDMI 포트에 연결합니다.

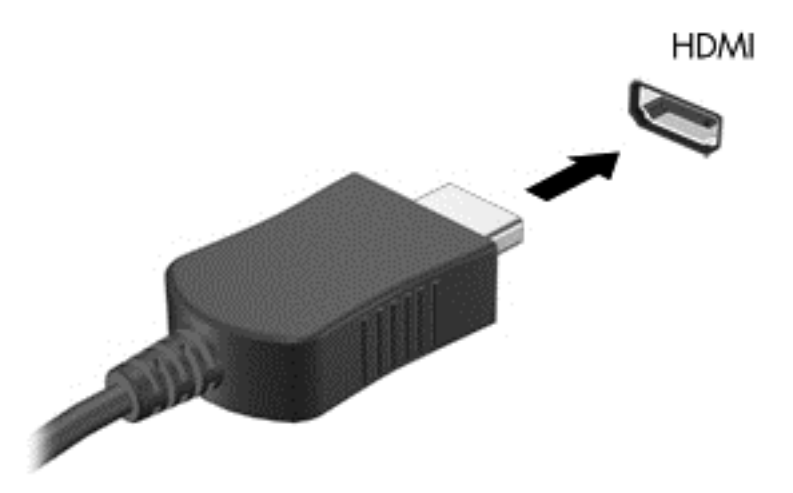

- 2**.** 케이블의 다른 쪽 끝을 고해상도 TV 또는 모니터에 연결합니다.
- 3**.** f4 를 누르면 다음 4 개 디스플레이 상태로 컴퓨터 화면 이미지가 번갈아 나타납니다.
- <span id="page-39-0"></span>● 컴퓨터만: 화면 이미지를 컴퓨터에서만 봅니다.
- 복제: 컴퓨터와 외부 장치 모두에서 동시에 화면 이미지를 봅니다.
- 화장: 컴퓨터와 외부 장치 모두에 화면 이미지를 확장하여 봅니다.
- 외부 장치만: 화면 이미지를 외부 장치에서만 봅니다.

f4 를 누를 때마다 디스플레이 상태가 변경됩니다.

참고**:** 특히 "확장" 옵션을 선택하는 경우 최상의 결과를 얻으려면 다음과 같이 외부 장치의 화면 해상도를 조정합니다. 시작 화면에서 제어판을 입력한 다음 **제어판**을 선택합니다. **모양 및 개인 설** 정을 선택합니다. 디스플레이에서 화면 해상도 조정을 선택합니다.

#### HDMI 오디오 설정

HDMI 는 고해상도 비디오 및 오디오를 지원하는 유일한 비디오 인터페이스입니다. HDMI TV 를 컴퓨터 에 연결한 후에 다음 단계에 따라 HDMI 오디오를 켜면 됩니다.

- 1**.** 작업 표시줄의 오른쪽 끝에 있는 알림 영역에서 스피커 아이콘을 마우스 오른쪽 버튼으로 누른 다 음 재생 장치를 누릅니다.
- 2**.** 재생 탭에서 디지털 출력 장치의 이름을 선택합니다.
- 3**.** 기본값 설정을 누른 다음 확인을 누릅니다.

오디오 스트림을 컴퓨터 스피커로 되돌리려면 다음 절차를 따릅니다.

- 1**.** 작업 표시줄의 오른쪽 끝에 있는 알림 영역에서 스피커 아이콘을 마우스 오른쪽 버튼으로 누른 다 음 재생 장치를 누릅니다.
- 2**.** 재생 탭에서 스피커를 클릭합니다.
- 3**.** 기본값 설정을 누른 다음 확인을 누릅니다.

#### Miracast 호환 무선 디스플레이를 검색하고 연결(일부 모델만 해당)

현재 앱을 실행한 상태에서 Miracast 호환 무선 디스플레이를 검색하고 연결하는 방법은 다음과 같습니 다.

Miracast 를 열려면 다음과 같이 하십시오.

▲ 시작 화면의 오른쪽 상단 또는 오른쪽 하단 가장자리를 가리켜 참 메뉴를 표시하고 **장치, 프로젝트** 를 차례로 클릭한 다음 화면의 설명에 따릅니다.

– 또는 –

일부 컴퓨터 모델의 경우 시작 화면에서 HP Quick Access to Miracast 아이콘을 클릭한 후 화면의 설명을 따릅니다.

# 5 화면 탐색

다음과 같은 방법으로 컴퓨터 화면을 탐색할 수 있습니다.

- 터치 제스처
- 키보드 및 마우스

터치 제스처는 컴퓨터의 터치패드 또는 터치 스크린(일부 모델만 해당)에서 사용할 수 있습니다.

 $\ddot{\mathbb{F}}$  참고: 컴퓨터의 USB 포트 중 하나에 외장 USB 마우스(별도 구매)를 연결할 수 있습니다.

일부 컴퓨터 모델에서는 일상적인 작업을 간단히 수행하는 특수 동작 키 또는 핫키를 키보드에서 실행 할 수 있습니다.

일부 컴퓨터 모델에는 통합 숫자 키패드가 포함될 수도 있습니다.

## 터치패드와 제스처 사용

터치패드를 사용하면 간단히 손가락을 움직여 컴퓨터 화면을 탐색하고 포인터를 제어할 수 있습니다. 설정, 버튼 구성, 클릭 속도 및 포인터 옵션을 변경하여 터치 제스처를 사용자 지정할 수 있습니다. 또한 터치패드 제스처 기능의 데모를 볼 수도 있습니다.

시작 화면에서 제어판을 입력하고 제어판을 선택한 다음 하드웨어 및 소리를 선택합니다. 장치 및 프린 터에서 마우스를 선택합니다.

힌트**:** 왼쪽 및 오른쪽 터치패드 버튼은 외장 마우스 버튼을 사용하듯이 사용합니다.

**| 学 참고:** 터치패드 제스처는 일부 앱에서 지원되지 않습니다.

#### 누르기

화면에서 선택하려면 터치패드의 누르기 기능을 사용합니다.

화면에서 항목을 가리킨 다음 한 손가락으로 터치패드 영역을 눌러 선택합니다. 항목을 두 번 눌러 엽니다.

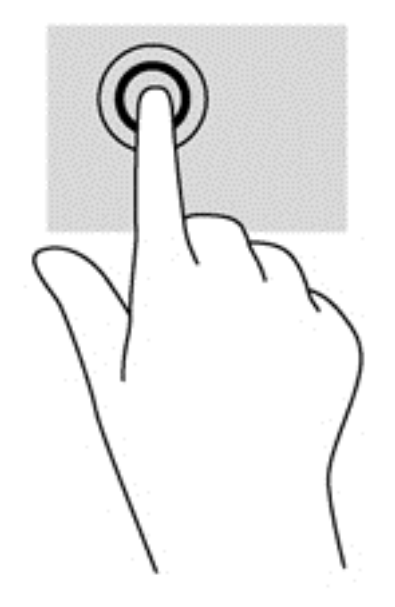

스크롤

스크롤은 페이지나 이미지를 위아래로 또는 옆으로 이동할 때 유용합니다.

● 두 손가락을 터치패드 영역 위에 놓고 살짝 벌린 다음 위아래 또는 좌우로 끕니다.

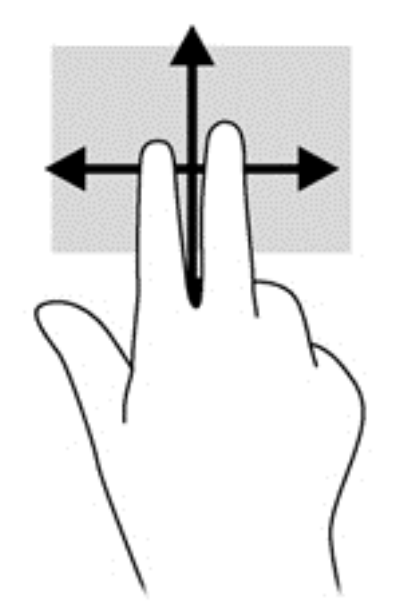

## 두 손가락 핀치 확대/축소

두 손가락 핀치 확대/축소를 사용하면 이미지나 텍스트를 확대 또는 축소할 수 있습니다.

- 손가락 두 개를 벌려 터치패드 영역 위에 놓고 손가락을 모으면 축소됩니다.
- 두 손가락을 모아 터치패드 영역 위에 놓고 손가락을 벌리면 확대됩니다.

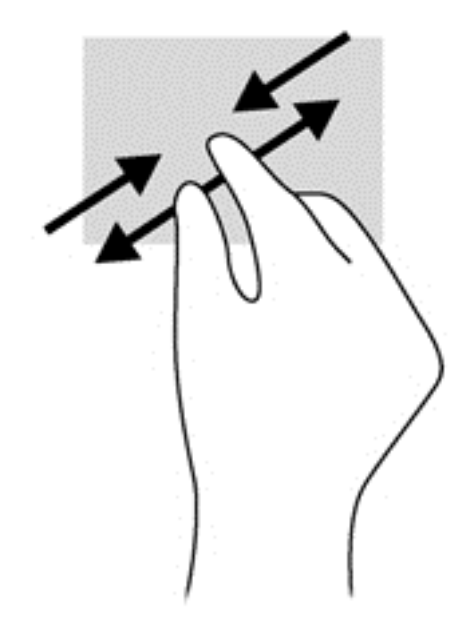

## 두 손가락 클릭

두 손가락 클릭 동작을 사용해 화면 개체의 메뉴를 선택할 수 있습니다.

 $\overrightarrow{2}$  참고: 두 손가락 클릭을 사용하여 마우스의 오른쪽 버튼을 클릭하는 것과 동일한 기능을 수행합니다.

● 두 손가락을 터치패드 영역 위에 놓고 아래로 누르면 선택한 개체의 옵션 메뉴가 열립니다.

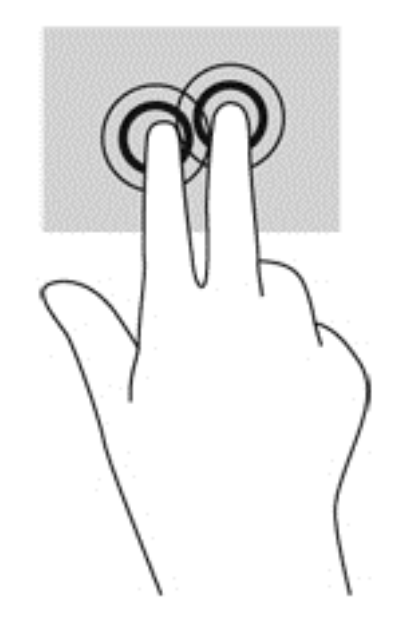

## 회전(일부 모델만 해당)

회전 기능을 사용하면 사진과 같은 항목을 회전시킬 수 있습니다.

● 개체를 가리킨 다음 터치패드 영역에서 왼손 집게 손가락을 고정합니다. 오른쪽 손의 집게손가락 을 12 시 방향에서 3 시 방향으로 살짝 밀어줍니다. 반대로 회전하려면 오른손 집게손가락을 3 시 방향에서 12 시 방향으로 움직입니다.

참고**:** 회전은 개체 또는 이미지를 조작할 수 있는 특정 앱을 위한 기능입니다. 회전 기능은 일부 앱에 서만 사용할 수 있습니다.

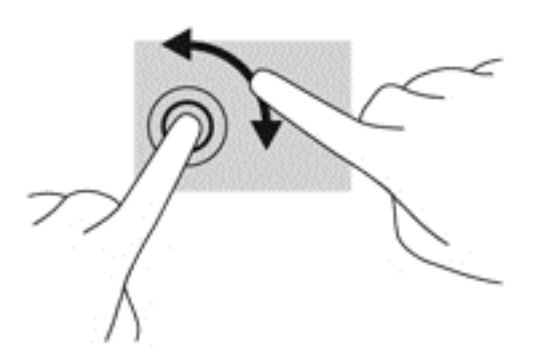

## 긋기(일부 모델만 해당)

긋는 동작을 사용하면 화면을 탐색하거나 문서를 빠르게 스크롤할 수 있습니다.

세 손가락을 터치패드 영역 위에 놓고 가볍고 빠르게 손가락을 위아래 또는 좌우로 긋습니다.

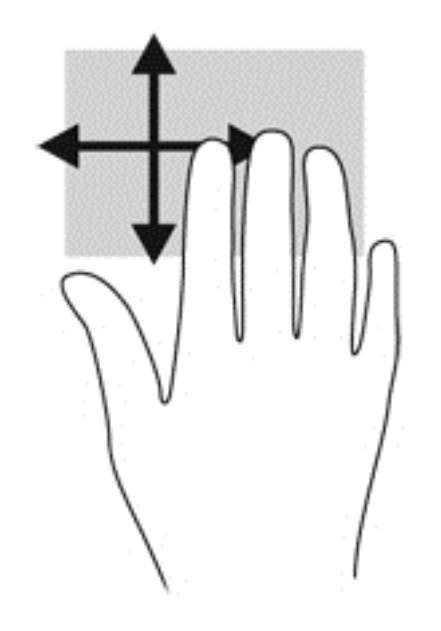

### 살짝 밀기

살짝 밀기 동작을 사용해 설정 변경 및 앱 찾기 또는 사용하기 등의 작업을 수행할 수 있습니다.

#### 오른쪽 가장자리 살짝 밀기

오른쪽 가장자리를 살짝 밀면 검색, 공유, 앱 시작, 장치 액세스 또는 설정 변경 작업을 수행할 수 있는 아이콘이 나타납니다.

● 2른쪽 가장자리에서 손가락으로 부드럽게 살짝 밀면 아이콘이 표시됩니다.

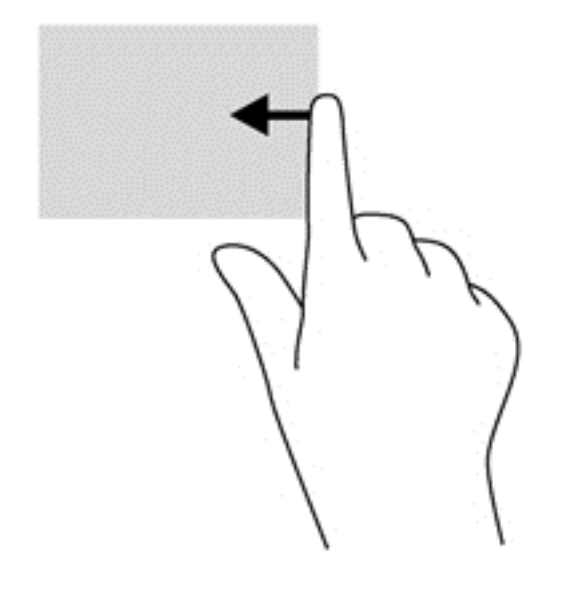

## 왼쪽 가장자리 살짝 밀기

왼쪽 가장자리 살짝 밀기로 최근에 연 앱에 액세스하여 앱을 빠르게 전환할 수 있습니다.

● 터치패드의 왼쪽 가장자리에서 손가락으로 부드럽게 스와이프하십시오.

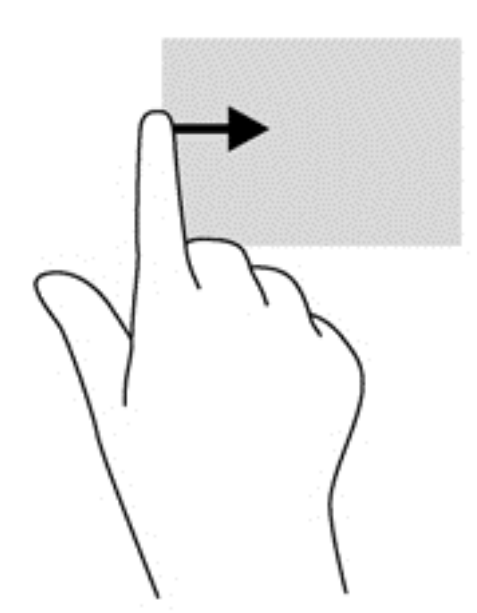

#### 위쪽 가장자리 살짝 밀기

위쪽 가장자리에서 스와이프하면 앱을 사용자 정의할 수 있는 앱 명령 옵션이 표시됩니다.

중요**:** 앱이 활성화된 경우 위쪽 가장자리 제스처는 앱에 따라 다릅니다.

● 위쪽 가장자리에서 손가락으로 부드럽게 스와이프하면 앱 명령 옵션이 표시됩니다.

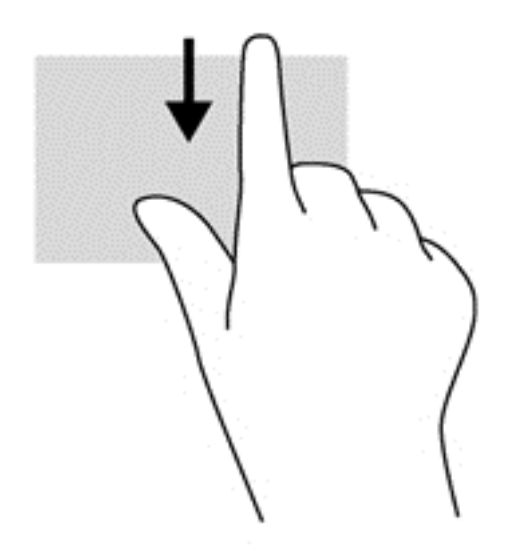

## 터치 스크린 제스처 사용 (일부 모델만 해당)

터치 스크린 컴퓨터를 사용하면 화면에서 손가락으로 직접 항목을 제어할 수 있습니다.

힌트**:** 터치 스크린 컴퓨터 사용 시 화면 또는 터치패드에서 제스처를 수행할 수 있습니다. 또한 키보드 와 마우스를 사용하여 화면의 작업을 수행할 수 있습니다.

### 한 손가락 밀기

한 손가락 밀기는 목록 및 페이지를 이동 또는 스크롤하기 위해 가장 많이 사용되지만 개체 이동과 같은 다른 상호 작용에도 사용할 수 있습니다.

화면을 스크롤하려면 화면에 손가락 하나를 대고 이동할 방향으로 살짝 밉니다.

 $\ddot{\mathbb{B}}$  참고: 시작 화면에 많은 앱이 표시되는 경우 손가락을 밀어 왼쪽 또는 오른쪽으로 화면을 움직일 수 있습니다.

● 개체를 끌고 누르거나 누른 상태로 있다가 끌어 이동합니다.

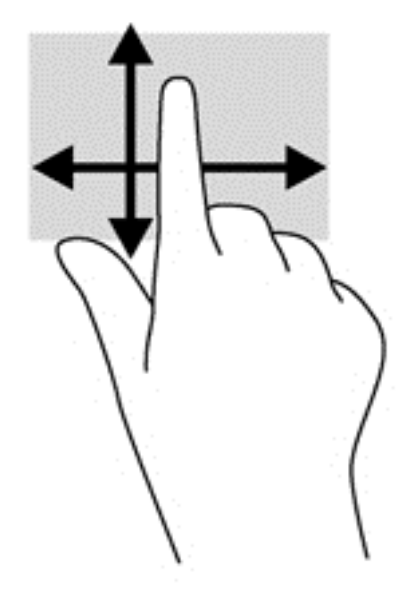

### 탭하기

화면에서 선택하려면 누르기 기능을 사용합니다.

한 손가락을 사용하여 화면의 개체를 눌러 선택합니다. 항목을 두 번 눌러 엽니다.

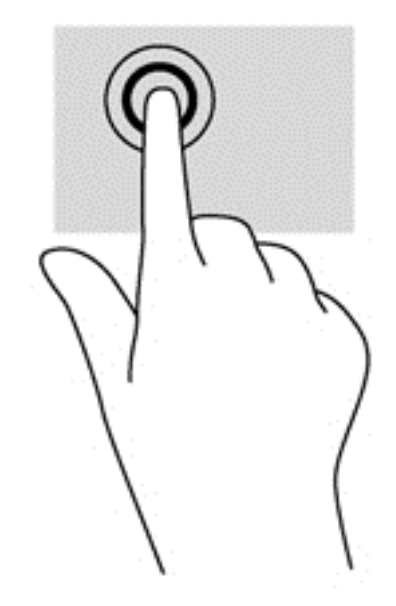

## 두 손가락 핀치 확대/축소

두 손가락 핀치 확대/축소를 사용하면 이미지나 텍스트를 확대 또는 축소할 수 있습니다.

- 손가락 두 개를 벌려 화면 위에 놓고 손가락을 모으면 축소됩니다.
- 손가락 두 개를 모아 화면 위에 놓고 손가락을 벌리면 확대됩니다.

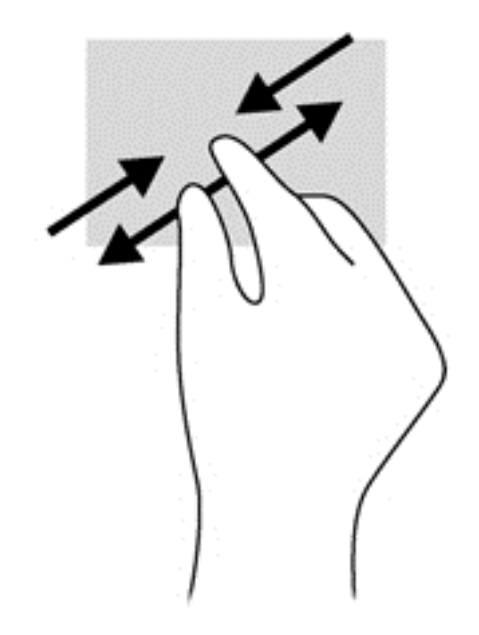

### 회전(일부 모델만 해당)

회전 기능을 사용하면 사진과 같은 항목을 회전시킬 수 있습니다.

- 회전하려는 개체를 왼손 집게 손가락으로 눌러 고정합니다. 오른손 집게 손가락을 사용하여 12 시 방향에서 3 시 방향으로 쓸어내는 동작으로 밉니다. 반대로 회전하려면 오른손 집게손가락을 3 시 방향에서 12 시 방향으로 움직입니다.
- 참고**:** 회전은 개체 또는 이미지를 조작할 수 있는 특정 앱을 위한 기능입니다. 회전 기능은 일부 앱에 서만 사용할 수 있습니다.

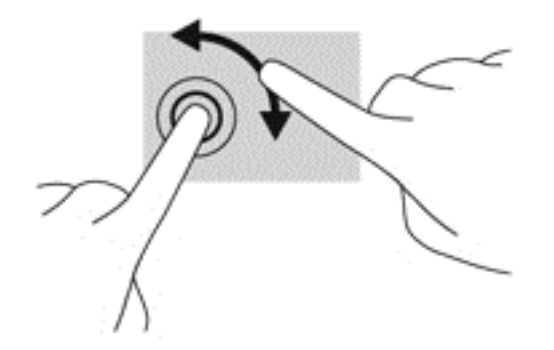

### 가장자리 스와이프

가장자리 살짝 밀기를 사용하면 설정 변경 및 앱 검색 또는 사용과 같은 작업을 수행할 수 있습니다.

#### 오른쪽 가장자리 스와이프

오른쪽 가장자리를 살짝 밀면 검색, 공유, 앱 시작, 장치 액세스 또는 설정 변경 작업을 수행할 수 있는 아이콘이 나타납니다.

손가락을 디스플레이 오른쪽 가장자리에서 안쪽으로 살짝 스와이프하여 화면에 참 메뉴를 표시합 니다.

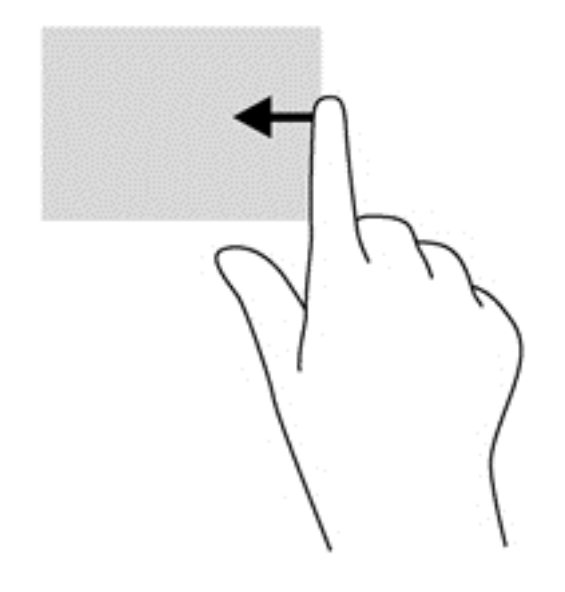

### 왼쪽 가장자리 스와이프

왼쪽 가장자리 살짝 밀기는 앱을 빠르게 전환할 수 있도록 열려 있는 앱을 표시합니다.

● 손가락을 디스플레이 왼쪽 가장자리에서 안쪽으로 살짝 스와이프하여 앱 간에 전환합니다. 손가 락을 떼지 않고 다시 왼쪽 가장자리로 살짝 밀면 실행 중인 모든 앱이 표시됩니다.

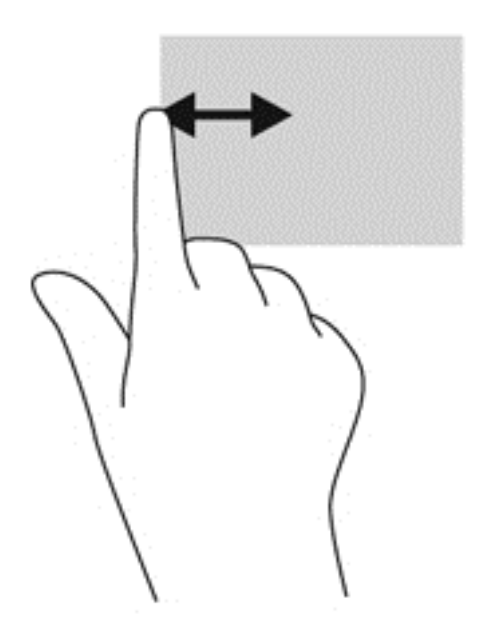

### 위쪽 가장자리 살짝 밀기 및 아래쪽 가장자리 살짝 밀기

위쪽 가장자리 또는 아래쪽 가장자리를 스와이프하면 앱을 사용자 정의할 수 있는 앱 명령 옵션이 표시 됩니다.

중요**:** 앱이 열려 있는 경우 위쪽 가장자리 제스처는 앱에 따라 다릅니다.

● 위쪽 가장자리 또는 아래쪽 가장자리에서 손가락을 부드럽게 스와이프하면 앱 명령 옵션이 표시됩 니다.

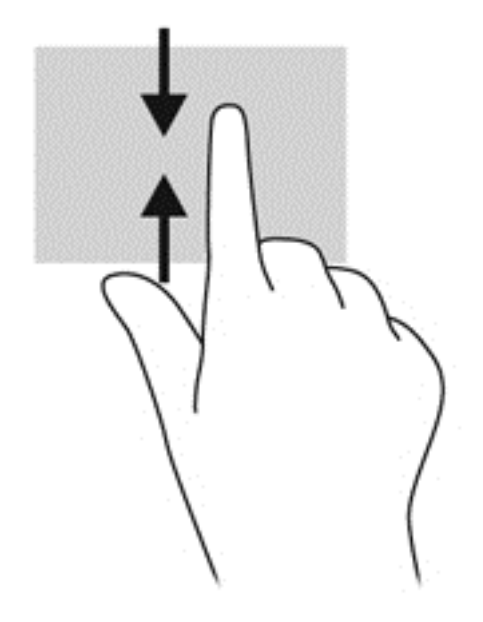

## 키보드 및 마우스 사용

키보드와 마우스를 사용해 입력하고 항목을 선택하며 스크롤할 수 있으며, 터치 제스처와 동일한 기능 을 수행할 수 있습니다. 또한 키보드에서 동작 키와 핫키를 사용해 특정 기능을 수행할 수 있습니다.

- ☆<br>☆ <mark>힌트:</mark> 키보드의 Windows 키 ■■ 를 사용하여 열려 있는 앱에서 빠르게 시작 화면으로 돌아가거나 Windows 바탕 화면으로 돌아갈 수 있습니다. Windows 키를 다시 누르면 이전 화면으로 돌아갑니다.
- 참고**:** 국가 또는 지역에 따라 키보드에는 이 단원에서 설명하는 것과 다른 키와 키보드 기능이 있을 수 있습니다.

### 키 사용

특정 키 및 키 조합을 사용하여 빠르게 정보에 액세스하거나 기능을 수행할 수 있습니다.

#### 동작 키 사용

동작 키는 지정된 기능을 수행합니다. f1 부터 f4 키, f5 키(특정 모델만 해당) 및 f6 부터 f12 키 각각의 아 이콘은 지정된 기능을 나타냅니다.

동작 키를 사용하려면 해당 키를 잠시 동안 누릅니다.

동작 키 기능은 기본적으로 활성화되어 있습니다. 이 기능은 설치 유틸리티(BIOS)에서 비활성화할 수 있습니다. 설치 유틸리티(BIOS) 열기에 대한 지침은 59페이지의 [Setup Utility\(BIOS\)](#page-70-0) 및 HP PC 하드 웨어 진단[\(UEFI\)](#page-70-0) 사용을 참조한 다음 화면 아래의 지침에 따르십시오.

동작 키 기능을 비활성화한 후에도 fn 키와 해당 동작 키를 함께 눌러서 각 기능을 수행할 수 있습니다.

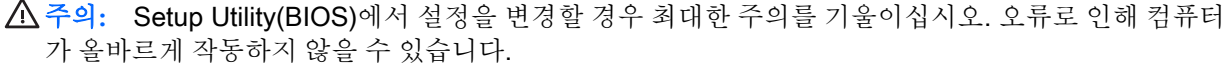

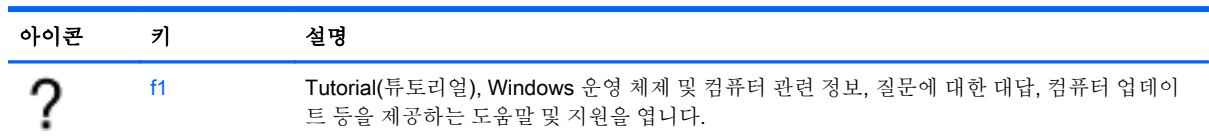

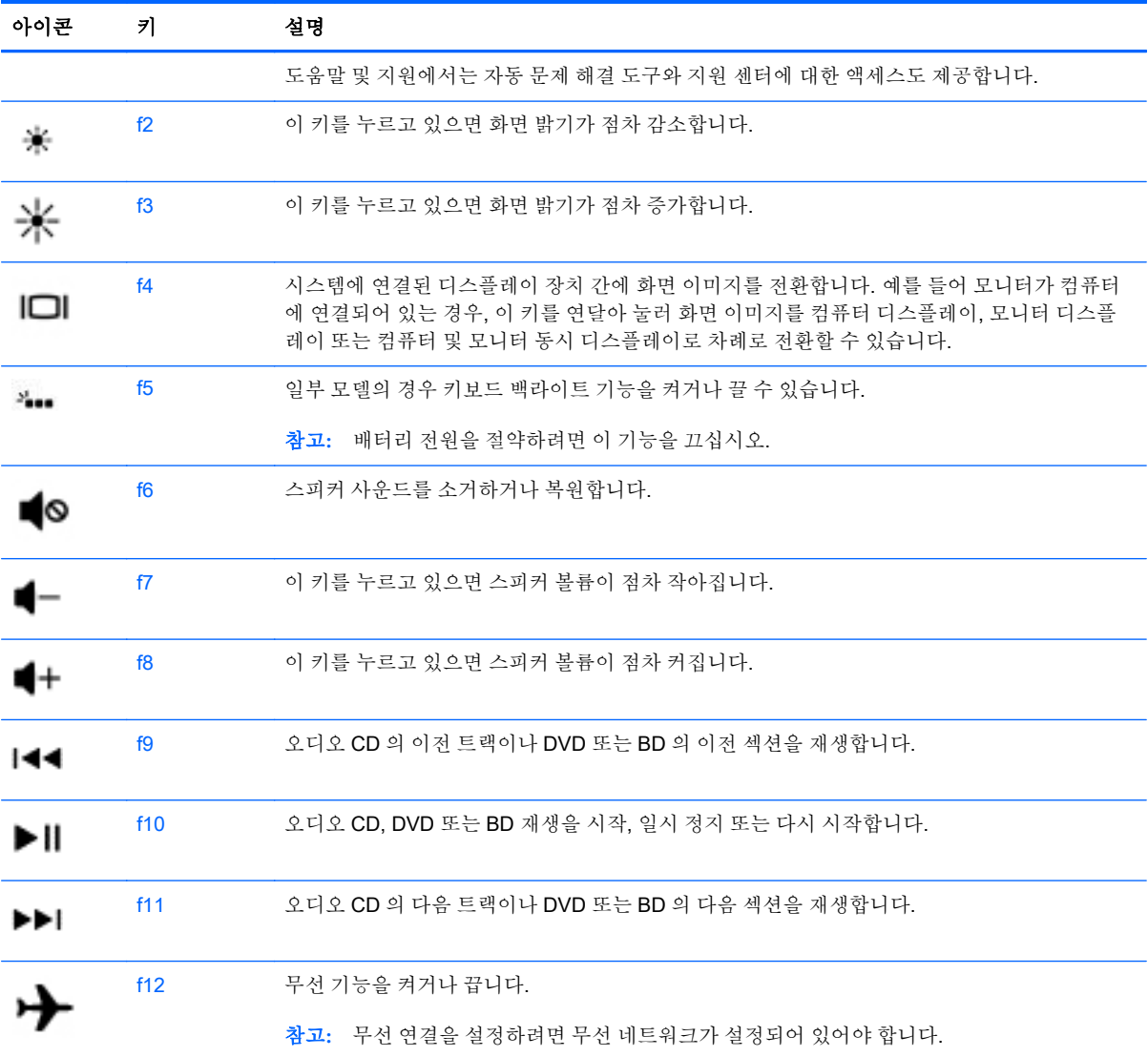

#### Windows 바로 가기 키 사용하기

Windows 는 작업을 빠르게 수행하기 위한 바로 가기를 제공합니다. Windows 키 | 만 누르거나 특 정 키를 함께 눌러 지정한 동작을 수행합니다.

#### 핫키 사용

핫키는 fn 키와 esc 키 또는 b 키의 조합입니다.

핫키를 사용하려면 다음과 같이 하십시오.

▲ fn 을 살짝 누른 후 함께 사용할 두 번째 키를 살짝 누릅니다.

### 통합 숫자 키패드 사용

이 컴퓨터에는 통합 숫자 키패드가 있으며 외장형 숫자 키패드 또는 숫자 키패드가 있는 외장형 키보드 (선택 사양)도 지원합니다. 통합 숫자 키패드에 대한 자세한 내용은 15[페이지의](#page-26-0) 키 섹션을 참조하십시 오.

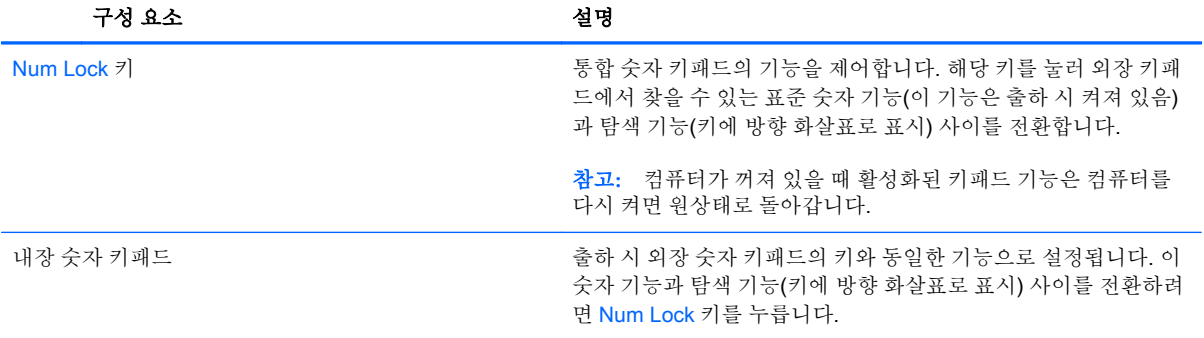

# 6 전원 관리

본 컴퓨터는 배터리 전원 또는 외부 전원으로 작동할 수 있습니다. 컴퓨터가 배터리 전원으로만 작동 중 이고 AC 전원을 사용하여 배터리를 충전할 수 없는 경우 배터리 충전 상태를 모니터링하고 전원을 절약 하는 것이 중요합니다. 본 컴퓨터에서는 컴퓨터 성능과 전원 소비 간 균형을 유지하도록 컴퓨터의 사용 및 전원 소비 방법을 관리하는 최적의 전원 관리 옵션이 지원됩니다.

## 절전 모드 및 최대 절전 모드 시작

Microsoft® Windows 에는 절전 모드와 최대 절전 모드라는 두 가지 절전 상태가 있습니다.

- 절전 모드 배터리 전원 또는 외부 전원으로 실행할 때 일정 기간 작동하지 않는 경우 자동으로 절 전 모드가 시작됩니다. 작업 내용이 메모리에 저장되어 매우 신속하게 다시 시작할 수 있습니다. 절전 모드를 수동으로 시작할 수도 있습니다. 자세한 내용은 41페이지의 수동으로 절전 모드 시 작 및 종료를 참조하십시오.
- 최대 절전 모드 배터리가 위험 수준에 도달하면 자동으로 최대 절전 모드가 시작됩니다. 최대 절 전 상태에서는 작업 내용이 최대 절전 모드 파일에 저장되고 컴퓨터가 종료됩니다.
- 참고**:** 수동으로 최대 절전 모드를 시작할 수 있습니다. 41페이지의 수동으로 절전 모드 시작 및 종료 및 42페이지의 [수동으로](#page-53-0) 최대 절전 모드 시작 및 종료(일부 모델만 해당) 섹션을 참조하십 시오.
- 주의**:** 오디오와 비디오의 품질 저하, 오디오 또는 비디오 재생 기능 손상 또는 정보 손실의 위험을 줄 이려면 디스크 또는 외장 미디어 카드를 읽거나 쓰는 동안 절전 모드를 시작하지 마십시오.
- 참고**:** 컴퓨터가 절전 모드 또는 최대 절전 모드에 있는 동안에는 네트워크 연결을 시작하거나 컴퓨터 기능을 수행할 수 없습니다.

#### 수동으로 절전 모드 시작 및 종료

다음 방법 중 하나를 사용하여 절전 모드를 시작할 수 있습니다.

- 디스플레이를 닫습니다.
- 시작 화면에서 화면의 오른쪽 상단 또는 오른쪽 하단 모서리를 가리켜 참 메뉴를 표시합니다. **설정** 을 클릭하고 **전원** 아이콘을 클릭한 다음 **절전 모드**를 클릭합니다.

절전 모드를 종료하려면 다음과 같이 하십시오.

- 전원 단추를 짧게 누릅니다.
- 디스플레이가 닫혀 있으면 디스플레이를 엽니다.
- 키보드의 키를 누릅니다.
- 터치패드를 누르거나 살짝 밉니다.

절전 모드를 종료하면 전원 표시등이 켜지고 작업 화면으로 돌아갑니다.

참고**:** 절전 모드를 종료하는 데 암호를 입력하도록 설정한 경우 컴퓨터가 화면으로 돌아가기 전에 Windows 암호를 입력해야 합니다.

### <span id="page-53-0"></span>수동으로 최대 절전 모드 시작 및 종료(일부 모델만 해당)

다음과 같이 전원 옵션을 사용하여 사용자 시작 최대 절전 모드를 활성화하고 기타 전원 설정 및 시간 초과를 변경할 수 있습니다.

- 1**.** 시작 화면에서 전원 옵션을 입력하고 전원 옵션을 선택합니다.
- 2**.** 왼쪽 창에서 전원 단추 작동 설정을 클릭합니다.
- 3**.** 현재 사용할 수 없는 설정 변경을 클릭합니다.
- 4**.** 전원 단추를 누를 때 영역에서 최대 절전 모드를 선택합니다.
- 5**.** 변경 내용 저장을 클릭합니다.

최대 절전 모드를 종료하면 전원 표시등이 켜지고 작업 화면으로 돌아갑니다.

참고**:** 절전 모드를 종료하는 데 암호가 필요하도록 설정한 경우 작업 화면으로 돌아가려면 Windows 암호를 입력해야 합니다.

#### <span id="page-54-0"></span>절전 모드 해제 시 암호 보호 설정

컴퓨터에서 절전 또는 최대 절전 모드를 종료할 때 암호를 요청하도록 설정하려면 다음 단계를 수행하 십시오.

- 1**.** 시작 화면에서 전원 옵션을 입력하고 전원 옵션을 선택합니다.
- 2**.** 왼쪽 창에서 절전 모드 해제 시 암호 사용을 클릭합니다.
- 3**.** 현재 사용할 수 없는 설정 변경을 클릭합니다.
- 4**.** 암호 보호 사용(권장)을 클릭합니다.

5**.** 변경 내용 저장을 클릭합니다.

## 전원 측정기 및 전원 설정 사용

전원 측정기는 Windows 바탕 화면에 있습니다. 전원 측정기를 사용하여 전원 설정에 빠르게 액세스하 고 배터리 잔량을 볼 수 있습니다.

- 배터리 충전량의 백분율 및 현재 전원 관리 옵션을 표시하려면 포인터를 전원 측정기 아이콘으로 가져갑니다.
- 전원 옵션을 사용하려면 전원 측정기 아이콘을 클릭하고 목록에서 항목을 선택합니다. 시작 화면 에서 전원 옵션을 입력한 후 전원 옵션을 선택할 수도 있습니다.

전원 측정기 아이콘 모양의 변화에 따라 컴퓨터가 배터리 전원으로 작동 중인지 아니면 외부 전원으로 작동 중인지 알 수 있습니다. 또한 배터리가 배터리 부족 또는 위험 수준에 도달하면 아이콘에 메시지가 표시됩니다.

## 배터리 전원으로 실행

충전된 배터리가 컴퓨터에 장착되어 있고 컴퓨터가 외부 전원에 연결되어 있지 않으면 컴퓨터는 배터 리 전원으로 작동합니다. 충전된 배터리가 컴퓨터에 설치되어 있고 컴퓨터가 AC 어댑터에 연결되어 있 지 않으면 컴퓨터는 배터리 전원으로 자동 전환하고 배터리 수명을 절약하기 위해 화면 밝기가 감소합 니다. 컴퓨터가 꺼져 있어도 외부 전원에 연결되어 있지 않으면 컴퓨터의 배터리가 천천히 방전됩니다.

컴퓨터 배터리 수명은 전원 관리 설정, 컴퓨터에서 실행하는 프로그램, 화면 밝기, 컴퓨터에 연결한 외 부 장치 및 기타 요인에 따라 달라집니다.

#### 교체용 배터리 분리

경고**!** 잠재적인 안전 문제를 줄이려면 컴퓨터와 함께 제공된 교체용 배터리, HP 에서 제공한 교체용 배터리 또는 HP 에서 구입한 호환 가능한 배터리만 사용하십시오.

주의**:** 컴퓨터의 유일한 전원 공급원인 교체용 배터리를 분리하면 정보가 손실될 수 있습니다. 정보 손 실을 방지하려면 배터리를 분리하기 전에 Windows 에서 작업을 저장하거나 컴퓨터를 종료해야 합니 다.

참고**:** 사용자 계정 암호를 만들거나 현재 사용자 계정 암호를 변경해야 할 경우 사용자 계정 암호 만들기 또는 변경을 클릭한 다음 화면의 지침에 따릅니다. 사용자 계정 암호를 만들거나 변경할 필 요가 없으면 5 단계로 이동합니다.

- 1**.** 평평한 장소에 컴퓨터를 뒤집어 놓습니다.
- 2**.** 배터리 잠금 래치를 밀어(1) 배터리를 잠금 해제한 다음 배터리 분리 래치를 밀어(2) 배터리를 분리 합니다.

 $\dddot{\mathbb{F}}$  참고: 배터리 분리 래치가 자동으로 원래 위치로 돌아갑니다.

3**.** 배터리를 위쪽으로 돌려(3) 컴퓨터에서 배터리를 분리합니다(4).

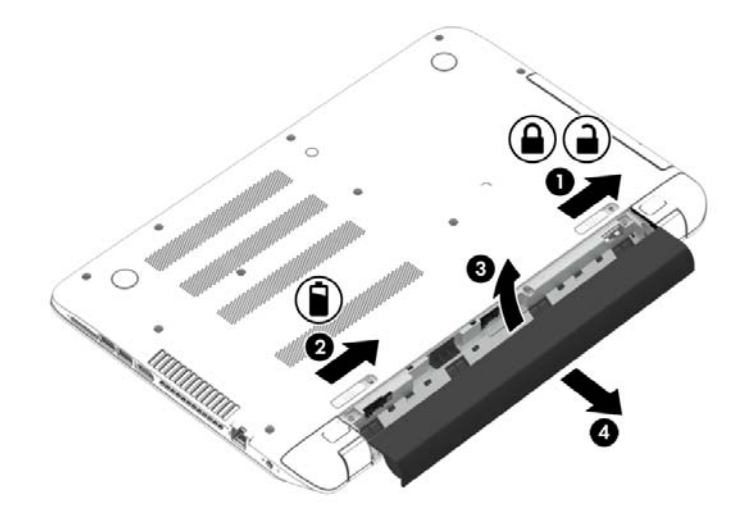

### 배터리 정보 찾기

배터리 상태를 모니터링하거나 배터리 충전이 오래가지 않는 경우 HP Support Assistant 에서 배터리 확인을 실행하십시오. 배터리 정보에 액세스하려면 시작 화면에서 support 를 입력하고 HP Support Assistant 앱을 선택한 후 배터리 및 성능을 선택합니다.

HP Support Assistant 에서는 다음과 같은 배터리 도구 및 정보를 제공합니다.

- 배터리 테스트
- 배터리 유형, 사양, 수명 주기 및 용량에 대한 정보

#### 배터리 전원 절약

배터리 전원을 절약하고 배터리 수명을 극대화하기 위한 팁은 다음과 같습니다.

- 화면 밝기를 낮춥니다.
- 전원 옵션에서 절저 설정을 선택합니다.
- 배터리를 2 주 이상 사용하지 않거나 충전하고 있지 않을 때 컴퓨터에서 교체용 배터리를 제거합 니다.
- 사용 중이 아닐 때는 무선 장치를 끕니다.
- 외부 전원에 연결 되어 있지 않은 사용하지 않는 외부 장치(예: USB 포트에 연결된 외장 하드 드라 이브 등)는 분리합니다.
- 사용하지 않는 외장 미디어 카드는 작동을 중단하거나 비활성화하거나 제거합니다.
- 컴퓨터를 사용하지 않을 때는 절전 모드를 시작하거나 컴퓨터를 종료합니다.

#### 배터리 부족 상태 식별

컴퓨터를 배터리만으로 작동하고 있을 때 배터리 부족 또는 위험 수준에 도달하면 다음과 같은 동작이 발생합니다.

● 배터리 표시등(일부 모델만 해당)은 배터리 낮음 또는 위험 상태를 표시합니다.

– 또는 –

Windows 바탕 화면의 배터리 측정기 아이콘이 배터리 부족 또는 위험 알림을 표시합니다.

참고**:** 전원 측정기에 대한 자세한 내용은 43[페이지의](#page-54-0) 전원 측정기 및 전원 설정 사용을 참조하십 시오.

컴퓨터는 다음과 같은 방법으로 배터리 위험 상태를 해결합니다.

- 최대 절전 모드가 비활성화되어 있고 컴퓨터가 켜져 있거나 절전 모드일 경우 컴퓨터는 잠시 절전 모드를 유지하다가 종료되므로 저장하지 않은 정보는 손실됩니다.
- 최대 절전 모드가 활성화되어 있고 컴퓨터가 켜져 있거나 절전 모드에 있으면 최대 절전 모드가 시 작됩니다.

#### 배터리 부족 상태 해결

#### 외부 전원을 사용할 수 있을 때 배터리 부족 상태 해결

- AC 어댑터를 연결합니다.
- 도킹 또는 확장 장치(선택 사양)를 연결합니다.
- HP 에서 부속품으로 구입한 전원 어댑터(선택 사양)를 연결합니다.

#### 사용할 수 있는 전원이 없을 때 배터리 부족 상태 해결

작업 내용을 저장한 다음 컴퓨터를 종료합니다.

#### 컴퓨터에서 최대 절전 모드를 종료할 수 없을 때 배터리 부족 상태 해결

컴퓨터의 최대 절전 모드를 종료할 수 있는 전원이 부족한 경우 다음 단계를 따르십시오.

- 1**.** 방전된 사용자 교체 가능한 배터리를 충전된 배터리로 교체하거나 또는 AC 어댑터를 컴퓨터와 외 부 전원에 연결합니다.
- 2**.** 전원 단추를 눌러서 최대 절전 모드를 종료합니다.

#### 교체용 배터리 보관

주의**:** 배터리 손상을 방지하려면 배터리를 장시간 고온에 방치하지 마십시오.

컴퓨터를 사용하지 않고 2 주 이상 외부 전원에 연결하지 않을 경우에는 배터리 충전을 연장할 수 있도 록 배터리를 분리하여 건냉한 장소에 따로 보관해 두십시오.

배터리를 보관하는 경우 6 개월마다 확인해야 합니다. 배터리 충전량이 50% 미만인 경우 배터리를 재 충전한 다음 저장소에 보관하십시오.

#### 교체용 배터리 폐기

경고**!** 화재 또는 연소의 위험을 줄이려면 배터리를 분해하거나, 충격을 주거나, 구멍을 뚫거나, 외부 접점을 단락시키거나, 불 또는 물 속에 넣지 마십시오.

적절한 배터리 폐기 방법에 대해서는 규정, 안전 및 환경 고지 사항을 참조하십시오. 이 가이드에 액세 스하려면 시작 화면에서 support 를 입력하고 HP Support Assistant 앱을 선택합니다.

#### 교체용 배터리 교체

내부 셀이 제대로 충전되지 않거나 배터리 저장 용량이 낮은 수준에 도달하면 HP Support Assistant 의 배터리 확인에서 배터리 교체를 요청하는 알림을 표시합니다. 배터리가 HP 보증에 해당하는 경우 해당 지침에 보증 ID 가 포함됩니다. 교체 배터리 주문과 관련한 상세 정보는 HP 웹 사이트를 참조하라는 메 시지가 표시됩니다.

## 외부 AC 전원으로 작동

AC 전원 연결에 대한 자세한 내용은 컴퓨터 상자에 들어 있는 설치 지침 포스터를 참조하십시오.

컴퓨터가 승인된 AC 어댑터 또는 선택 사양 도킹/확장 장치를 통해 AC 외부 전원에 연결되어 있는 경우 컴퓨터에서 배터리 전원을 사용하지 않습니다.

경고**!** 잠재적인 보안 문제를 줄이려면 컴퓨터와 함께 제공된 AC 어댑터, HP 에서 제공한 교체용 AC 어댑터 또는 HP 에서 구입한 호환 AC 어댑터만 사용하십시오.

다음 조건에서 컴퓨터를 외부 AC 전원에 연결합니다.

경고**!** 항공기 내에서는 컴퓨터 배터리를 충전하지 마십시오.

- 배터리를 충전 또는 보정하는 경우
- 시스템 소프트웨어를 설치 또는 수정하는 경우
- 디스크(일부 모델만 해당)에 정보를 쓰고 있는 경우
- 컴퓨터에서 내장 하드 드라이브의 디스크 조각 모음을 실행하는 경우
- 백업 또는 복구를 수행하는 경우

컴퓨터를 외부 AC 전원에 연결하는 경우 다음과 같이 하십시오.

- 배터리가 충전되기 시작합니다.
- 화면 밝기가 증가합니다.
- Windows 바탕 화면의 전원 측정기 아이콘 모양이 변경됩니다.

외부 AC 전원을 분리하면 다음과 같은 현상이 나타납니다.

- 컴퓨터가 배터리 전원으로 전환됩니다.
- 배터리 사용 시간을 절약하기 위해 화면 밝기가 자동으로 감소합니다.
- Windows 바탕 화면의 전원 측정기 아이콘 모양이 변경됩니다.

#### 전원 문제 해결

AC 전원에 연결했을 때 컴퓨터에 다음과 같은 증상이 나타나면 AC 어댑터를 테스트합니다.

- 컴퓨터가 켜지지 않습니다.
- 디스플레이가 켜지지 않습니다.
- 전원 표시등이 꺼져 있습니다.

AC 어댑터를 테스트하려면 다음과 같이 하십시오.

- 1**.** 컴퓨터를 종료합니다.
- 2**.** AC 어댑터를 컴퓨터에 연결한 다음 AC 콘센트에 연결합니다.
- 3**.** 컴퓨터의 전원을 켭니다.
	- 전원 표시등이 *켜지면* AC 어댑터가 제대로 작동하는 것입니다.
	- 전원 표시등이 *꺼진* 상태로 있으면 AC 어댑터가 컴퓨터에 연결되어 있고 AC 어댑터가 AC 콘 센트에 올바르게 연결되어 있는지 확인합니다.
	- 연결이 잘 되어 있는데도 전원 표시등이 *꺼져 있는* 경우 AC 어댑터의 성능 문제이므로 교체 가 필요합니다.

교체용 AC 전원 어댑터 구입에 대한 자세한 내용은 지원 센터에 문의하십시오.

## HP CoolSense(일부 모델만 해당)

HP CoolSense 는 컴퓨터가 수평한 바닥에 놓여 있지 않으면 자동으로 감지해 성능 및 팬 설정을 조 절하여 컴퓨터 표면 온도를 최적의 수준으로 유지합니다.

HP CoolSense 가 꺼져 있으면 컴퓨터 위치가 감지되지 않고 성능 및 팬 옵션은 출하 시 설정으로 유지 됩니다. 따라서 컴퓨터의 표면 온도는 HP CoolSense 가 켜져 있는 경우보다 높을 수 있습니다.

CoolSense 를 켜거나 끄려면 다음 단계를 따르십시오.

시작 화면에서 coolsense 를 입력한 다음 **HP CoolSense** 를 선택합니다.

## Intel Smart Connect Technology 로 소프트웨어 콘텐츠 새로 고 침(일부 모델만 해당)

컴퓨터가 절전 모드 상태인 경우 Intel® Smart Connect Technology 는 주기적으로 컴퓨터가 절전 모드 에서 해제되도록 합니다. 네트워크 연결이 있는 경우 Smart Connect 는 전자 메일 받은 편지함, 소셜 네 트워크 사이트 및 뉴스 페이지와 같은 열린 앱을 업데이트한 다음 컴퓨터를 절전 상태로 되돌립니다. 또 한 Smart Connect 는 전자 메일과 같이 오프라인으로 생성한 콘텐츠를 동기화합니다. 컴퓨터가 절전 모드 상태를 종료하는 즉시 업데이트된 정보에 액세스할 수 있습니다.

▲ 이 기능을 활성화하거나 설정을 수동으로 조정하려면 시작 화면에서 smart 를 입력한 다음 Intel® Smart Connect Technology 를 선택하십시오.

## 컴퓨터 종료(끄기)

주의**:** 컴퓨터를 종료하면 저장하지 않은 정보는 손실됩니다. 컴퓨터를 종료하기 전에 반드시 작업을 저장하십시오.

시스템 종료 명령을 실행하면 운영체제를 포함하여 열려 있는 프로그램이 모두 닫히고 디스플레이 및 컴퓨터가 꺼집니다.

다음 조건 중 하나에 해당될 경우 컴퓨터를 종료합니다.

- 배터리를 교환하거나 컴퓨터 내부 부품에 액세스해야 할 때
- USB 또는 비디오 포트가 연결되지 않은 외장 하드웨어 장치를 연결해야 할 때
- 컴퓨터를 사용하지 않고 오랫동안 외부 전원에 연결하지 않을 때

전원 단추를 사용하여 컴퓨터를 종료할 수도 있지만 Windows 종료 명령을 사용하는 것이 좋습니다.

참고**:** 컴퓨터가 절전 모드 또는 최대 절전 모드인 경우 먼저 절전 모드 또는 최대 절전 모드를 종료한 후 전원 단추를 짧게 눌러 시스템을 종료할 수 있습니다.

- 1**.** 작업 내용을 저장하고 열려 있는 모든 프로그램을 닫습니다.
- 2**.** 시작 화면에서 화면 오른쪽 상단 또는 오른쪽 하단을 가리켜 참 메뉴를 표시합니다.
- 3**.** 설정을 클릭하고 전원 아이콘을 클릭한 후 종료를 클릭합니다.

– 또는 –

화면의 왼쪽 아래 가장자리에 있는 시작 버튼을 마우스 오른쪽 버튼으로 클릭하고 시스템 종료 또 는 로그아웃을 선택한 다음 시스템 종료를 선택합니다.

컴퓨터가 응답하지 않아 시스템 종료 절차를 진행할 수 없으면 다음 긴급 절차를 주어진 순서대로 시도 해 보십시오.

- Ctrl+Alt+Delete 를 누르고 전원 아이콘을 클릭한 다음 종료를 선택합니다.
- 전원 단추를 5 초 이상 누르고 있습니다.
- 컴퓨터를 외부 저워에서 부리합니다.
- 교체용 배터리가 있는 모델에서는 배터리를 부리합니다.

## 하이브리드 그래픽 및 AMD 듀얼 그래픽(일부 모델만 해당)

일부 컴퓨터에 하이브리드 그래픽 기능 또는 AMD 듀얼 그래픽 기능이 있습니다.

참고**:** 하이브리드 그래픽 또는 AMD 듀얼 그래픽이 컴퓨터에 설치되어 있는지 확인하려면 노트북 그 래픽 프로세서 구성 및 소프트웨어 도움말을 참조하십시오.

하이브리드 그래픽과 AMD 듀얼 그래픽 모두 다음과 같은 두 가지 그래픽 처리 모드를 제공합니다.

- 고성능 모드 이 모드에 할당된 응용 프로그램은 최적의 성능을 위해 고성능 GPU(그래픽 처리 장 치)에서 실행됩니다.
- 절전 모드 이 모드에 할당된 응용 프로그램은 배터리 전원을 절약하기 위해 저성능 GPU 에서 실 행됩니다.

#### 하이브리드 그래픽 사용(일부 모델만 해당)

하이브리드 그래픽 기능을 사용하면 응용 프로그램의 그래픽 처리 요구에 따라 응용 프로그램을 고성 능 모드 또는 절전 모드에서 실행할 수 있습니다. 대개 3D 및 게임 응용 프로그램은 고성능 GPU 에서 실행되고 그래픽 처리 요구가 낮은 응용 프로그램은 저성능 GPU 에서 실행됩니다. 응용 프로그램이 사 용하는 모드(고성능 또는 절전)는 하이브리드 그래픽 제어판을 통해 변경할 수 있습니다.

참고**:** 하드웨어 제한으로 인해 일부 응용 프로그램은 두 모드 중 하나에서만 실행될 수 있습니다.

자세한 내용은 하이브리드 그래픽 소프트웨어 도움말을 참조하십시오.

### AMD 듀얼 그래픽 사용(일부 모델만 해당)

AMD 듀얼 그래픽 기능을 사용하면 AMD APU(가속 처리 장치)와 별도의 AMD 그래픽 카드가 함께 작동 할 수 있습니다. AMD 듀얼 그래픽을 활성화하면 그래픽 장치를 하나만 사용할 때보다 그래픽 성능이 크게 향상됩니다. 이러한 성능 향상은 전체 화면 모드에서 작동하는 DirectX 버전 10 또는 11(DX10 및 DX11) 응용 프로그램에 적용됩니다. 창 모드에 있거나 DX10/11 이외의 응용 프로그램을 실행할 때는, 시스템이 하이브리드 그래픽과 비슷한 방식으로 작동합니다.

자세한 내용은 AMD 듀얼 그래픽 소프트웨어 도움말을 참조하십시오.

# 7 컴퓨터 유지 관리

컴퓨터를 최적의 상태로 유지하려면 정기적인 유지 관리를 수행하는 것이 중요합니다. 이 장에서는 디 스크 조각 모음과 디스크 정리 같은 도구를 실행하고 하드 드라이브를 교체하거나 메모리를 추가하여 컴퓨터의 성능 개선에 대한 정보를 제공합니다. 또한 프로그램과 드라이버 업데이트, 컴퓨터 정리를 위 한 지침 및 컴퓨터를 휴대하고 여행하는 팁에 대한 정보도 제공합니다.

## 성능 향상

누구나 빠른 컴퓨터를 원하며 디스크 조각 모음과 디스크 정리 같은 도구를 사용하여 정기적인 유지 관 리 작업을 수행함으로써 컴퓨터의 성능을 획기적으로 개선할 수 있습니다. 또한 컴퓨터가 오래되면 더 큰 드라이브를 설치하거나 더 많은 메모리를 추가해 볼 수 있습니다.

### 드라이브 취급

드라이브를 취급할 때는 다음 안전 수칙을 준수하십시오.

- 드라이브를 분리하거나 설치하기 전에 컴퓨터를 종료하십시오. 컴퓨터가 꺼져 있는지 절전 모드 이거나 최대 절전 모드 상태인지 여부를 알 수 없는 경우 컴퓨터를 켠 다음 종료하십시오.
- 드라이브를 다루기 전에 접지된 표면을 만져 정전기를 방전하십시오.
- 이동식 드라이브 또는 컴퓨터의 연결단자 핀을 만지지 마십시오.
- 드라이브를 드라이브 베이에 장착할 때 무리하게 힘을 주지 마십시오.
- 드라이브를 우편으로 배송하려면 완충함이나 기타 적절한 보호 상자로 포장한 후 포장에는 "취급 주의(FRAGILE)"라는 레이블을 붙이십시오.
- 드라이브를 자기장에 노출시키지 마십시오. 자기장이 있는 보안 장치에는 공항 검색대 및 보안 검 색봉이 포함됩니다. 휴대 수하물을 점검하는 공항 컨베이어 벨트와 유사 보안 장치는 자력을 사용 하지 않고 X-레이를 사용하므로 장치에 손상을 입히지 않습니다.
- 드라이브 베이에서 드라이브를 부리하기 전이나 드라이브를 이동, 운반 또는 보관하기 전에 드라 이브에서 미디어를 꺼내십시오.
- 광 드라이브에서 디스크에 쓰기 작업을 수행하는 동안 키보드를 누르거나 컴퓨터를 이동하지 마십 시오. 쓰기 작업은 진동에 민감합니다.
- 외장 하드 드라이브에 연결된 컴퓨터를 옮길 때에는 먼저 절전 모드를 시작하여 화면이 꺼지도록 하거나 외장 하드 드라이브를 완전히 분리하십시오.

#### HP 3D DriveGuard 사용

HP 3D DriveGuard 는 다음과 같은 상황에서 드라이브를 고정하고 데이터 요청을 보류하여 하드 드라 이브를 보호합니다.

- 컴퓨터를 떨어뜨린 경우
- 컴퓨터가 배터리 전원으로 실행되는 동안 컴퓨터의 디스플레이를 닫고 이동하는 경우

이와 같은 일이 발생한 후에 HP 3D DriveGuard 는 곧바로 하드 드라이브를 정상 작동 상태로 되돌립니 다.

<span id="page-62-0"></span>참고**:** SSD(솔리드 스테이트 드라이브)는 이동 부품이 별로 없기 때문에 HP 3D DriveGuard 보호가 필 요하지 않습니다.

**[ 2 참고: HP 3D DriveGuard** 는 주 하드 드라이브 베이나 보조 하드 드라이브 베이에 있는 하드 드라이브 를 보호합니다. HP 3D DriveGuard 는 선택 사양 도킹 장치에 설치된 하드 드라이브나 USB 포트에 연 결된 하드 드라이브를 보호하지 않습니다.

자세한 내용은 HP 3D DriveGuard 소프트웨어 도움말을 참조하십시오.

#### HP 3D DriveGuard 상태 확인

컴퓨터의 하드 드라이브 표시등 색상이 바뀌면 주 하드 드라이브 베이나 보조 하드 드라이브 베이(일부 모델만 해당)에 드라이브가 고정된 것입니다. 드라이브가 현재 보호 상태인지 또는 고정 상태인지 확인 하려면 Windows 바탕 화면의 작업 표시줄 오른쪽 끝 또는 모바일 센터에 있는 알림 영역의 아이콘을 사 용합니다.

#### 디스크 조각 모음 사용

컴퓨터를 사용함에 따라 하드 드라이브에는 조각난 파일이 많아집니다. 조각난 드라이브란 드라이브에 있는 데이터가 연속되지 않은 것을 의미하며, 이로 인해 하드 드라이브에서 파일을 찾기 어려워 컴퓨터 속도가 느려집니다. 디스크 조각 모음에서는 시스템을 효율적으로 실행할 수 있도록 하드 드라이브에 있는 조각난 파일 및 폴더를 통합(또는 물리적으로 재구성)합니다.

참고**:** SSD 는 디스크 조각 모음을 실행할 필요가 없습니다.

디스크 조각 모음을 시작한 이후에는 자동으로 작업이 진행됩니다. 그러나 하드 드라이브의 크기와 조 각난 파일의 수에 따라 디스크 조각 모음 완료 시간이 1 시간을 넘을 수 있습니다.

한 달에 한 번 이상 하드 드라이브 조각 모음을 수행하는 것이 좋습니다. 디스크 조각 모음은 매월 정기 적으로 실행되도록 설정할 수 있으며, 언제든지 수동으로 실행할 수도 있습니다.

디스크 조각 모음을 실행하려면 다음과 같이 하십시오.

- 1**.** AC 전원에 컴퓨터를 연결합니다.
- 2**.** 시작 화면에서 조각 모음을 입력한 다음 드라이브 조각 모음 및 최적화를 선택합니다.
- 3**.** 화면의 지침에 따릅니다.

자세한 내용은 디스크 조각 모음 소프트웨어 도움말을 참조하십시오.

#### 디스크 정리 사용

디스크 정리는 여유 디스크 공간을 늘려서 컴퓨터를 효율적으로 실행하기 위해 사용자가 안전하게 삭 제할 수 있는 불필요한 파일을 하드 드라이브에서 검색합니다.

디스크 정리를 실행하려면 다음과 같이 하십시오.

- 1**.** 시작 화면에서 디스크 공간 늘리기를 입력한 다음 불필요한 파일을 삭제하여 디스크 공간 늘리기 를 선택합니다.
- 2**.** 화면의 지침에 따릅니다.

## 프로그램 및 드라이버 업데이트

HP 는 프로그램과 드라이버를 정기적으로 최신 버전으로 업데이트할 것을 권장합니다. 업데이트로 문 제를 해결하고 컴퓨터에 새로운 기능과 옵션을 도입할 수 있습니다. 기술은 항상 변화하며 프로그램과

드라이버를 업데이트하면 컴퓨터에서 최신 기술을 실행할 수 있습니다. 예를 들어, 구형 그래픽 구성 요 소에서는 최신 게임 소프트웨어가 제대로 작동하지 않을 수 있습니다. 최신 드라이버가 없으면 장비를 최대한 활용하지 못할 수 있습니다.

최신 버전의 HP 프로그램 및 드라이버를 다운로드하려면 <http://www.hp.com/support> 로 이동하십시오. 또한 업데이트가 제공될 때 자동 업데이트 알림을 수신하도록 등록하십시오.

## 컴퓨터 청소

다음 제품을 사용하여 컴퓨터를 안전하게 청소하십시오.

- 디메틸 벤질 염화 암모늄 0.3% 최대 농도(예: 다양한 브랜드의 일회용 와이프).
- 무알콜 유리 세정액
- 저자극성 비누 수용액
- - 마른 극세사 헝겊 또는 섀미 가죽(기름기 없는 정전기 방지 헝겊)
- 정전기 방지 헝겊

주의**:** 컴퓨터에 영구적인 손상을 줄 수 있는 강력한 세정 용제의 사용은 피하십시오. 청소용품이 컴퓨 터에 안전한지 확신할 수 없으면 알콜, 아세톤, 염화암모늄, 염화메틸렌, 탄화수소 등의 성분이 청소용 품에 포함되지 않았는지 제품 성분표를 확인하십시오.

종이 타월과 같은 섬유 재질을 이용하면 컴퓨터에 흠이 생길 수 있습니다. 시간이 지나면서 먼지와 세정 액이 흠집이 있는 부분에 들어갈 수 있습니다.

#### 청소 순서

컴퓨터를 안전하게 청소하려면 이 단원의 순서를 따르십시오.

경고**!** 감전이나 구성 요소의 손상을 방지하려면 컴퓨터가 켜져 있을 때 청소하지 마십시오.

- 컴퓨터의 전원을 끕니다.
- AC 전원을 분리합니다.
- 전원 공급형 외장 장치를 모두 분리합니다.

주의**:** 내부 부품에 대한 손상을 방지하려면 컴퓨터 표면에 세정액을 분무하지 마십시오. 세정액이 표 면에 떨어지면 내부 부품이 영구적으로 손상될 수 있습니다.

#### 디스플레이 청소(All-in-Ones 또는 노트북)

부드럽고 보풀이 없는 헝겊에 무알콜 유리 세정제를 묻혀 디스플레이를 부드럽게 닦아 주십시오. 디스 플레이를 닫기 전에 디스플레이가 말랐는지 확인하십시오.

#### 측면 또는 덮개 청소

측면 또는 덮개를 청소하려면 부드러운 극세사 헝겊 또는 섀미 가죽에 위에 나열된 세정액을 묻혀 사용 하거나 일회용 물수건을 사용하십시오.

 $\ddot{\mathbb{F}}$  **참고:** 컴퓨터 덮개 청소 시 워을 그리며 닦아 먼지와 이물질을 제거하십시오.

#### 터치패드, 키보드 및 마우스 청소

경고**!** 감전이나 내부 부품 손상의 위험을 줄이려면 진공 청소기로 키보드를 청소하지 마십시오. 진공 청소기를 사용하면 키보드 표면에 실내의 먼지가 쌓일 수 있습니다.

주의**:** 내부 부품에 대한 손상을 방지하려면 키 사이에 액체가 떨어지지 않도록 하십시오.

- 터치패드, 키보드 또는 마우스를 청소하려면 부드러운 극세사 헝겊 또는 섀미 가죽에 위에 나열된 세정액을 묻혀 사용하거나 일회용 물수건을 사용하십시오.
- 키가 끈적거리거나 키보드에 먼지, 보풀 및 기타 미세 입자들이 달라붙어 있는 경우 분사 빨대가 있는 압축 공기 캔을 사용하여 제거하십시오.

## 컴퓨터 휴대 또는 운반

컴퓨터를 휴대하거나 운반해야 하는 경우 장비 안전을 위해 유념해야하는 몇 가지 팁은 다음과 같습니 다.

- 컴퓨터를 휴대하거나 운반하려면 다음과 같이 준비하십시오.
	- 외장 드라이브에 정보를 백업합니다.
	- \_\_ 모든 디스크 및 메모리 카드 등의 외장 미디어 카드를 분리합니다.
	- 모든 외부 장치의 전원을 끄고 분리합니다.
	- 컴퓨터를 종료합니다.
- 백업한 정보를 함께 가져가십시오. 백업본은 컴퓨터와 별도로 보관하십시오.
- - 비행기로 여행할 때는 컴퓨터를 수화물로 휴대하고, 다른 짐과 함께 체크인하지 마십시오.
- 주의**:** 드라이브를 자기장에 노출시키지 마십시오. 자기장이 있는 보안 장치에는 공항 검색대 및 보안 검색봉이 포함됩니다. 휴대 수하물을 점검하는 공항 컨베이어 벨트와 유사 보안 장치는 자력 을 사용하지 않고 X-레이를 사용하므로 장치에 손상을 입히지 않습니다.
- 항공기 내에서 컴퓨터를 사용하려는 경우 컴퓨터를 언제 사용할 수 있는지 기내 방송을 청취하십 시오. 컴퓨터의 기내 사용은 항공사에게 결정권이 있습니다.
- 컴퓨터나 드라이브를 배송하는 경우 적합한 보호용 재료를 사용하여 포장하고 패키지에 "파손 주 의"라는 레이블을 붙이십시오.
- 컴퓨터에 무선 장치가 설치된 경우 일부 환경에 따라 이러한 장치의 사용이 제한될 수 있습니다. 이와 같은 사용 제한은 기내, 병원 시설 안, 폭발물 근처, 위험 지역 등에서 적용될 수 있습니다. 특 정 장치 사용에 적용되는 정책에 대해 잘 모를 경우에는 장치를 켜기 전에 먼저 컴퓨터 사용 허가를 요청하십시오.
- 해외 여행 중 사용하려면 다음과 같이 하십시오.
	- 여행하려는 국가/지역의 컴퓨터 관련 관세 규정을 확인하십시오.
	- 컴퓨터를 사용하려는 각 지역의 전원 코드 및 어댑터 요구 사항을 확인하십시오. 전압, 주파 수 및 플러그 모양이 다를 수 있습니다.

경고**!** 가전 제품용 변압기를 사용하여 컴퓨터에 전원을 공급하지 마십시오. 감전이나 화재 또는 장비의 손상을 일으킬 수 있습니다.

# 8 컴퓨터 및 정보 보호

컴퓨터 보안은 정보의 기밀성, 무결성, 가용성을 보호하는 데 필수적인 기능입니다. Windows 운영 체 제, HP 응용프로그램, Windows 이외의 Setup Utility(BIOS), 기타 타사 소프트웨어에서 제공하는 표준 보안 솔루션을 통해 바이러스, 웜, 기타 여러 유형의 악성 코드 등과 같은 다양한 위험으로부터 컴퓨터 를 보호할 수 있습니다.

#### 중요**:** 컴퓨터 모델에 따라 이 장에 나온 일부 보안 기능이 지원되지 않을 수 있습니다.

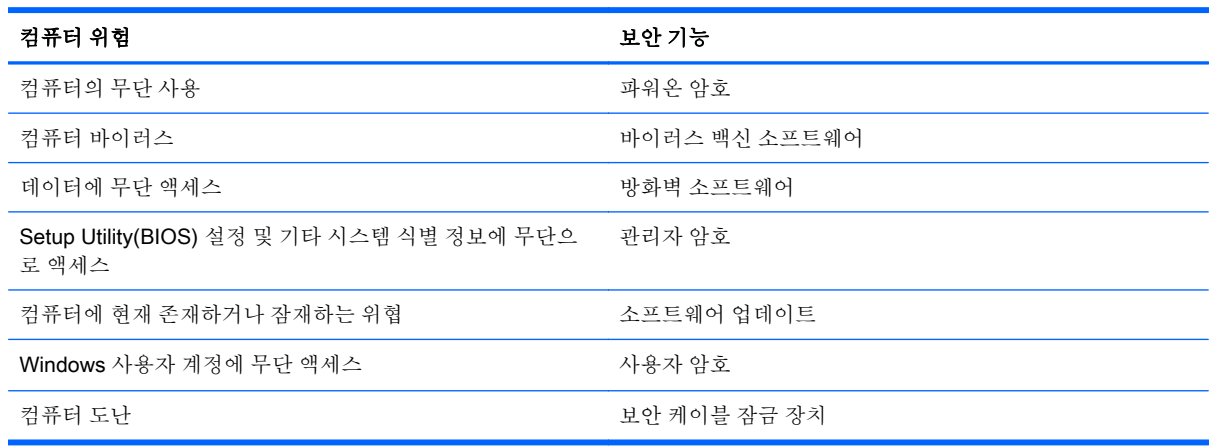

## 암호 사용

암호는 컴퓨터 정보를 보호하고 온라인 트랜잭션을 보호하기 위해 선택하는 문자 그룹입니다. 몇 가지 유형의 암호를 설정할 수 있습니다. 예를 들어, 컴퓨터를 처음으로 설정하는 경우 컴퓨터를 보호하는 사 용자 암호를 만들도록 요청됩니다. Windows 또는 컴퓨터에 사전 설치된 HP Setup Utility(BIOS)에서 추 가 암호를 설정할 수 있습니다.

Setup Utility(BIOS) 기능과 Windows 보안 기능에 동일한 암호를 사용하는 것이 편리할 수 있습니다.

암호를 생성하고 저장할 때는 다음 사항을 따르십시오.

- 컴퓨터를 사용하지 못하게 될 수도 있으므로, 모든 암호를 기록하고 컴퓨터에서 떨어진 안전한 장 소에 보관하십시오. 컴퓨터의 파일에 암호를 저장하지 마십시오.
- 암호를 생성할 때는 프로그램에서 설정한 요구 사항을 따르십시오.
- 암호는 최소한 3 개월마다 변경해야 합니다.
- 이상적인 암호는 길고 문자, 구두점, 기호, 숫자를 포함해야 합니다.
- 서비스를 위해 컴퓨터를 발송하기 전에 파일을 백업하고, 기밀 파일을 삭제한 다음, 모든 암호 설 정을 제거하십시오.

화면 보호기 암호를 비롯한 Windows 암호에 대한 자세한 내용을 보려면 시작 화면에서 hp support assistant 를 입력하고 HP Support Assistant 앱을 선택하십시오.

## Windows 암호 설정

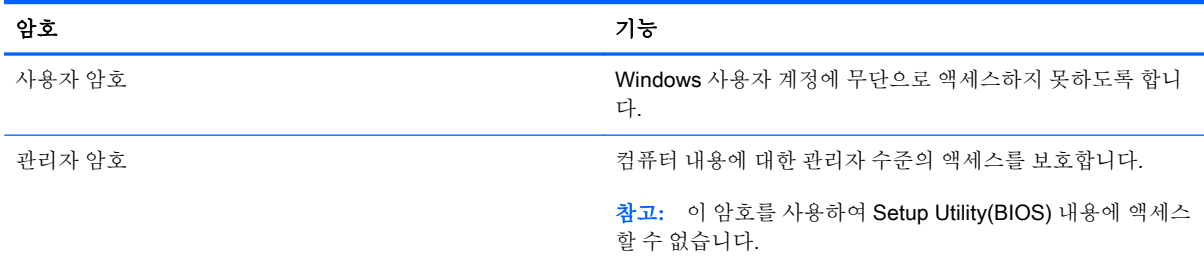

## Setup Utility(BIOS)에서 암호 설정

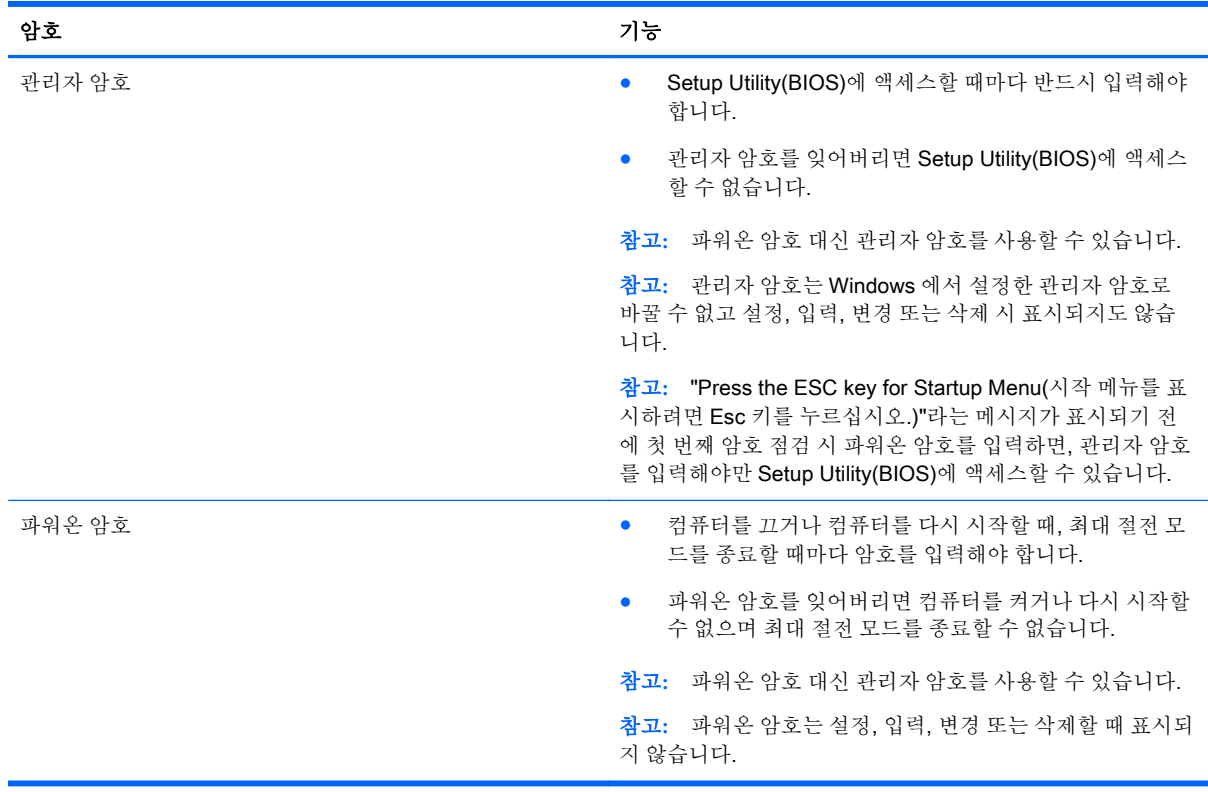

Setup Utility(BIOS)에서 관리자 암호 또는 파워온 암호를 설정, 변경, 삭제하려면 다음과 같이 하십시 오.

- 1**.** 설치 유틸리티(BIOS)를 시작하려면 컴퓨터를 켜거나 다시 시작하고 Esc 키를 빠르게 누른 다음 f10 키를 누릅니다.
- 2**.** 화살표 키를 사용하여 Security(보안)를 선택한 다음 화면의 지침에 따릅니다.

컴퓨터를 재시작하면 변경 사항이 적용됩니다.

## 인터넷 보안 소프트웨어 사용

컴퓨터를 사용하여 전자 메일, 네트워크 또는 인터넷에 액세스하면 컴퓨터가 컴퓨터 바이러스, 스파이 웨어 및 기타 온라인 위협에 노출될 수 있습니다. 컴퓨터를 보호할 수 있도록 바이러스 백신 및 방화벽 기능이 포함된 인터넷 보안 소프트웨어가 평가판으로 컴퓨터에 사전 설치되어 있을 수 있습니다. 새로 발견되는 바이러스와 기타 보안 위협에 대해 지속적인 보호를 제공하려면 보안 소프트웨어를 최신 버 전으로 유지해야 합니다. 컴퓨터를 완벽하게 보호하려면 보안 소프트웨어 평가판을 업그레이드하거나 적절한 소프트웨어를 선택하여 구매하는 것이 좋습니다.

#### 바이러스 백신 소프트웨어 사용

컴퓨터 바이러스는 프로그램, 유틸리티, 운영 체제를 사용할 수 없게 만들거나 비정상적으로 작동하도 록 만들 수 있습니다. 바이러스 백신 소프트웨어를 사용하면 대부분의 바이러스를 발견하여 삭제할 수 있으며 대부분의 경우 바이러스로 인해 손상된 내용을 복구할 수 있습니다.

새로 발견된 바이러스로부터 보호하려면 바이러스 백신 소프트웨어를 최신 버전으로 업데이트해야 합 니다.

바이러스 백신 프로그램은 컴퓨터에 미리 설치되어 있을 수 있습니다. 컴퓨터를 완벽하게 보호하려면 선택한 바이러스 백신 프로그램을 사용하는 것이 좋습니다.

컴퓨터 바이러스에 대한 자세한 내용을 보려면 시작 화면에서 hp support assistant 를 입력하고 HP Support Assistant 앱을 선택하십시오.

#### 방화벽 소프트웨어 사용

방화벽은 시스템 또는 네트워크에 대한 무단 액세스를 차단하도록 설계되어 있습니다. 방화벽은 컴퓨 터 및/또는 네트워크에 설치된 소프트웨어이거나, 하드웨어 및 소프트웨어 모두의 조합일 수 있습니다.

방화벽에는 두 종류가 있습니다.

- 호스트 기반 방화벽 방화벽이 설치된 컴퓨터만 보호합니다.
- 네트워크 기반 방화벽 DSL 또는 케이블 모뎀과 홈 네트워크 사이에 설치되어 네트워크에 있는 모든 컴퓨터를 보호합니다.

방화벽이 시스템에 설치되어 있으면 시스템에서 전송하고 수신한 모든 데이터가 모니터되고 사용자가 정의한 보안 기준의 집합과 비교됩니다. 그러한 기준을 충족하는 않는 데이터는 차단됩니다.

## 소프트웨어 업데이트 설치

보안 문제를 해결하고 소프트웨어 성능을 향상시키기 위해서는 컴퓨터에 설치한 HP, Microsoft Windows 및 타사 소프트웨어를 정기적으로 업데이트해야 합니다. 자세한 내용은 51[페이지의](#page-62-0) 프로그 램 및 [드라이버](#page-62-0) 업데이트를 참조하십시오.

### 중요 보안 업데이트 설치

주의**:** Microsoft®에서는 중요 업데이트 관련 알림을 보냅니다. 보안 침해 및 컴퓨터 바이러스로부터 컴퓨터를 보호하려면 Microsoft 에서 알림을 받은 즉시 모든 중요 업데이트를 설치하십시오.

업데이트를 자동으로 설치할 것인지 여부를 선택할 수 있습니다. 설정을 변경하려면 시작 화면에서 제 를 입력한 다음 **제어판**을 선택합니다. **시스템 및 보안과 Windows Update** 를 차례로 선택한 다음 **설정** 변경을 선택하고 화면의 지시를 따릅니다.

### HP 및 타사 소프트웨어 업데이트 설치

HP 는 컴퓨터에 원래 설치된 소프트웨어와 드라이버를 정기적으로 업데이트하도록 권장합니다. 최신 버전을 다운로드하려면 <http://www.hp.com/support> 로 이동하십시오. 여기에서 업데이트가 제공될 때 자동으로 알려 주는 자동 업데이트 알림 수신을 등록할 수도 있습니다.

컴퓨터를 구매한 후에 타사 소프트웨어를 설치했다면 해당 소프트웨어도 정기적으로 업데이트하십시 오. 소프트웨어 회사들은 소프트웨어의 보안 문제를 수정하고 기능을 개선하기 위해 자사 제품의 소프 트웨어 업데이트를 제공합니다.

## 무선 네트워크 보호

무선 네트워크를 설정할 때는 항상 보안 기능을 사용하도록 설정하십시오. 자세한 내용은 21[페이지의](#page-32-0) [WLAN](#page-32-0) 보호를 참조하십시오.

## 소프트웨어 응용프로그램 및 정보 백업

바이러스 공격 또는 소프트웨어나 하드웨어 오류로 인해 소프트웨어 응용프로그램 및 정보가 영구적으 로 손실되거나 손상되지 않도록 보호하기 위해 정기적으로 백업하십시오. 자세한 내용은 62[페이지의](#page-73-0) 백업, 복원 및 [복구를](#page-73-0) 참조하십시오.

## 선택 사양 보안 케이블 잠금 장치 사용

별도 구매 품목인 보안 케이블 잠금 장치는 방어벽의 역할을 하도록 설계되었지만 올바르지 못한 컴퓨 터 취급이나 도난 위험까지 방지하지 않습니다. 보안 케이블 잠금 장치는 도난 방지에 도움이 되는 완벽 한 보안 솔루션의 일부로서 적용해야 하는 몇 가지 방법 중 하나일 따름입니다.

컴퓨터의 보안 케이블 슬롯은 이 단원의 그림과 약간 다를 수 있습니다. 컴퓨터에서 보안 케이블 슬롯의 위치를 보려면 5[페이지의](#page-16-0) 컴퓨터 정보를 참조하십시오.

- 1**.** 고정된 물체에 보안 케이블 잠금 장치를 돌려 감습니다.
- 2**.** 키(1)를 보안 케이블 잠금 장치(2)에 삽입합니다.

**.** 보안 케이블 잠금 장치를 컴퓨터의 보안 케이블 슬롯에 꽂은 다음(3) 키를 사용하여 보안 케이블 잠 금 장치를 잠급니다.

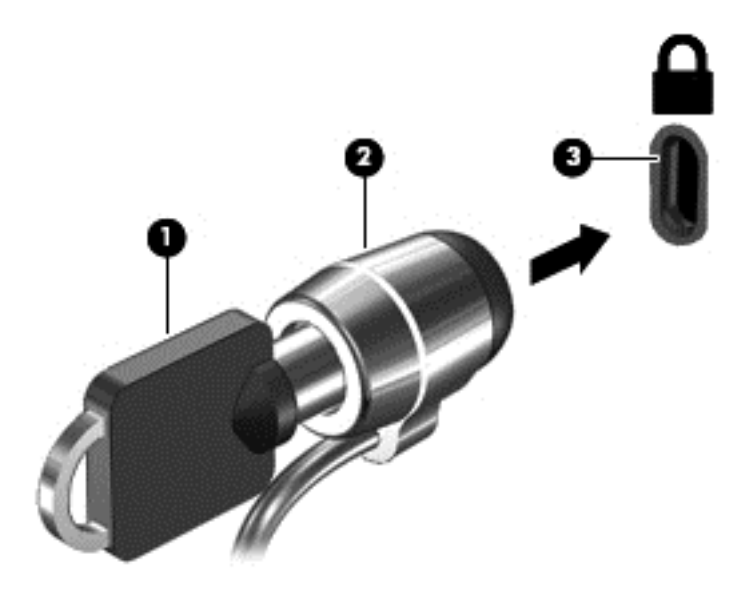

**.** 키를 분리하여 안전한 장소에 보관합니다.

# <span id="page-70-0"></span>9 Setup Utility(BIOS) 및 HP PC 하드웨어 진 단(UEFI) 사용

Setup Utility 또는 BIOS(Basic Input/Output System)는 디스크 드라이브, 디스플레이, 키보드, 마우스 및 프린터 같은 시스템 입/출력 장치 간의 모든 통신을 제어합니다. Setup Utility(BIOS)는 설치된 장치 의 유형, 컴퓨터 시작 시퀀스, 시스템 용량 및 확장 메모리 설정을 포함합니다.

## Setup Utility(BIOS) 시작

설치 유틸리티(BIOS)를 시작하려면 컴퓨터를 켜거나 다시 시작하고 Esc 를 빠르게 누른 다음 f10 을 누 릅니다.

참고**:** Setup Utility(BIOS)를 변경할 때는 특히 주의하십시오. 오류로 인해 컴퓨터가 올바르게 작동하 지 않을 수 있습니다.

## BIOS 업데이트

업데이트된 BIOS 버전이 HP 웹 사이트에서 제공될 수 있습니다.

HP 웹 사이트의 BIOS 업데이트는 대부분 SoftPaq 이라는 압축 파일 패키지로 제공됩니다.

일부 다운로드 패키지에는 파일 설치 및 문제 해결에 대한 정보를 제공하는 Readme.txt 라는 파일이 들 어 있습니다.

### BIOS 버전 확인

사용 가능한 BIOS 업데이트가 현재 컴퓨터에 설치된 BIOS 보다 최신 버전인지 확인하려면 현재 설치 되어 있는 시스템 BIOS 의 버전을 알아야 합니다.

BIOS 버전 정보 (ROM 날짜 및 시스템 BIOS)를 보려면 fn+esc 를 누르거나(이미 Windows 에 있는 경 우) Setup Utility (BIOS)를 사용하십시오.

- 1**.** Setup Utility(BIOS)를 시작합니다(59페이지의 Setup Utility(BIOS) 시작 참조).
- 2**.** 화살표 키를 사용하여 Main(주 메뉴)을 선택합니다.
- 3**.** 변경 사항을 저장하지 않고 설치 유틸리티(BIOS)를 종료하려면 화살표 키를 사용하여 Exit(종료) 를 선택하고 Exit Discarding Changes(변경 사항 무시 후 종료)를 선택한 다음 enter 키를 누릅니 다.
- 4**.** Yes(예)를 선택합니다.

### BIOS 업데이트 다운로드

주의**:** 컴퓨터 손상 또는 잘못된 설치를 방지하려면 컴퓨터가 AC 어댑터를 사용하여 신뢰성 높은 외부 전원에 연결된 경우에만 BIOS 를 다운로드하여 설치하십시오. 배터리 전원으로 실행 중이거나 선택 사 양 도킹 장치 또는 전원에 연결되어 있는 경우에는 BIOS 업데이트를 다운로드하거나 설치하지 마십시 오. 다운로드 및 설치 중에는 다음 지침에 따르십시오.

AC 콘센트에서 전원 코드의 플러그를 뽑아 컴퓨터로 유입되는 전원을 차단하지 마십시오.

컴퓨터를 종료하거나 절전 모드 또는 최대 절전 모드를 시작하지 마십시오.

장치, 케이블 또는 코드를 삽입, 제거, 연결 또는 분리하지 마십시오.

- 1**.** 시작 화면에서 hp support assistant 를 입력한 후 HP Support Assistant 앱을 선택합니다.
- 2**.** 업데이트 및 튠업을 클릭한 다음 지금 HP 업데이트 확인을 클릭합니다.
- 3**.** 화면의 지침에 따라 컴퓨터를 식별하고 다운로드하려는 BIOS 업데이트에 액세스합니다.
- 4**.** 다운로드 영역에서 다음 단계를 따르십시오.
	- a**.** BIOS 업데이트가 현재 컴퓨터에 설치되어 있는 BIOS 버전보다 최신인지 확인합니다. 날짜, 이름 또는 그 밖의 항목을 기록해 둡니다. 업데이트를 하드 드라이브에 다운로드한 후에 업데 이트를 나중에 찾아보려면 이 정보가 필요할 수 있습니다.
	- b**.** 화면의 지침에 따라 선택한 업데이트를 하드 드라이브에 다운로드합니다.

BIOS 업데이트가 다운로드되는 하드 드라이브의 위치 경로를 기록해 둡니다. 업데이트를 설 치할 준비가 되면 이 경로에 액세스해야 합니다.

참고**:** 컴퓨터가 네트워크에 연결되어 있는 경우 소프트웨어 업데이트, 특히 시스템 BIOS 업데이 트를 설치하기 전에 네트워크 관리자에게 문의하십시오.

BIOS 설치 절차는 다양합니다. 다운로드를 완료한 후 화면에 표시되는 지침에 따릅니다. 지침이 표시 되지 않으면 다음 단계를 따르십시오.

- 1**.** 시작 화면에서 파일을 입력한 다음 파일 탐색기를 선택합니다.
- 2**.** 하드 드라이브 위치 문자를 두 번 누릅니다. 하드 드라이브 위치 문자는 대개 로컬 디스크(C:)입니 다.
- 3**.** 앞에서 기록해둔 하드 드라이브 경로를 사용하여 업데이트가 있는 하드 드라이브의 폴더를 엽니 다.
- 4**.** 확장자가 .exe 인 파일(예: 파일 이름.exe)을 두 번 누릅니다.

BIOS 설치가 시작됩니다.

5**.** 화면의 지침에 따라 설치를 완료합니다.

## HP PC 하드웨어 진단(UEFI) 사용

HP PC 하드웨어 진단은 컴퓨터 하드웨어가 올바르게 작동하는지 확인하는 진단 테스트를 실행할 수 있는 UEFI(Unified Extensible Firmware Interface)입니다. 이 도구는 운영 체제 밖에서 실행되기 때문에

참고**:** 설치 완료를 알리는 메시지가 화면에 나타난 후에는 하드 드라이브에서 다운로드한 파일을 삭 제할 수 있습니다.
<span id="page-72-0"></span>운영 체제 또는 기타 소프트웨어 구성 요소에서 유발된 문제로 인한 하드웨어 장애를 격리할 수 있습니 다.

HP PC 하드웨어 진단 UEFI 를 시작하려면 다음과 같이 하십시오.

1**.** 컴퓨터를 켜거나 재시작합니다. 화면 왼쪽 하단에 "Press the ESC key for Startup Menu(시작 메 뉴를 표시하려면 Esc 키를 누르십시오.)"라는 메시지가 표시될 때 esc 를 누릅니다. Startup Menu(시작 메뉴)가 표시되면 f2 를 누릅니다.

BIOS 는 세 곳의 위치에서 다음 순서에 따라 진단 도구를 검색합니다.

- a**.** 연결된 USB 드라이브
	- 참고**:** HP PC 하드웨어 진단(UEFI) 도구를 USB 드라이브에 다운로드하려면 61페이지의 HP PC 하드웨어 진단(UEFI)을 USB 장치에 다운로드 섹션을 참조하십시오.
- b**.** 하드 드라이브

c**.** BIOS

2**.** 진단 도구가 열리면 키보드 화살표 키를 사용하여 실행할 진단 테스트 유형을 선택한 다음 화면의 지침을 따릅니다.

 $\stackrel{\leftrightarrow}{\mathbb{B}}$  참고: 진단 테스트를 중지하려면 esc 를 누르십시오.

## HP PC 하드웨어 진단(UEFI)을 USB 장치에 다운로드

 $\dddot{\mathbb{B}}$  참고: HP PC 하드웨어 진단(UEFI)을 다운로드하기 위한 지침은 영어 버전만 제공됩니다.

- 1**.** <http://www.hp.com> 으로 이동합니다.
- 2**.** 해당 페이지의 상단에 있는 지원를 가리킨 다음 드라이버 다운로드를 클릭합니다.
- 3**.** 텍스트 상자에 제품 이름을 입력한 다음 검색을 클릭합니다.

– 또는 –

HP 제품을 자동으로 감지하도록 하려면 지금 찾기를 클릭합니다.

- 4**.** 컴퓨터 모델을 선택한 다음 운영 체제를 선택합니다.
- 5**.** 진단 섹션에서 HP UEFI 지원 환경을 클릭합니다.

– 또는 –

다운로드를 클릭한 다음 실행을 선택합니다.

# <span id="page-73-0"></span>10 백업, 복원 및 복구

이 장에는 다음 프로세스에 대한 정보가 나와 있습니다.

- 복구 미디어 및 백업 생성
- 시스템 복원 및 복구

# 복구 미디어 및 백업 생성

1**.** 컴퓨터를 설정한 후 HP 복구 미디어를 생성합니다. 이 단계에서는 컴퓨터의 HP 복구 파티션 백업 을 생성합니다. 이 백업은 하드 드라이브가 손상되거나 교체되었을 경우 기존 운영 체제를 재설치 하는 데 사용할 수 있습니다.

생성되는 HP 복구 미디어에서 제공하는 복구 옵션은 다음과 같습니다.

- 시스템 복구 출하 시 설치된 기존 운영 체제와 프로그램을 다시 설치합니다.
- 최소화된 이미지 복구 다른 소프트웨어 응용프로그램이 아닌 운영 체제와 모든 하드웨어 관 련 드라이버 및 소프트웨어를 다시 설치합니다.
- \_ 공장 기본 설정으로 복워 하드 드라이브에서 모든 정보를 삭제하고 파티션을 다시 만들어 컴퓨터를 원래의 기본 상태로 복원합니다. 그런 다음 출하 시 설치된 운영 체제 및 소프트웨어 를 다시 설치합니다.

자세한 내용은 62페이지의 HP 복구 미디어 만들기를 참조하십시오.

2**.** Windows 도구를 사용하여 시스템 복원 지점과 개인 정보 백업을 만듭니다. 자세한 내용 및 단계는 도움말 및 지원을 참조하십시오. 시작 화면에서 도움말을 입력한 다음 도움말 및 지원을 선택합니 다.

## HP 복구 미디어 만들기

HP Recovery Manager 는 컴퓨터를 설정한 후 복구 미디어를 만드는 방법이 나와 있는 소프트웨어 프 로그램입니다. HP 복구 미디어는 하드 드라이브가 손상된 경우 시스템을 복구하는 데 사용할 수 있습 니다. 시스템 복구를 사용하여 출하 시 설치된 기존 운영 체제 및 소프트웨어 프로그램을 재설치한 다음 프로그램 설정을 구성합니다. HP 복구 미디어는 시스템을 사용자 정의하거나 하드 드라이브를 교체하 는 경우 초기 이미지를 복구하는 데에도 사용할 수 있습니다.

- HP 복구 미디어는 한 세트만 생성할 수 있습니다. 이러한 복구 도구는 조심스럽게 다루고 안전한 장소에 보관하십시오.
- HP Recovery Manager 를 사용하면 컴퓨터를 검사하고 빈 USB 플래시 드라이브에 필요한 저장 용량 또는 필요한 빈 DVD 디스크 수를 확인할 수 있습니다.
- 복구 디스크를 만들려면 컴퓨터에 DVD 쓰기 기능을 갖춘 광 드라이브가 있어야 하며, HD 공 DVD-R, DVD+R, DVD-R DL 또는 DVD+R DL 디스크만 사용해야 합니다. CD±RW, DVD±RW, 더 블 레이어 DVD±RW 및 BD-RE(다시 쓰기 가능한 블루레이) 디스크처럼 다시 쓰기 가능한 디스크 는 사용하지 마십시오. HP Recovery Manager 소프트웨어와 호환되지 않습니다. 또는 HD 공 USB 플래시 드라이브를 사용할 수 있습니다.
- <span id="page-74-0"></span>● 컴퓨터에 DVD 라이터 기능이 있는 내장 광 드라이브가 없는 경우 DVD 복구 미디어를 만들려면 외장 광 드라이브(별도 구매)를 사용하여 복구 디스크를 만들거나 지원 센터에서 컴퓨터용 복구 디 스크를 구할 수 있습니다. 컴퓨터에 들어 있는 Worldwide Telephone Numbers(세계 각국 지사 전 화번호부)를 참조하십시오. HP 웹 사이트에서도 연락처 정보를 찾을 수 있습니다. <http://www.hp.com/support> 로 이동하고 국가 또는 지역을 선택한 후 화면의 지시를 따릅니다. 외 장 광 드라이브를 사용하면 컴퓨터의 USB 포트에 직접 연결해야 합니다. 드라이브는 USB 허브와 같은 외장 장치의 USB 포트에 연결할 수 없습니다.
- 복구 미디어를 만들기 전에 컴퓨터가 AC 전원에 연결되어 있는지 확인하십시오.
- - 생성 과정은 1 시간 이상 걸릴 수 있습니다. 생성 과정을 중단하지 마십시오.
- 필요에 따라 모든 복구 DVD 생성 작업을 완료하기 전에 프로그램을 종료할 수 있습니다. HP Recovery Manager 가 현재 DVD 굽기를 완료합니다. 다음에 HP Recovery Manager 를 시작하면 계속하라는 메시지가 표시되고 나머지 디스크 굽기 작업이 진행됩니다.

HP 복구 미디어를 만들려면 다음과 같이 하십시오.

중요**:** 태블릿의 경우에는 먼저 키보드 독에 연결한 다음에 이 절차를 시작하십시오(일부 모델에만 해 당).

- 1**.** 시작 화면에서 recovery 를 입력한 다음 HP Recovery Manager 를 선택합니다.
- 2**.** 복구 미디어 만들기를 선택하고 화면의 지침에 따릅니다.

시스템을 복구해야 하는 경우 64페이지의 [HP Recovery Manager](#page-75-0) 를 사용하여 복구를 참조하십시오.

## 복원 및 복구

시스템 복구에는 몇 가지 옵션이 있습니다. 각자가 처한 상황과 전문 지식을 얼마나 갖추었는지에 따라 가장 적합한 방법을 선택하십시오.

- Windows 는 백업에서 복워, 컴퓨터 새로 고침 및 컴퓨터를 원래 상태로 재설정하기 위한 여러 옵 션을 제공합니다. 자세한 내용 및 단계는 도움말 및 지원을 참조하십시오. 시작 화면에서 도움말을 입력한 다음 도움말 및 지원을 선택합니다.
- 사전 설치된 응용프로그램 또는 드라이버 문제를 수정해야 할 경우 HP Recovery Manager 의 드 라이버 및 응용프로그램 재설치 옵션을 사용하여 개별 응용프로그램 또는 드라이버를 다시 설치합 니다.

시작 화면에서 recovery 를 입력하고 HP Recovery Manager, 드라이버 및 응용프로그램 다시 설 치를 차례로 선택한 다음 화면의 지침에 따릅니다.

● 최소화된 이미지를 사용해 컴퓨터를 재설정하려면 HP 복구 파티션(일부 모델만 해당) 또는 HP 복 구 미디어에서 HP 최소화된 이미지 복구 옵션을 선택할 수 있습니다. 최소화된 이미지 복구 옵션 은 드라이버와 하드웨어 지원 응용프로그램만 설치합니다. 이미지에 포함된 다른 응용프로그램은 HP Recovery Manager 의 드라이버 및 응용프로그램 재설치 옵션을 통해 설치할 때 계속 사용할 수 있습니다.

자세한 내용은 64페이지의 [HP Recovery Manager](#page-75-0) 를 사용하여 복구를 참조하십시오.

컴퓨터 출하 시 기본 파티셔닝 및 컨텐츠를 복구하려는 경우 HP 복구 파티션에서 시스템 복구 옵 션을 선택하거나(일부 모델만 해당) 만든 HP 복구 미디어를 사용할 수 있습니다. 자세한 내용은 64페이지의 [HP Recovery Manager](#page-75-0) 를 사용하여 복구 섹션을 참조하십시오. 복구 미디어를 아직 만들지 않은 경우 62[페이지의](#page-73-0) HP 복구 미디어 만들기 섹션을 참조하십시오.

- <span id="page-75-0"></span>하드 드라이브를 교체하면 HP 복구 미디어의 공장 기본 설정으로 복원 옵션을 사용하여 출하 시 이미지를 교체 드라이브로 복원할 수 있습니다. 자세한 내용은 64페이지의 HP Recovery Manager 를 사용하여 복구를 참조하십시오.
- 복구 파티션을 제거하여 하드 드라이브 공간을 다시 확보하려는 경우 HP Recovery Manager 에서 복구 파티션 제거 옵션을 제공합니다.

자세한 내용은 65[페이지의](#page-76-0) HP 복구 파티션 제거(일부 모델만 해당)를 참조하십시오.

## HP Recovery Manager 를 사용하여 복구

HP Recovery Manager 소프트웨어를 사용하면 생성한 HP 복구 미디어를 통해 또는 HP 복구 파티션을 통해(일부 모델만 해당) 컴퓨터를 출하 시 기본 상태로 복구할 수 있습니다. 복구 미디어를 아직 만들지 않은 경우 62[페이지의](#page-73-0) HP 복구 미디어 만들기 섹션을 참조하십시오.

HP 복구 미디어를 사용하여 다음 복구 옵션 중 하나를 선택할 수 있습니다.

- 시스템 복구 기존 운영 체제를 재설치한 다음 출하 시 설치된 프로그램의 설정을 구성합니다.
- 최소화된 이미지 복구(일부 모델만 해당) 다른 소프트웨어 응용 프로그램이 아닌 운영 체제와 모 든 하드웨어 관련 드라이버 및 소프트웨어를 다시 설치합니다.
- 공장 기본 설정으로 복원 하드 드라이브에서 모든 정보를 삭제하고 파티션을 다시 만들어 컴퓨터 를 원래의 기본 상태로 복원합니다. 그런 다음 출하 시 설치된 운영 체제 및 소프트웨어를 다시 설 치합니다.

HP 복구 파티션(일부 모델만 해당)을 사용하여 시스템 복구 및 최소화된 이미지 복구 작업을 수행할 수 있습니다.

## 알아야 할 사항

- HP Recovery Manager 는 출하 시 설치된 소프트웨어만 복구합니다. 이 컴퓨터와 함께 제공되지 않은 소프트웨어는 제조업체 웹 사이트에서 소프트웨어를 다운로드하거나, 제조업체가 제공한 미 디어에서 소프트웨어를 재설치해야 합니다.
- HP Recovery Manager 를 통한 복구는 컴퓨터 문제를 해결하기 위한 최종 수단으로 사용해야 합 니다.
- HP 복구 미디어는 컴퓨터 하드 드라이브에 오류가 있을 경우 사용해야 합니다. 복구 미디어를 아 직 만들지 않은 경우 62[페이지의](#page-73-0) HP 복구 미디어 만들기 섹션을 참조하십시오.
- 기본값으로 재설정 옵션을 사용하려면 HP 복구 미디어를 사용해야 합니다. 복구 미디어를 아직 만 들지 않은 경우 62[페이지의](#page-73-0) HP 복구 미디어 만들기 섹션을 참조하십시오.
- HP 복구 미디어가 작동하지 않는 경우 고객 지원 센터에서 해당 시스템에 대한 복구 미디어를 구 할 수 있습니다. 컴퓨터에 들어 있는 *Worldwide Telephone Numbers*(세계 각국 지사 전화번호부) 를 참조하십시오. HP 웹 사이트에서도 연락처 정보를 찾을 수 있습니다. [http://www.hp.com/](http://www.hp.com/support) [support](http://www.hp.com/support) 로 이동하고 국가 또는 지역을 선택한 후 화면의 지시를 따릅니다.

중요**:** HP Recovery Manager 는 개인 데이터의 백업을 자동으로 제공하지 않습니다. 복구를 시작하 기 전에 유지하려는 개인 데이터를 백업하십시오.

## HP 복구 파티션 사용(일부 모델만 해당)

HP 복구 파티션(일부 모델만 해당)을 사용하면 복구 디스크 또는 복구 USB 플래시 드라이브를 사용하 지 않고도 시스템 복구 또는 최소화된 이미지 복구 작업을 수행할 수 있습니다. 이런 유형의 복구는 하 드 드라이브가 계속 작동하는 경우에만 사용할 수 있습니다.

<span id="page-76-0"></span>HP 복구 파티션에서 HP Recovery Manager 를 시작하려면 다음과 같이 하십시오.

중요**:** 태블릿의 경우에는 먼저 키보드 독에 연결한 다음에 이 절차를 시작하십시오(일부 모델에만 해 당).

- 1**.** 컴퓨터가 부팅되는 동안 f11 을 누릅니다.
	- 또는 –

전원 단추를 누른 상태에서 f11 을 길게 누릅니다.

- 2**.** 부팅 옵션 메뉴에서 문제 해결을 선택합니다.
- 3**.** Recovery Manager 를 선택하고 화면의 지침에 따릅니다.

### HP 복구 미디어를 사용하여 복구

HP 복구 미디어를 사용하여 원래 시스템을 복구할 수 있습니다. 이 방법은 시스템에 HP 복구 파티션이 없거나 하드 드라이브가 제대로 작동하지 않는 경우 사용할 수 있습니다.

- 1**.** 가능한 모든 개인 파일을 백업합니다.
- 2**.** 만든 HP 복구 미디어를 삽입하고 컴퓨터를 다시 시작합니다.
- 참고**:** 컴퓨터가 HP Recovery Manager 에서 자동으로 다시 시작하지 않으면 컴퓨터의 부팅 순서 를 변경하십시오. 자세한 내용은 65페이지의 컴퓨터 부팅 순서 변경을 참조하십시오.
- 3**.** 화면의 지침에 따릅니다.

#### 컴퓨터 부팅 순서 변경

HP Recovery Manager 에서 컴퓨터가 다시 시작되지 않으면 컴퓨터 부팅 순서를 변경할 수 있습니다. 이 순서는 컴퓨터가 시작 정보를 찾는 BIOS 에 나열된 장치 순서입니다. 광 드라이브 또는 USB 플래시 드라이브의 선택을 변경할 수 있습니다.

부팅 순서를 변경하려면 다음과 같이 하십시오.

- 1**.** 생성한 HP 복구 미디어를 넣습니다.
- 2**.** 컴퓨터를 다시 시작하고 신속하게 Esc 를 누른 다음 f9 를 누르면 부팅 옵션이 표시됩니다.
- 3**.** 부팅할 광 드라이브 또는 USB 플래시 드라이브를 선택합니다.
- 4**.** 화면의 지침에 따릅니다.

## HP 복구 파티션 제거(일부 모델만 해당)

HP Recovery Manager 소프트웨어를 사용하면 HP 복구 파티션을 분리해 하드 드라이브 공간을 확보 할 수 있습니다.

중요**:** HP 복구 파티션을 제거한 후에는 더 이상 Windows 새로 고침 옵션이나 모든 항목을 제거하고 Windows 를 다시 설치하는 Windows 옵션을 사용할 수 없습니다. 또한 HP 복구 파티션에서 시스템 복 구 또는 최소화된 이미지 복구를 수행할 수 없습니다. 따라서 복구 파티션을 제거하기 전에 HP 복구 미 디어를 만드십시오. 자세한 내용은 62[페이지의](#page-73-0) HP 복구 미디어 만들기 섹션을 참조하십시오.

HP 복구 파티션을 분리하려면 다음 단계에 따르십시오.

- 1**.** 시작 화면에서 recovery 를 입력한 다음 HP Recovery Manager 를 선택합니다.
- 2**.** 복구 파티션 제거를 선택하고 화면의 지침에 따릅니다.

# <span id="page-77-0"></span>11 사양

# 입력 전원

이 단원에서 제공하는 전원 정보는 해외 여행에 컴퓨터를 휴대하려는 경우 유용합니다.

이 컴퓨터는 AC 또는 DC 전원 공급 장치를 통해 공급되는 DC 전원으로 작동됩니다. AC 전원 공급장치 의 정격이 100–240V, 50–60Hz 이어야 합니다. 이 컴퓨터는 독립형 DC 전원으로부터 전원을 공급받을 수도 있지만 HP 에서 이 컴퓨터에 사용하도록 제공하고 승인한 AC 어댑터나 DC 전원만 사용해야 합니 다.

이 컴퓨터에는 다음 사양 범위 내의 DC 전원을 사용할 수 있습니다. 작동 전압 및 전류는 플랫폼에 따라 다릅니다.

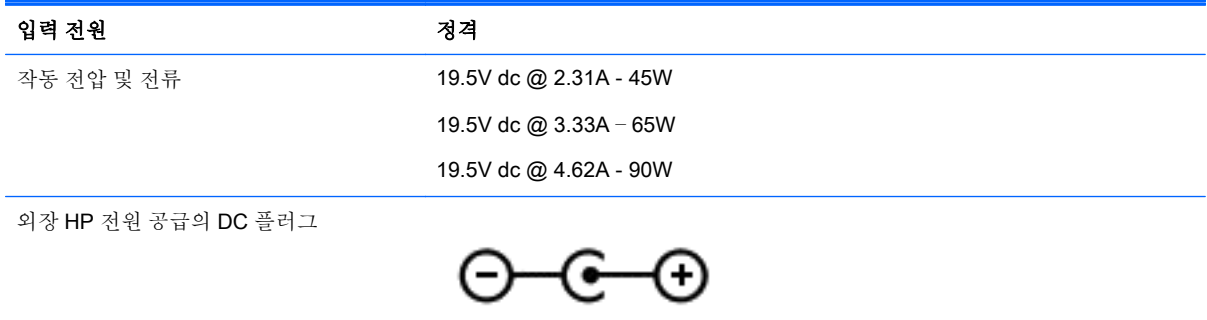

참고**:** 본 제품은 240V rms 이하의 상간 전압을 사용하는 노르웨이의 IT 전원 시스템용으로 설계되었 습니다.

**||ゔ 참고:** 컴퓨터 작동 전압 및 전류는 시스템 규정 레이블에서 찾을 수 있습니다.

# 작동 환경

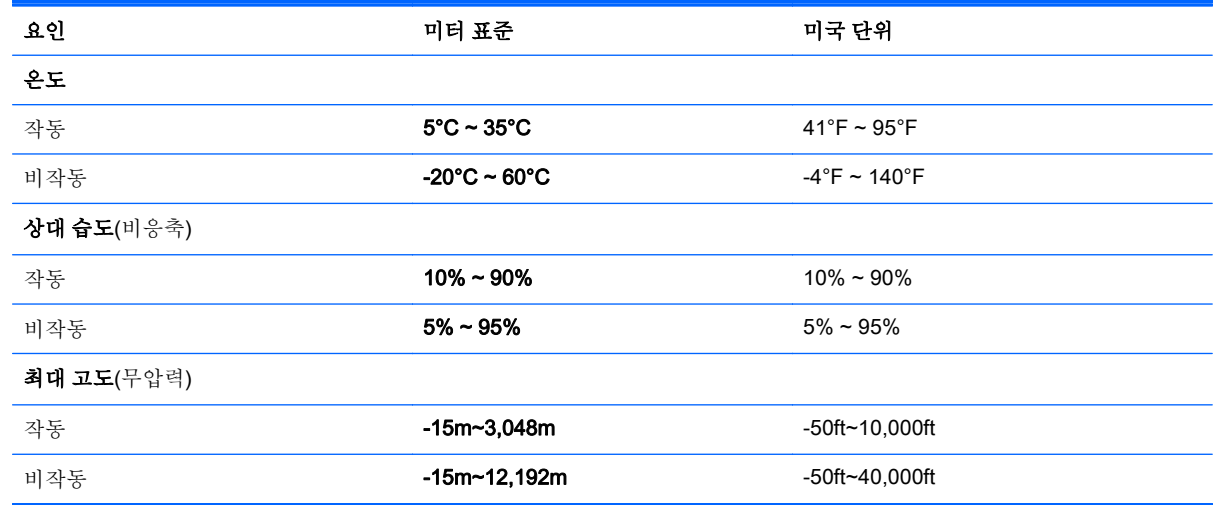

# <span id="page-78-0"></span>12 정전기 방전

정전기 방전이란 두 물체가 접촉할 때 정전기가 방출되는 것을 의미하며, 예를 들어 카페트 위를 걷거나 금속 문 손잡이를 만질 때 받는 충격입니다.

손가락 또는 다른 정전기 전도체에서 방출되는 정전기가 전자 부품을 손상시킬 수 있습니다. 컴퓨터와 드라이브의 손상이나 정보의 손실을 방지하려면 다음 안전 수칙을 준수하십시오.

- 제거 또는 설치 지침에서 컴퓨터 전원 코드를 뽑으라고 한 경우 적절히 접지되게 한 후 덮개를 제거 합니다.
- 부품은 설치할 준비가 되기 전까지 정전기 방지 용기 내에 보관하십시오.
- 핀, 리드선, 회로를 만지지 않도록 주의하십시오. 전자 부품은 꼭 필요한 경우를 제외하고 가능한 손으로 만지지 마십시오.
- 비자성 공구를 사용하십시오.
- 부품을 만지기 전에 부품의 도색되지 않은 금속 표면을 손으로 만져 정전기를 방전시키십시오.
- 부품을 분리하는 경우, 정전기 방지 용기에 넣으십시오.

# 색인

## **A**

AC 어댑터 [9](#page-20-0), [10](#page-21-0) AC 어댑터, 테스트 [46](#page-57-0) AC 어댑터 테스트 [46](#page-57-0) AMD 듀얼 그래픽 [48](#page-59-0)

## **B**

Beats Audio [26](#page-37-0) Beats Audio Control Panel(Beats Audio 제어판) [26](#page-37-0) Beats Audio 핫키 [26](#page-37-0) BIOS 버전 확인 [59](#page-70-0) 업데이트 [59](#page-70-0) 업데이트 다운로드 [60](#page-71-0) Bluetooth 레이블 [17](#page-28-0) Bluetooth 장치 [18](#page-29-0), [22](#page-33-0)

## **C**

Caps Lock 표시등, 식별 [13](#page-24-0)

## **E**

Esc 키, 식별 [15](#page-26-0)

## **F**

fn 키, 식별 [15,](#page-26-0) [39](#page-50-0)

## **H**

HDMI 오디오 구성 [28](#page-39-0) HDMI 포트 식별 [9,](#page-20-0) [10](#page-21-0), [24](#page-35-0) 연결 [27](#page-38-0) HD 장치, 연결 [27,](#page-38-0) [28](#page-39-0) HP 3D DriveGuard [50](#page-61-0) HP PC 하드웨어 진단(UEFI) 다운로드 [61](#page-72-0) 사용 [61](#page-72-0) HP Recovery Manager 부팅 문제 수정 [65](#page-76-0) 시작 [65](#page-76-0) HP 및 타사 소프트웨어 업데이트, 설치 [57](#page-68-0)

HP 복구 미디어 만들기 [62](#page-73-0) 복구 [65](#page-76-0) HP 복구 파티션 복구 [64](#page-75-0) 분리 [65](#page-76-0)

## **L**

LAN, 연결 [22](#page-33-0)

## **M**

Miracast [28](#page-39-0)

### **N**

Num Lock 키, 식별 [40](#page-51-0)

## **R**

RJ-45(네트워크) 상태 표시등, 식 별 [9,](#page-20-0) [10](#page-21-0) RJ-45(네트워크) 잭, 식별 [9](#page-20-0), [10](#page-21-0)

**S** Setup Utility(BIOS) 암호 [55](#page-66-0)

## **U**

USB 2.0 포트, 식별 [6](#page-17-0), [8](#page-19-0), [25](#page-36-0) USB 3.0 포트, 식별 [9](#page-20-0), [10,](#page-21-0) [24](#page-35-0)

## **W**

Windows 시스템 복원 지점 [62](#page-73-0) 파일 복원 [63](#page-74-0) 파일 히스토리 [63](#page-74-0) Windows 암호 [55](#page-66-0) Windows 키, 식별 [15](#page-26-0) Wireless Assistant 소프트웨어 [18](#page-29-0) WLAN(무선 네트워크) 공용 WLAN 연결 [22](#page-33-0) 기능 범위 [22](#page-33-0) 기업용 WLAN 연결 [22](#page-33-0) 보안 [21](#page-32-0) 사용 [20](#page-31-0)

연결 [22](#page-33-0) 필요한 장비 [21](#page-32-0) WLAN 레이블 [17](#page-28-0) WLAN 설정 [21](#page-32-0) WLAN 안테나, 식별 [11](#page-22-0) WLAN 에 연결 [22](#page-33-0) WLAN 장치 [17,](#page-28-0) [20](#page-31-0)

## ㄱ

가장자리 살짝 밀기 제스처 위쪽 가장자리 살짝 밀기 [37](#page-48-0) 가장자리 스와이프 제스처 [36](#page-47-0) 공용 WLAN 연결 [22](#page-33-0) 공항 보안 장치 [50](#page-61-0) 광 드라이브, 식별 [6,](#page-17-0) [8,](#page-19-0) [25](#page-36-0) 구성 요소 디스플레이 [11](#page-22-0) 밑면 [16](#page-27-0) 상단 [12](#page-23-0) 오른쪽 옆면 [6](#page-17-0) 왼쪽 옆면 [9](#page-20-0) 규정 정보 규정 레이블 [17](#page-28-0) 무선 인증 레이블 [17](#page-28-0) 그래픽 AMD 듀얼 그래픽 [48](#page-59-0) 하이브리드 그래픽 [48](#page-59-0) 기업용 WLAN 연결 [22](#page-33-0)

## ㄴ

내장 디스플레이 스위치, 식별 [11](#page-22-0) 내장 마이크, 식별 [11](#page-22-0), [25](#page-36-0) 내장 숫자 키패드, 식별 [40](#page-51-0) 네트워크 잭, 식별 [9,](#page-20-0) [10](#page-21-0)

## ㄷ

단추 전원 [14](#page-25-0) 동작 키 다음 트랙 또는 섹션 [39](#page-50-0) 도움말 및 지원 [38](#page-49-0) 무선 [39](#page-50-0) 백라이트 키보드 [39](#page-50-0)

볼륨 낮추기 [39](#page-50-0) 볼륨 높이기 [39](#page-50-0) 식별 [15](#page-26-0) 음소거 [39](#page-50-0) 이전 트랙 또는 섹션 [39](#page-50-0) 재생, 일시 정지, 다시 시작 [39](#page-50-0) 화면 밝기 감소 [39](#page-50-0) 화면 밝기 증가 [39](#page-50-0) 화면 이미지 전환 [39](#page-50-0) 두 손가락 핀치 확대/축소 터치패드 제스처 [30](#page-41-0), [35](#page-46-0) 디스크 정리 소프트웨어 [51](#page-62-0) 디스크 조각 모음 소프트웨어 [51](#page-62-0)

### ㄹ

래치, 배터리 분리 [16](#page-27-0) 레이블 Bluetooth [17](#page-28-0) Microsoft 정품 인증서 [17](#page-28-0) WLAN [17](#page-28-0) 규정 [17](#page-28-0) 무선 인증 [17](#page-28-0) 서비스 [16](#page-27-0) 일련 번호 [17](#page-28-0)

### $\Box$

마우스, 외장 기본 설정 지정 [29](#page-40-0) 메모리 카드, 식별 [9,](#page-20-0) [10](#page-21-0) 메모리 카드 리더, 식별 [9](#page-20-0), [10,](#page-21-0) [24](#page-35-0) 무선 네트워크, 보호 [57](#page-68-0) 무선 버튼 [18](#page-29-0) 무선 인증 레이블 [17](#page-28-0) 무선 제어 Wireless Assistant 소프트웨 어 [18](#page-29-0) 버튼 [18](#page-29-0) 운영 체제 [18](#page-29-0) 밑면 [17](#page-28-0)

## ㅂ

바이러스 백신 소프트웨어, 사용 [56](#page-67-0) 방화벽 소프트웨어 [56](#page-67-0) 배터리 교체 [46](#page-57-0) 방전 [44](#page-55-0) 배터리 부족 상태 [45](#page-56-0)

보관 [45](#page-56-0) 폐기 [46](#page-57-0) 배터리 덮개, 식별 [16](#page-27-0) 배터리 보관 [45](#page-56-0) 배터리 부족 상태 [45](#page-56-0) 배터리 분리 래치 [16](#page-27-0) 배터리 온도 [45](#page-56-0) 배터리 위험 수준 [45](#page-56-0) 배터리 전원 [43](#page-54-0) 배터리 정보, 찾기 [44](#page-55-0) 백업 [62](#page-73-0) 버튼 오른쪽 터치패드 [12](#page-23-0) 왼쪽 터치패드 [12](#page-23-0) 보안, 무선 [21](#page-32-0) 보안 케이블 슬롯, 식별 [7](#page-18-0), [10](#page-21-0) 보안 케이블 잠금 장치, 설치 [57](#page-68-0) 복구 HP Recovery Manager [64](#page-75-0) HP 복구 미디어 사용 [63](#page-74-0) USB 플래시 드라이브 [65](#page-76-0) 디스크 [62](#page-73-0), [65](#page-76-0) 미디어 [65](#page-76-0) 시스템 [64](#page-75-0) 시작 [65](#page-76-0) 옵션 [63](#page-74-0) 지원되는 디스크 [62](#page-73-0) 복구 미디어 만들기 [62](#page-73-0) 만들기 HP Recovery Manager 사용 [63](#page-74-0) 복구 파티션 분리 [65](#page-76-0) 복원 Windows 파일 히스토리 [63](#page-74-0) 부팅 순서 HP Recovery Manager 변경 [65](#page-76-0) 비디오 [27](#page-38-0)

## ㅅ

삭제된 파일 복원 [63](#page-74-0) 서브우퍼, 식별 [16](#page-27-0) 서비스 레이블 찾기 [16](#page-27-0)

설치 보안 케이블 잠금 장치(선택 사 양) [57](#page-68-0) 중요 보안 업데이트 [56](#page-67-0) 소프트웨어 디스크 정리 [51](#page-62-0) 디스크 조각 모음 [51](#page-62-0) 소프트웨어 및 정보 백업 [57](#page-68-0) 소프트웨어 업데이트, 설치 [56](#page-67-0) 스크롤 터치패드 제스처 [30](#page-41-0) 스피커 식별 [14](#page-25-0), [25](#page-36-0) 연결 [26](#page-37-0) 슬롯 메모리 카드 리더 [9,](#page-20-0) [10](#page-21-0), [24](#page-35-0) 보안 케이블 [7](#page-18-0), [10](#page-21-0) 시스템 복구 [64](#page-75-0) 시스템 복원 지점 만들기 [62](#page-73-0) 시스템이 응답하지 않음 [48](#page-59-0)

## $\bullet$

암호 Setup Utility(BIOS) [55](#page-66-0) Windows [55](#page-66-0) 암호 사용 [54](#page-65-0) 여행 중 컴퓨터 휴대 [45](#page-56-0) 오디오 기능, 테스트 [26](#page-37-0) 오디오 기능 테스트 [26](#page-37-0) 오디오 출력(헤드폰)/오디오 입력 (마이크) 잭 [6](#page-17-0), [7](#page-18-0), [25](#page-36-0) 오른쪽 가장자리 스와이프 [36](#page-47-0) 온도 [45](#page-56-0) 외부 AC 전원, 사용 [46](#page-57-0) 외부 AC 전원 사용 [46](#page-57-0) 왼쪽 가장자리 스와이프 [37](#page-48-0) 원본 시스템 복구 [64](#page-75-0) 웹캠 사용 [25](#page-36-0) 식별 [11](#page-22-0), [25](#page-36-0) 웹캠, 식별 [25](#page-36-0) 웹캠 표시등, 식별 [11](#page-22-0), [25](#page-36-0) 유지 관리 디스크 정리 [51](#page-62-0) 디스크 조각 모음 [51](#page-62-0) 음소거 표시등, 식별 [13](#page-24-0) 인터넷 보안 소프트웨어, 사용 [56](#page-67-0)

인터넷 연결 설정 [21](#page-32-0) 일련 번호 [17](#page-28-0) 일련 번호, 컴퓨터 [17](#page-28-0) 입력 전원 [66](#page-77-0)

#### ㅈ

작동 환경 [66](#page-77-0) 재미있는 일 [2](#page-13-0) 잭 RJ-45(네트워크) [9,](#page-20-0) [10](#page-21-0) 네트워크 [9,](#page-20-0) [10](#page-21-0) 오디오 출력(헤드폰)/오디오 입 력(마이크) [6](#page-17-0), [7](#page-18-0), [25](#page-36-0) 전원 배터리 [43](#page-54-0) 전원 단추, 식별 [14](#page-25-0) 전원 커넥터, 식별 [9,](#page-20-0) [10](#page-21-0) 전원 표시등, 식별 [6,](#page-17-0) [7,](#page-18-0) [13](#page-24-0) 절전 시작 [41](#page-52-0) 종료 [41](#page-52-0) 절전 모드 해제 시 암호 보호 설정 [43](#page-54-0) 정전기 방전 [67](#page-78-0) 제품 이름 및 번호, 컴퓨터 [17](#page-28-0) 종료 [48](#page-59-0) 중요 보안 업데이트, 설치 [56](#page-67-0) 지원되는 디스크 복구 [62](#page-73-0)

## ㅊ

최대 절전 모드 배터리가 위험 수준에 도달했을 때 실행 [45](#page-56-0) 시작 [42](#page-53-0) 종료 [42](#page-53-0) 최소화된 이미지 만들기 [64](#page-75-0) 최소화된 이미지 복구 [64](#page-75-0)

### ㅋ

커넥터, 전원 [9](#page-20-0), [10](#page-21-0) 컴퓨터 관리 [52](#page-63-0) 컴퓨터 끄기 [48](#page-59-0) 컴퓨터 여행 [45](#page-56-0) 컴퓨터 운반 [53](#page-64-0) 컴퓨터 청소 [52](#page-63-0) 컴퓨터 휴대 [17,](#page-28-0) [53](#page-64-0) 키 Esc [15](#page-26-0) fn [15](#page-26-0) Windows [15](#page-26-0) 동작 [15](#page-26-0) 키보드 백라이트 동작 키, 식별 [39](#page-50-0) 회전 터치패드 제스처 [31](#page-42-0) 키보드 핫키, 식별 [39](#page-50-0)

### ㅌ

터치 스크린 사용 [34](#page-45-0) 터치 스크린 제스처 [36](#page-47-0), [37](#page-48-0) 가장자리 스와이프 제스처 [36](#page-47-0), [37](#page-48-0) 탭하기 [35](#page-46-0) 한 손가락 밀기 [34](#page-45-0) 회전 [36](#page-47-0) 터치패드 버튼 [12](#page-23-0) 터치패드 영역, 식별 [12](#page-23-0) 터치패드 제스처 두 손가락 핀치 확대/축소 [30](#page-41-0), [35](#page-46-0) 스크롤 [30](#page-41-0) 회전 [31](#page-42-0) 통풍구, 식별 [9](#page-20-0), [10,](#page-21-0) [16](#page-27-0) 통합 숫자 키패드, 식별 [15](#page-26-0)

핫키 사용 [39](#page-50-0) 설명 [39](#page-50-0) 항공기 모드 [39](#page-50-0) 헤드폰 및 마이크, 연결 [26](#page-37-0)

포트

ㅍ

HDMI [9](#page-20-0), [10,](#page-21-0) [24,](#page-35-0) [27](#page-38-0) Miracast [28](#page-39-0) USB 2.0 [6,](#page-17-0) [8,](#page-19-0) [25](#page-36-0) USB 3.0 [9,](#page-20-0) [10,](#page-21-0) [24](#page-35-0) 표시등 AC 어댑터 [9](#page-20-0), [10](#page-21-0) Caps Lock [13](#page-24-0) RJ-45(네트워크) 상태 [9,](#page-20-0) [10](#page-21-0) 음소거 [13](#page-24-0) 전원 [6,](#page-17-0) [7,](#page-18-0) [13](#page-24-0) 하드 드라이브 [6](#page-17-0), [7](#page-18-0)

## ㅎ

하드 드라이브 HP 3D DriveGuard [50](#page-61-0) 하드 드라이브 표시등 [6,](#page-17-0) [7](#page-18-0) 하이브리드 그래픽 [48](#page-59-0)